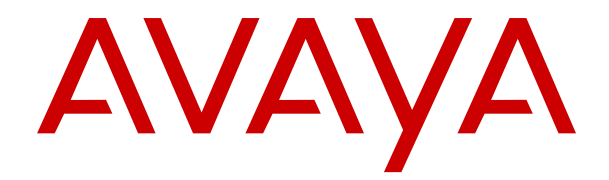

# **Utilizzo di Customer Operations Manager per i sistemi IP Office Subscription**

Versione 11.1.3 Edizione 8 Maggio 2023

#### © 2020-2023, Avaya LLC Tutti i diritti riservati.

#### **Avviso**

Nonostante l'impegno profuso per garantire la completezza e la precisione delle informazioni del presente documento al momento della stampa, Avaya declina qualsiasi responsabilità per eventuali errori. Ava va si riserva il diritto di apportare cambiamenti e correzioni alle informazioni contenute nel presente documento senza alcun obbligo di notifica degli stessi a persone e a organizzazioni.

#### **Limitazioni di responsabilità per la documentazione**

Per "Documentazione" si intendono le informazioni pubblicate su diversi supporti multimediali, che possono includere le informazioni sul prodotto, le descrizioni dell'abbonamento o del servizio, le istruzioni d'uso e le specifiche sulle prestazioni rese generalmente disponibili agli utenti dei prodotti. Nella documentazione non sono inclusi i materiali di marketing. Avaya non è responsabile per eventuali modifiche, aggiunte o eliminazioni alla versione originariamente pubblicata della documentazione, a meno che tali modifiche, aggiunte o eliminazioni non siano state eseguite da Avaya. L'Utente finale si impegna a risarcire e a non citare Avaya, i suoi agenti, funzionari e dipendenti, in eventuali reclami, azioni legali, richieste o sentenze, derivanti o correlate a modifiche, aggiunte o eliminazioni da essi apportate alla presente documentazione nei limiti di quanto effettuato.

#### **Limitazioni di responsabilità per i link**

Avaya non è responsabile del contenuto e dell'attendibilità dei siti Web cui si fa riferimento all'interno di questo sito o di questa documentazione fornita da Avaya. Avaya non è responsabile dell'accuratezza delle informazioni, dichiarazioni o contenuti forniti su questi siti e la loro inclusione non implica l'approvazione da parte di Avaya di prodotti, servizi o informazioni contenuti o offerti negli stessi. Avaya non garantisce che tali link siano attivi e non è in grado di controllarne la disponibilità.

#### **Garanzia**

Avaya fornisce una garanzia limitata sui propri componenti hardware e software Avaya. Per conoscere le condizioni della garanzia limitata, fare riferimento al contratto con Avaya. Sono, inoltre, disponibili a clienti e altre parti Avaya il testo standard della garanzia Avaya e le informazioni sull'assistenza relativa al presente prodotto nell'ambito del periodo coperto da garanzia. Per consultare questi documenti, visitare il sito Web dell'assistenza Avaya all'indirizzo: [https://support.avaya.com/](https://support.avaya.com/helpcenter/getGenericDetails?detailId=C20091120112456651010) enter/getGenericDetails?detailId=C20091120112456651010 dal link "Warranty & Product Lifecycle" o un sito indicato successivamente da Avaya. Se il prodotto è stato acquistato da un partner di canale Avaya autorizzato al di fuori dei confini degli Stati Uniti e del Canada, la garanzia viene fornita dal suddetto partner di canale Avaya e non da Avaya.

Per "**Servizio ospitato**" si intende l'abbonamento a un servizio ospitato Avaya che l'utente acquista da Avaya o da un partner di canale Avaya autorizzato (a seconda dei casi), ulteriormente descritto nella sezione SAS ospitato o nella documentazione descrittiva di altri servizi, relativa al servizio ospitato applicabile. Se si acquista un abbonamento a un Servizio ospitato, la garanzia limitata di cui sopra potrebbe non essere applicabile; tuttavia, l'utente potrebbe avere diritto a usufruire dei servizi di supporto connessi al Servizio ospitato, come illustrato più avanti nei documenti descrittivi del servizio, in relazione al Servizio ospitato applicabile. Per ulteriori informazioni, contattare Avaya o un partner di canale Avaya (a seconda dei casi).

#### **Servizio ospitato**

QUANTO SEGUE SI APPLICA SOLO IN CASO DI ACQUISTO DI UNA SOTTOSCRIZIONE A UN SERVIZIO OSPITATO DA AVAYA O DA UN PARTNER DI CANALE AVAYA (SECONDO LE CIRCOSTANZE); I TERMINI DI UTILIZZO DEI SERVIZI OSPITATI SONO DISPONIBILI SUL SITO WEB DI AVAYA, ALL'INDIRIZZO [HTTPS://SUPPORT.AVAYA.COM/LICENSEINFO](https://support.avaya.com/LicenseInfo), IN CORRISPONDENZA DEL COLLEGAMENTO "Termini di utilizzo Avaya per i servizi ospitati" O SU ALTRI SITI INDIVIDUATI SUCCESSIVAMENTE DA AVAYA, E SONO APPLICABILI A CHIUNQUE ACCEDA AL SERVIZIO OSPITATO O NE FACCIA USO. ACCEDENDO AL SERVIZIO OSPITATO O FACENDONE USO, O AUTORIZZANDO ALTRI A FARLO, L'UTENTE, PER CONTO PROPRIO E DELL'ENTITÀ PER CUI ESEGUE TALI OPERAZIONI (DA QUI IN POI DENOMINATI IN MODO INTERSCAMBIABILE "UTENTE" E "UTENTE FINALE"), ACCETTA I TERMINI DI UTILIZZO. SE L'UTENTE ACCETTA

I TERMINI DI UTILIZZO PER CONTO DI UN'AZIENDA O DI UN'ALTRA ENTITÀ LEGALE, L'UTENTE DICHIARA DI AVERE L'AUTORITÀ PER VINCOLARE TALE ENTITÀ AI PRESENTI TERMINI DI UTILIZZO. SE L'UTENTE NON DISPONE DI TALE AUTORITÀ O NON INTENDE ACCETTARE I PRESENTI TERMINI DI UTILIZZO, NON DEVE ACCEDERE AL SERVIZIO OSPITATO NÉ FARNE USO NÉ AUTORIZZARE ALCUNO AD ACCEDERE AL SERVIZIO OSPITATO O A FARNE USO.

#### **Licenze**

I Termini di licenza Software Globale ("Termini di licenza del software") sono disponibili sui seguenti siti web [https://](https://www.avaya.com/en/legal-license-terms/) [www.avaya.com/en/legal-license-terms/](https://www.avaya.com/en/legal-license-terms/) o su un sito indicato successivamente da Avaya. I presenti Termini di licenza del Software sono applicabili a chiunque installi, scarichi e/o utilizzi il Software e/o la Documentazione. Installando, scaricando o utilizzando il software o autorizzando altri a farlo, l'utente finale accetta che i presenti termini di licenza del software stipulino un contratto vincolante tra l'utente finale e Avaya. Se accetta i presenti termini di licenza del software per conto di un'azienda o di un'altra entità legale, l'utente finale dichiara di avere il potere di vincolare tale entità a tali termini di licenza del software.

#### **Copyright**

Eccetto laddove esplicitamente dichiarato, non dovrà essere fatto alcun uso del materiale presente su questo sito, della Documentazione, del Software, del Servizio ospitato o dell'Hardware forniti da Avaya. Tutti i contenuti del sito, la documentazione, i Servizi ospitati e i prodotti forniti da Avaya, comprese la selezione, la disposizione e la progettazione dei contenuti, sono proprietà di Avaya o dei relativi concessori di licenza e sono protetti dalle leggi sul copyright e sulla proprietà intellettuale, inclusi i diritti sui generis relativi alla protezione dei database. È vietato modificare, copiare, riprodurre, ripubblicare, caricare, postare, trasmettere o distribuire in qualsiasi forma qualsiasi contenuto, in tutto o in parte, incluso qualsiasi codice o software, salvo espressamente autorizzato da Avaya. La riproduzione, la trasmissione, la diffusione, la memorizzazione o l'utilizzo non autorizzati esplicitamente e per iscritto da Avaya sono azioni perseguibili penalmente e civilmente in base alla legislazione vigente.

#### **Virtualizzazione**

Se il prodotto viene installato in una macchina virtuale, si applica quanto segue. Ogni prodotto è dotato del proprio codice di ordinazione e dei relativi tipi di licenza. Se non diversamente specificato, ciascuna Istanza di un prodotto deve essere concessa in licenza e ordinata separatamente. Ad esempio, se il cliente dell'utente finale o il Partner di canale Avaya volesse installare due istanze dello stesso tipo di prodotti, dovranno essere ordinati due prodotti di quel tipo.

#### **Componenti di terzi**

Quanto riportato di seguito si applica solo se il codec H.264 (AVC) viene distribuito con il prodotto. QUESTO PRODOTTO È CONCESSO IN LICENZA IN BASE ALLA LICENZA DEL PORTAFOGLIO BREVETTI AVC PER USO PERSONALE DEL CLIENTE O ALTRI UTILIZZI SENZA SCOPO DI LUCRO, PER LE ATTIVITÀ DI (i) CODIFICA VIDEO IN CONFORMITÀ ALLO STANDARD AVC ("VIDEO AVC") E/O (ii) DECODIFICA DI VIDEO AVC, CODIFICATI DA UN CLIENTE PER ATTIVITÀ PERSONALI E/O OTTENUTI DA UN FORNITORE DI VIDEO IN POSSESSO DI LICENZA PER LA FORNITURA DI VIDEO AVC. NESSUNA LICENZA VIENE CONCESSA O È INTESA PER QUALSIASI ALTRO UTILIZZO. POTREBBERO ESSERE DISPONIBILI ULTERIORI INFORMAZIONI FORNITE DA MPEG LA, L.L.C. VISITARE IL SITO<HTTP://WWW.MPEGLA.COM>.

#### **Provider di servizi**

PER QUANTO RIGUARDA I CODEC, SE IL PARTNER DI CANALE AVAYA OSPITA PRODOTTI CHE UTILIZZANO O INTEGRANO IL CODEC H.264 O H.265, LO STESSO RICONOSCE E ACCETTA DI ESSERE RESPONSABILE PER TUTTE GLI ONERI E/O LE ROYALTY COLLEGATI. IL CODEC H.264 È CONCESSO IN LICENZA IN BASE ALLA LICENZA DEL PORTAFOGLIO BREVETTI AVC PER USO PERSONALE DEL CLIENTE O ALTRI UTILIZZI SENZA SCOPO DI LUCRO, PER LE ATTIVITÀ DI (i) CODIFICA VIDEO IN CONFORMITÀ ALLO STANDARD AVC ("VIDEO AVC") E/O (ii) DECODIFICA DI VIDEO AVC, CODIFICATI DA UN CLIENTE PER ATTIVITÀ PERSONALI E/O OTTENUTI DA UN FORNITORE DI VIDEO IN POSSESSO DI LICENZA PER LA FORNITURA DI VIDEO AVC. NESSUNA LICENZA VIENE CONCESSA O È INTESA PER QUALSIASI ALTRO UTILIZZO. SONO DISPONIBILI ULTERIORI

INFORMAZIONI SUI CODEC H.264 (AVC) E H.265 (HEVC) DA PARTE DI MPEG LA, L.L.C. VISITARE IL SITO [HTTP://](HTTP://WWW.MPEGLA.COM) [WWW.MPEGLA.COM.](HTTP://WWW.MPEGLA.COM)

#### **Conformità normativa**

L'utente riconosce e accetta di essere responsabile del rispetto di leggi e regolamenti applicabili, compresi, ma non limitati a leggi e regolamenti relativi alla registrazione delle chiamate, alla privacy dei dati, alla proprietà intellettuale, al segreto commerciale, alle frodi e ai diritti di esecuzione musicale, nel paese o nel territorio dove è utilizzato il prodotto Avaya.

#### **Prevenzione delle frodi tariffarie**

"Frode telefonica" indica l'uso non autorizzato del sistema di telecomunicazione dell'utente, ad esempio da parte di persone che non sono dipendenti, agenti, subappaltatori dell'azienda o che non operano per suo conto. L'utente deve essere consapevole che il sistema potrebbe essere soggetto a rischio di frodi tariffarie che, se attuate, potrebbero far aumentare notevolmente i costi dei servizi di telecomunicazione.

#### **Intervento di Avaya sulle frodi tariffarie**

Se si ritiene di essere vittima di frode telefonica e si necessita di assistenza o supporto tecnico, contattare il proprio Rappresentante vendite Avaya.

#### **Vulnerabilità di sicurezza**

Le informazioni sulle politiche di supporto alla sicurezza di Avaya sono disponibili nella sezione Security Policies and Support all'indirizzo<https://support.avaya.com/security>

Le vulnerabilità sospette della sicurezza dei prodotti Avaya sono gestite per il flusso di supporto della sicurezza dei prodotti Avaya (<https://support.avaya.com/css/P8/documents/100161515>).

#### **Marchi commerciali**

I marchi di fabbrica, i logo e i marchi di servizio ("Marchi") visualizzati in questo sito, nella documentazione, nei Servizi ospitati e nei prodotti forniti da Avaya sono marchi registrati o non registrati di Avaya, delle sue consociate o di terzi. Agli utenti non è consentito utilizzare tali Marchi senza previo consenso scritto di Avaya o dei terzi possessori del Marchio. Nulla di quanto contenuto in questo sito, nella Documentazione, nei Servizi ospitati e nei prodotti garantisce, per implicazione, preclusione o in altro modo, alcuna licenza o diritto nei confronti dei Marchi, senza l'autorizzazione esplicita per iscritto di Avaya o delle terze parti applicabili.

Avaya è un marchio commerciale registrato di Avaya LLC.

Tutti gli altri marchi di fabbrica non Avaya appartengono ai rispettivi proprietari.

Linux® è un marchio registrato di Linus Torvalds negli Stati Uniti e in altri Paesi.

#### **Download della documentazione**

Per la versione più aggiornata della documentazione, visitare il sito Web dell'assistenza Avaya all'indirizzo <https://support.avaya.com>o un sito indicato successivamente da Avaya.

#### **Contatta l'assistenza Avaya**

Visitare il sito Web dell'assistenza di Avaya Avaya [https://](https://support.avaya.com) [support.avaya.com](https://support.avaya.com) per articoli e avvisi su servizi cloud o prodotti o per segnalare un problema con il servizio cloud o il prodotto Avaya in uso. Per un elenco dei numeri di telefono di assistenza e indirizzi di contatto, accedere al sito Web dell'assistenza Avaya all'indirizzo<https://support.avaya.com> (o a un sito indicato successivamente da Avaya), scorrere fino alla parte inferiore della pagina e selezionare Contact Avaya Support.

### **Sommario**

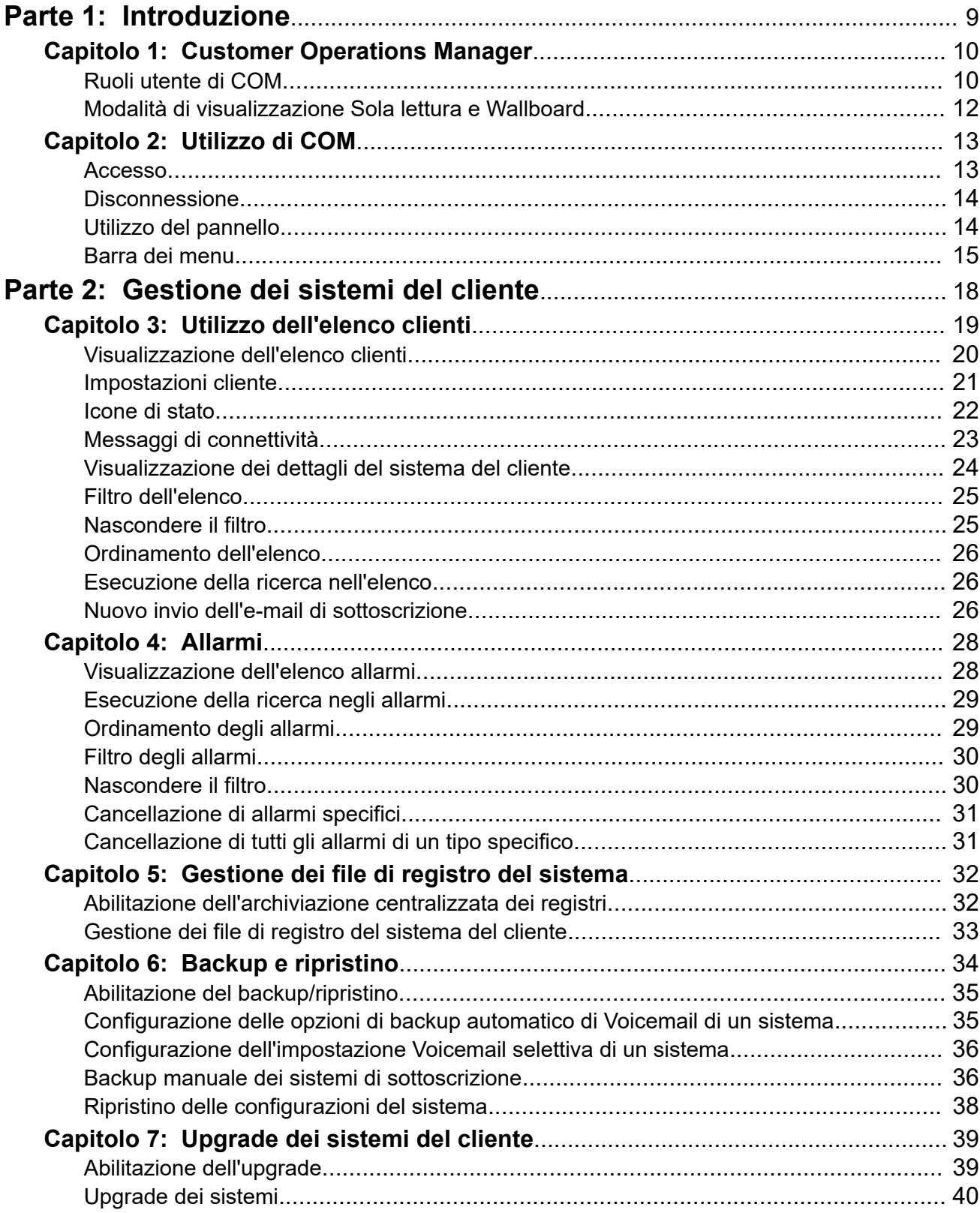

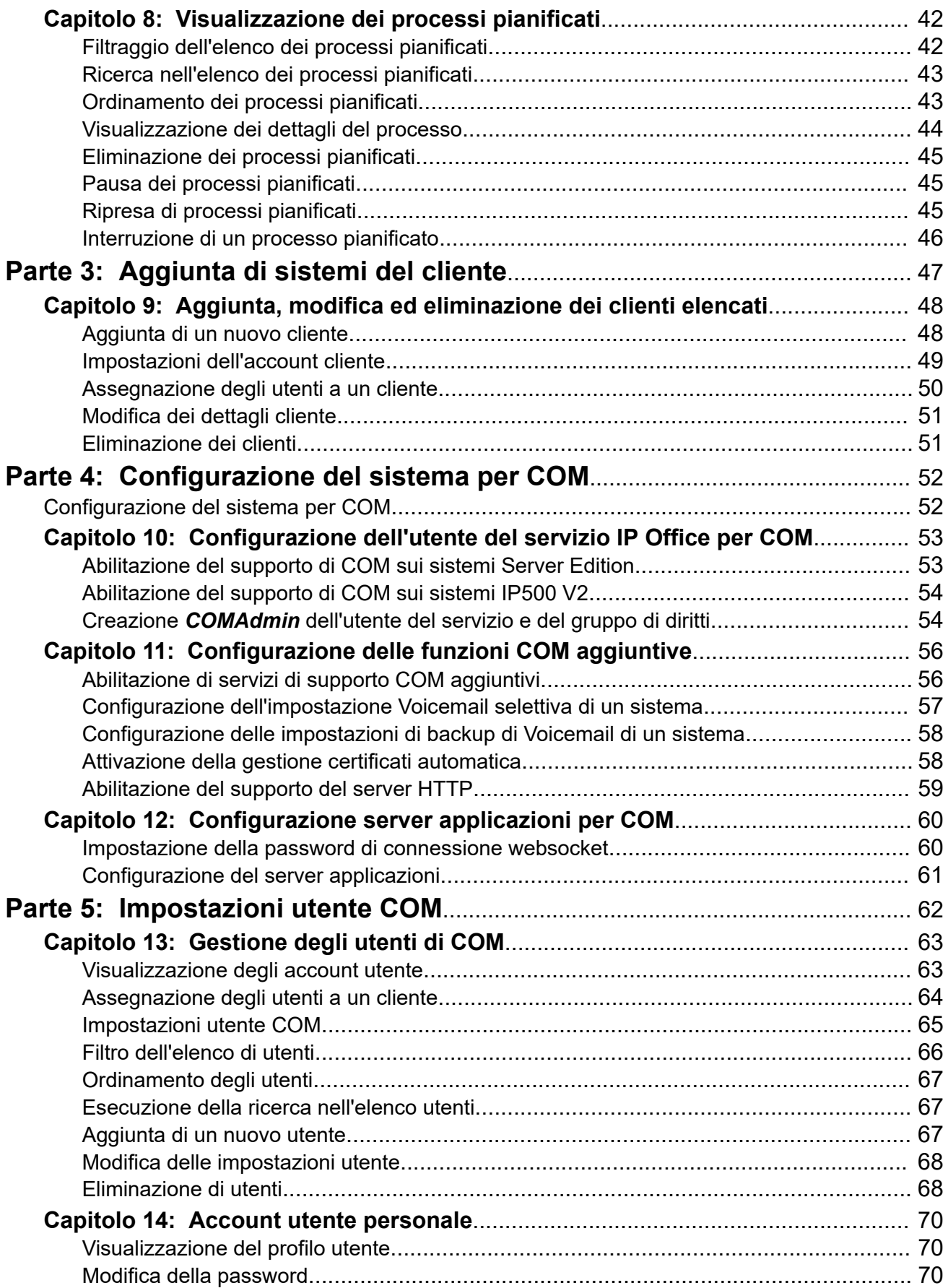

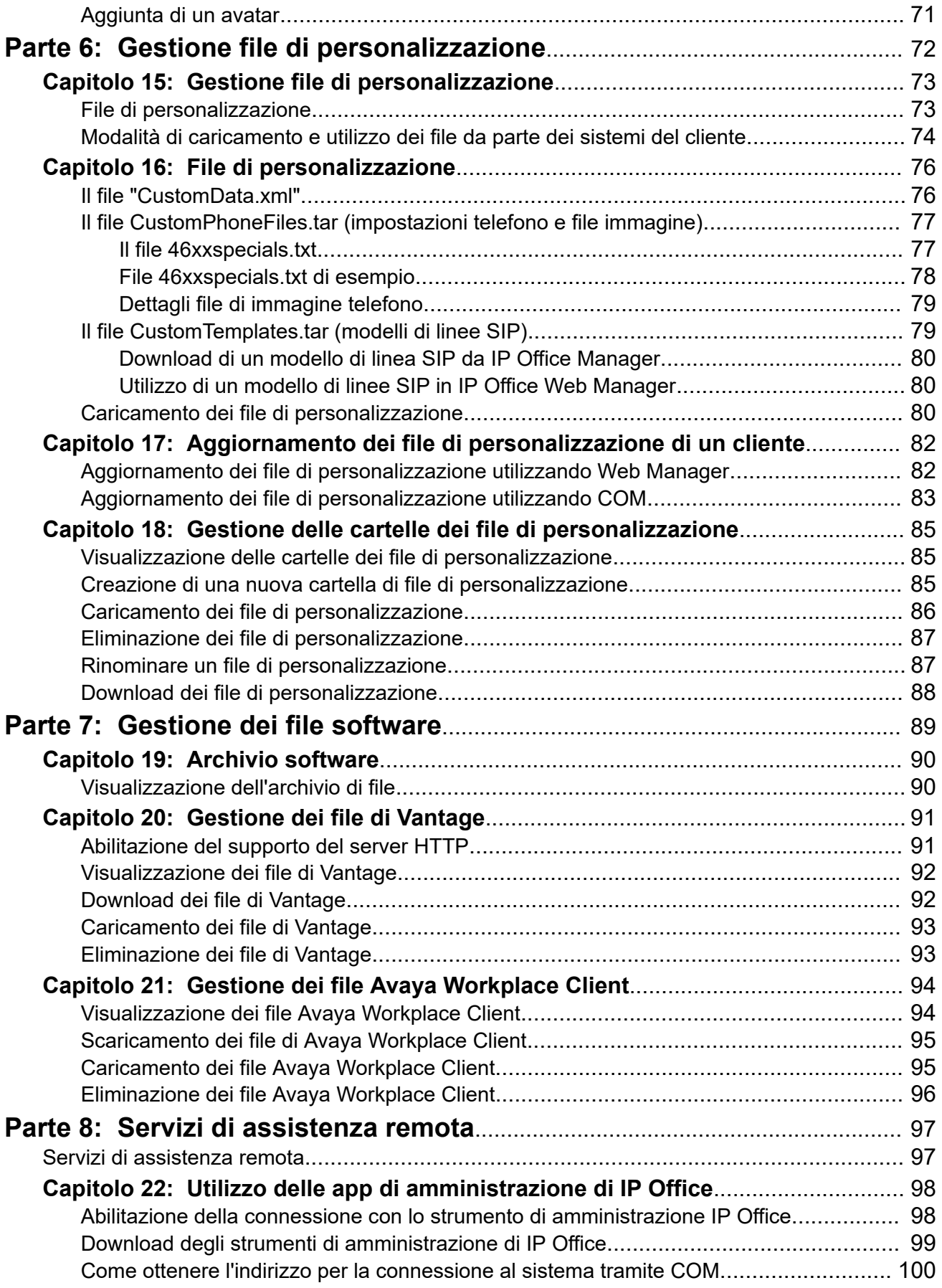

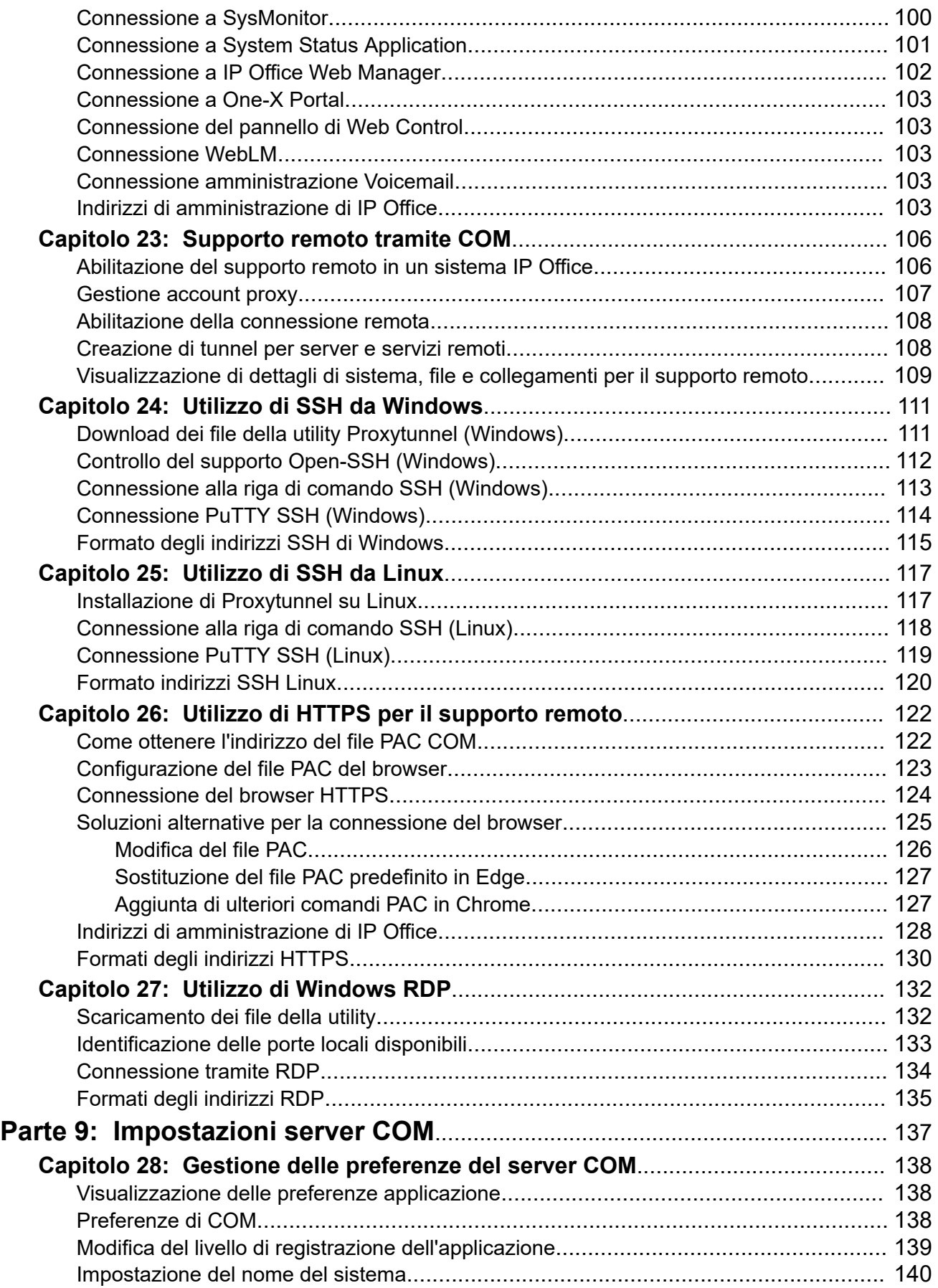

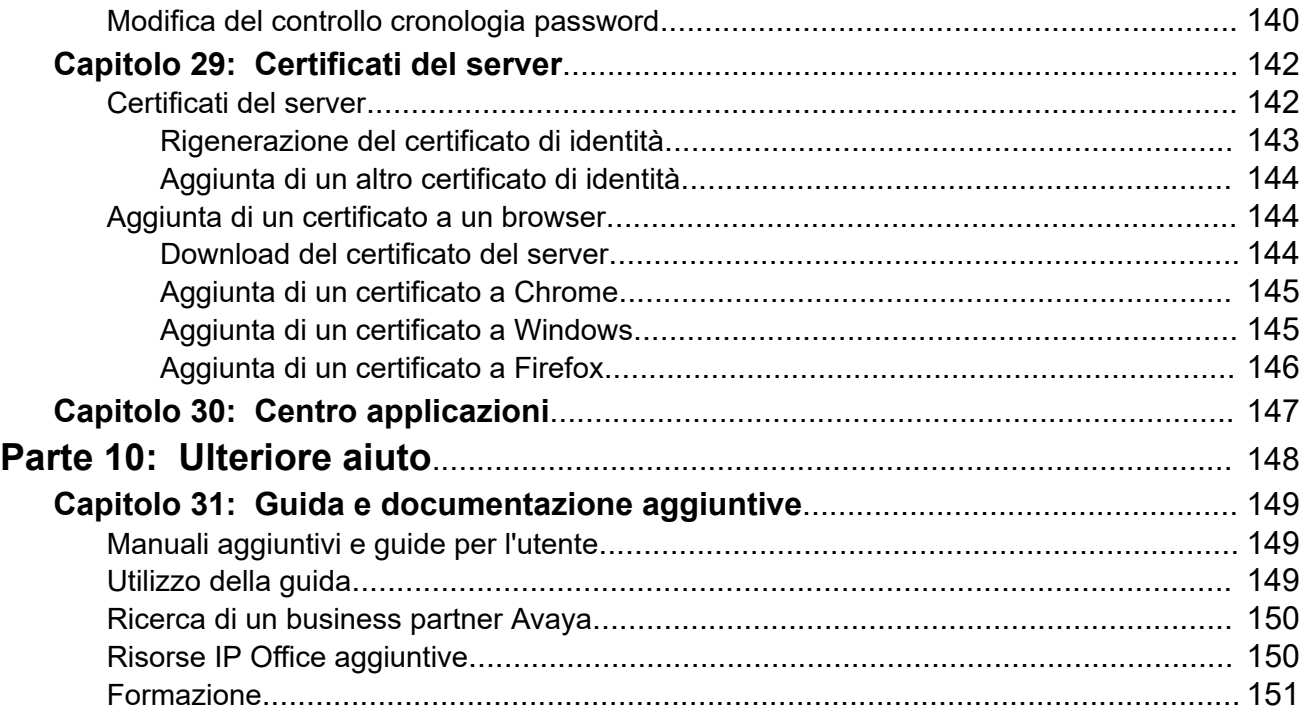

# <span id="page-8-0"></span>**Parte 1:  Introduzione**

# <span id="page-9-0"></span>**Capitolo 1: Customer Operations Manager**

Customer Operations Manager (COM) è un'applicazione di assistenza per il monitoraggio e la gestione simultanei dei sistemi IP Office a più clienti.

Esistono diverse versioni di COM. Unità di controllo:

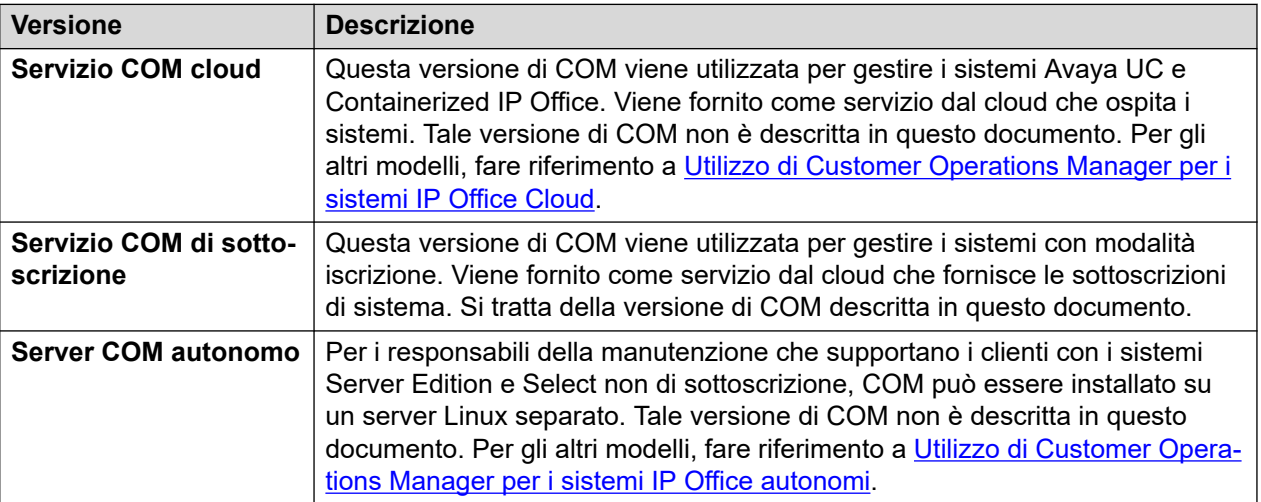

Ciascun utente di COM è configurato con un ruolo specifico che determina cosa può fare e i sistemi del cliente che può visualizzare. Per maggiori dettagli, consultare Ruoli utente di COM alla pagina 10.

#### **Collegamenti correlati**

Ruoli utente di COM alla pagina 10 [Modalità di visualizzazione Sola lettura e Wallboard](#page-11-0) alla pagina 12

### **Ruoli utente di COM**

Ciascun account utente COM è configurato con un determinato ruolo. Tale ruolo determina le azioni eseguibili dall'utente e i sistemi del cliente visualizzabili.

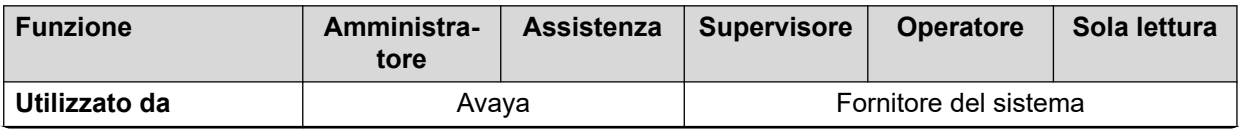

*La tabella continua…*

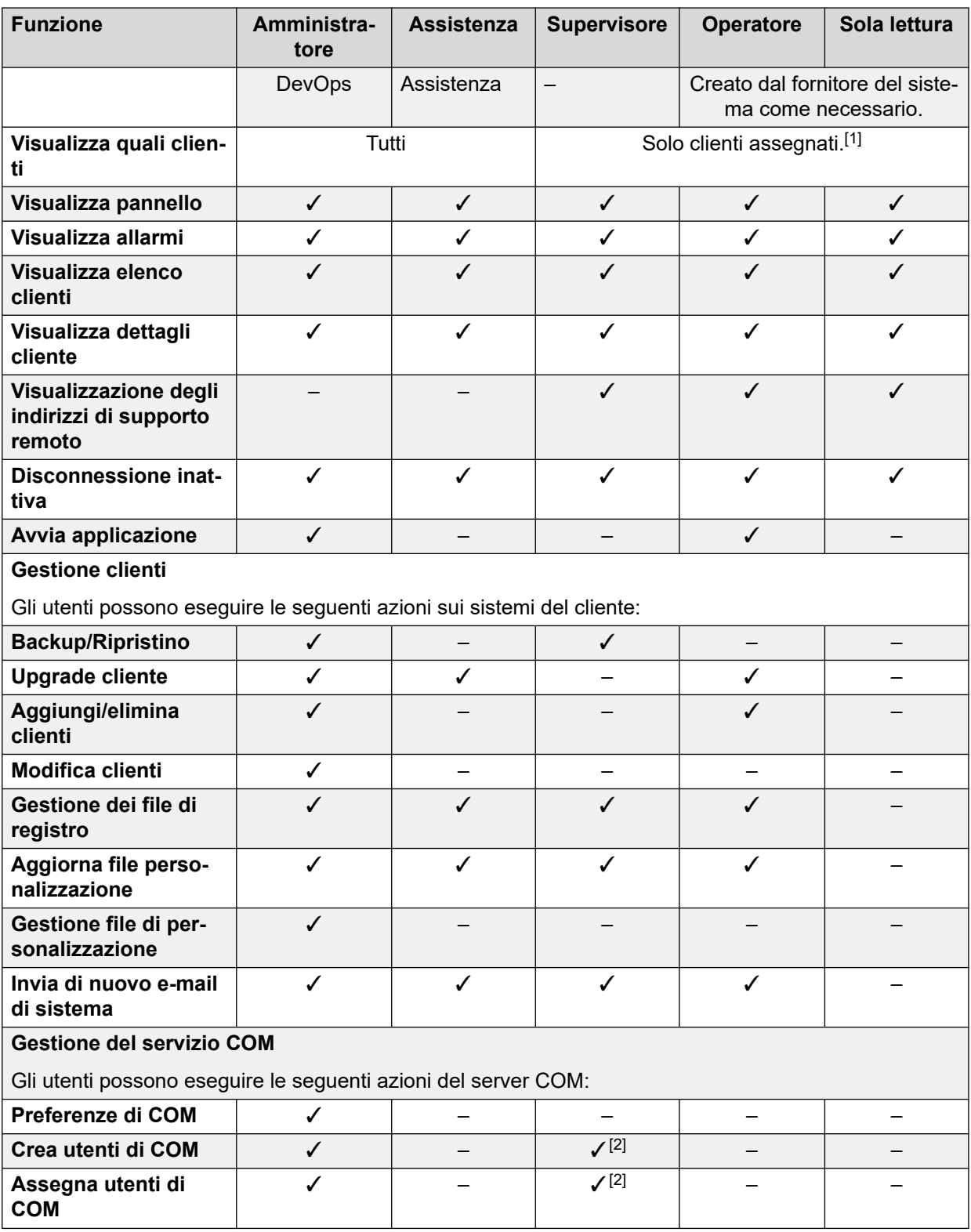

- 1. Gli utenti di **Supervisore** possono solo visualizzare i sistemi del cliente a cui sono assegnati. Consultare **Assegnazione degli utenti a un cliente** alla pagina 50.
- 2. **Supervisore** gli utenti possono creare utenti **Operatore** aggiuntivi e assegnarli a uno qualsiasi dei sistemi assegnati.

### <span id="page-11-0"></span>**Collegamenti correlati**

[Customer Operations Manager](#page-9-0) alla pagina 10

### **Modalità di visualizzazione Sola lettura e Wallboard**

Gli utenti impostati sui ruoli **Assistenza** o **Sola lettura** possono anche essere configurati per utilizzare le seguenti modalità di visualizzazione speciali:

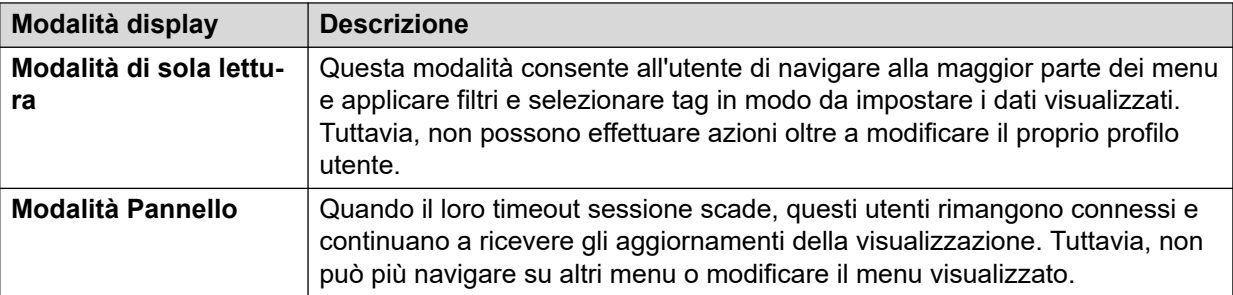

#### **Collegamenti correlati**

[Customer Operations Manager](#page-9-0) alla pagina 10

# <span id="page-12-0"></span>**Capitolo 2: Utilizzo di COM**

Questo capitolo descrive le nozioni di base sull'utilizzo di COM.

#### **Collegamenti correlati**

Accesso alla pagina 13 [Disconnessione](#page-13-0) alla pagina 14 [Utilizzo del pannello](#page-13-0) alla pagina 14 [Barra dei menu](#page-14-0) alla pagina 15

### **Accesso**

È possibile accedere a COM da un browser Web. È supportato con le versioni correnti dei browser Chrome, Edge e Firefox.

- Saranno necessari il nome di accesso e la password dell'utente creato. È possibile modificare la password dopo l'accesso.
- Nota: dopo 3 tentativi di accesso non riusciti in un periodo di 10 minuti, l'utente verrà bloccato per i successivi 10 minuti.

### **Procedura**

- 1. Aprire il browser e immettere *https://* seguito dall'indirizzo IP del server COM o il nome seguito da *:7080/com*. Ad esempio, *https://admin.example.com:7080/com*.
- 2. Viene visualizzato il menu di accesso.
- 3. Se necessario, modificare la selezione della lingua.
- 4. Immettere il nome utente e la password.
- 5. Fare clic su **Accedi**.
	- a. Se vengono visualizzati dettagli sulla licenza software, fare clic su **Accetta**.
	- b. Se viene richiesto di modificare la password, immettere e confermare la nuova password.
		- La password deve contenere tra 9 e 31 caratteri.
		- Deve contenere almeno 2 caratteri dei tipi seguenti: caratteri maiuscoli, caratteri minuscoli, numeri, caratteri speciali.
		- Non è consentito riutilizzare le password precedenti.
- 6. Se i dettagli sono corretti, viene visualizzato il pannello. Vedere [pannello principale](#page-13-0) alla pagina 14.

### <span id="page-13-0"></span>**Collegamenti correlati**

[Utilizzo di COM](#page-12-0) alla pagina 13

### **Disconnessione**

Attenersi alla procedura seguente per disconnettersi manualmente. Il server disconnette automaticamente l'utente anche quando è inattivo per troppo tempo, a meno che non abbia effettuato l'accesso con un account utente di sola lettura.

### **Procedura**

- 1. Fare clic sul nome utente visualizzato in alto a destra.
- 2. Selezionare **Disconnessione**.

### **Collegamenti correlati**

[Utilizzo di COM](#page-12-0) alla pagina 13

# **Utilizzo del pannello**

Questa è la visualizzazione predefinita all'accesso.

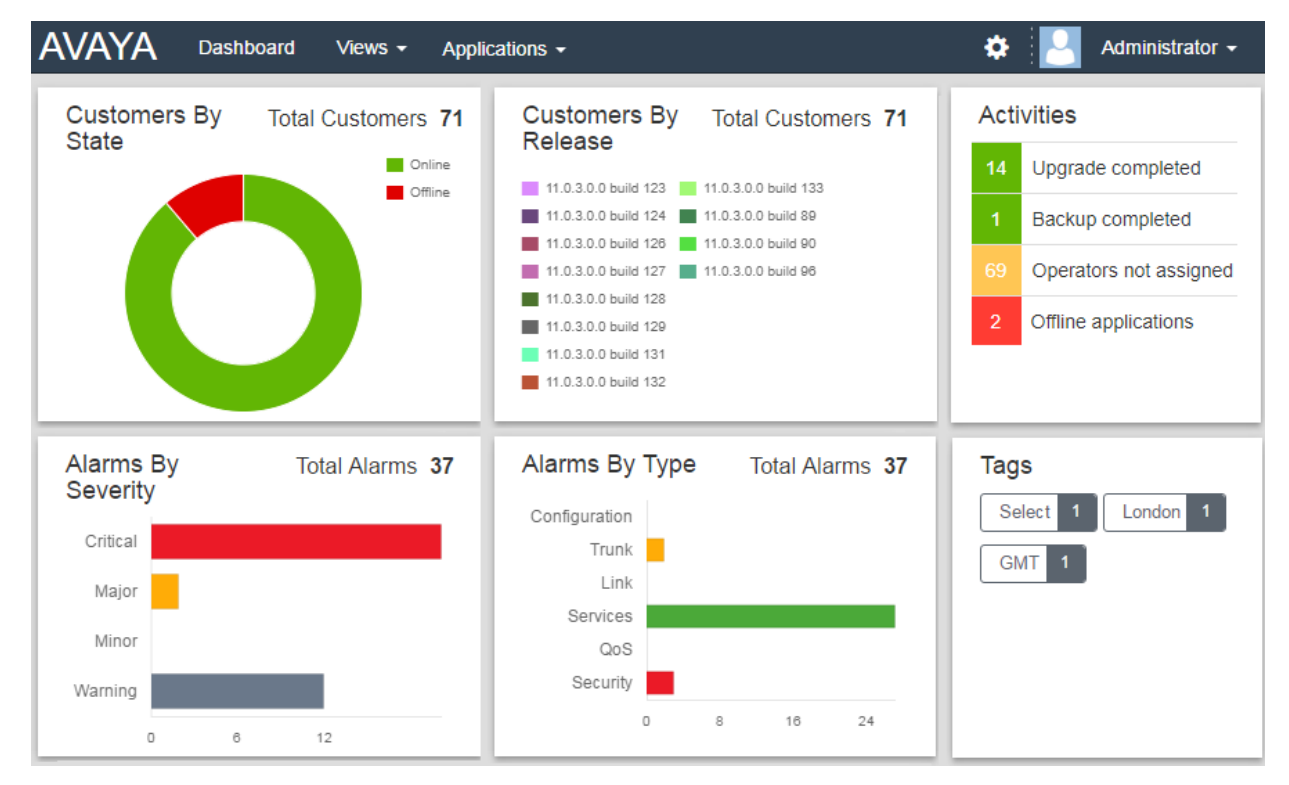

• Per i componenti del pannello accompagnati da una legenda (ad esempio **Clienti per stato**), gli elementi nella legenda verranno nascosti nel grafico componenti quando si fa clic su di essi.

<span id="page-14-0"></span>È possibile fare clic su molte parti del pannello per passare a un elenco filtrato delle voci corrispondenti. Ad esempio:

- Fare clic su un tag nel pannello **Tag** per passare all'elenco clienti pre-filtrato, che mostra solo i sistemi con lo stesso tag. Vedere [elenco clienti](#page-18-0) alla pagina 19.
- Fare clic su un tipo di allarme o una gravità nel pannello **Allarmi per gravità** o **Allarmi per tipo** per passare all'elenco di allarmi pre-filtrato, che mostra solo gli allarmi corrispondenti. Consultare [l'elenco allarmi](#page-27-0) alla pagina 28.

È possibile ritornare al pannello principale in qualsiasi momento facendo clic su **Pannello** nella barra dei menu.

### **Collegamenti correlati**

[Utilizzo di COM](#page-12-0) alla pagina 13

### **Barra dei menu**

La barra dei menu nella parte superiore della finestra dell'applicazione consente di accedere a diversi menu.

#### **AVAYA** Dashboard Views  $\sim$ Applications +

#### **Pannello**

Fare clic per visualizzare il pannello. Questa schermata fornisce una panoramica di tutti i clienti gestiti e degli allarmi. Consultare [Utilizzo del pannello](#page-13-0) alla pagina 14

### **Visualizzazioni**

Fare clic su questo menu a discesa per accedere alle opzioni seguenti:

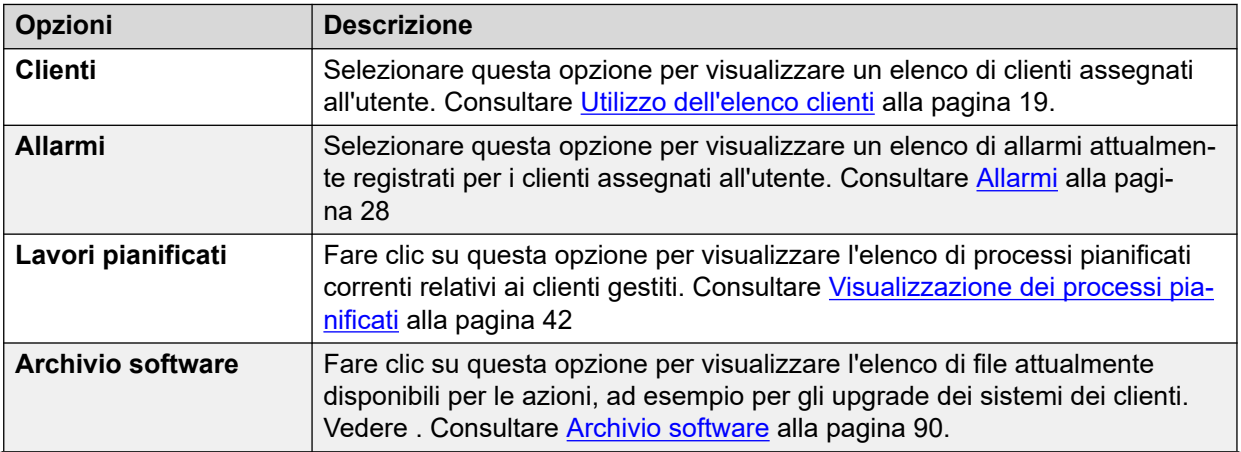

*La tabella continua…*

٠

Administrator -

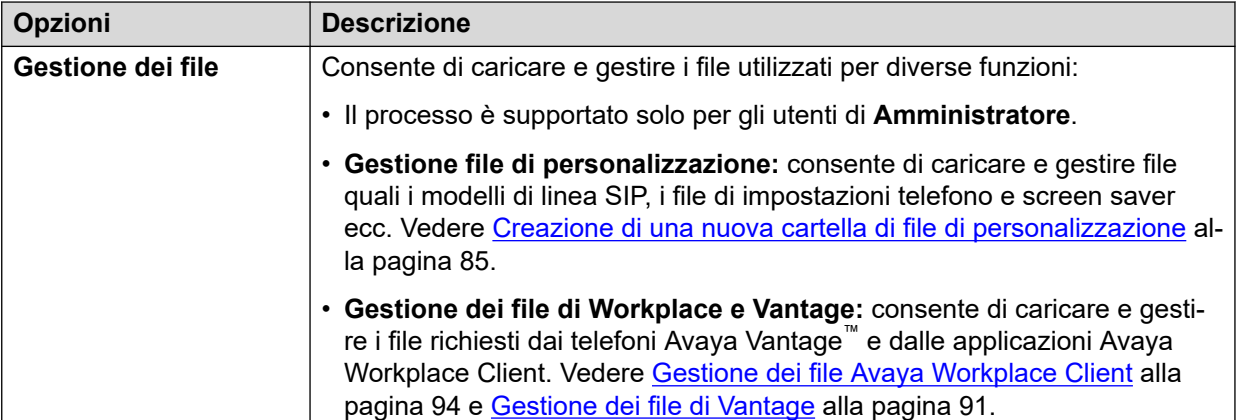

### **Applicazioni**

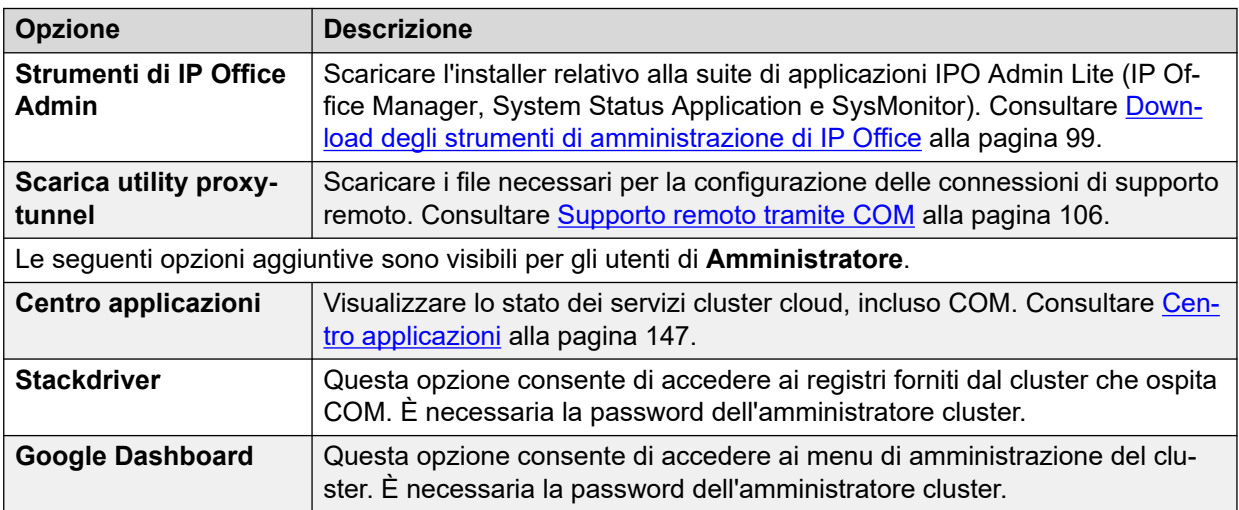

### **Settings**

Fare clic sull'icona delle impostazioni per accedere alle opzioni seguenti:

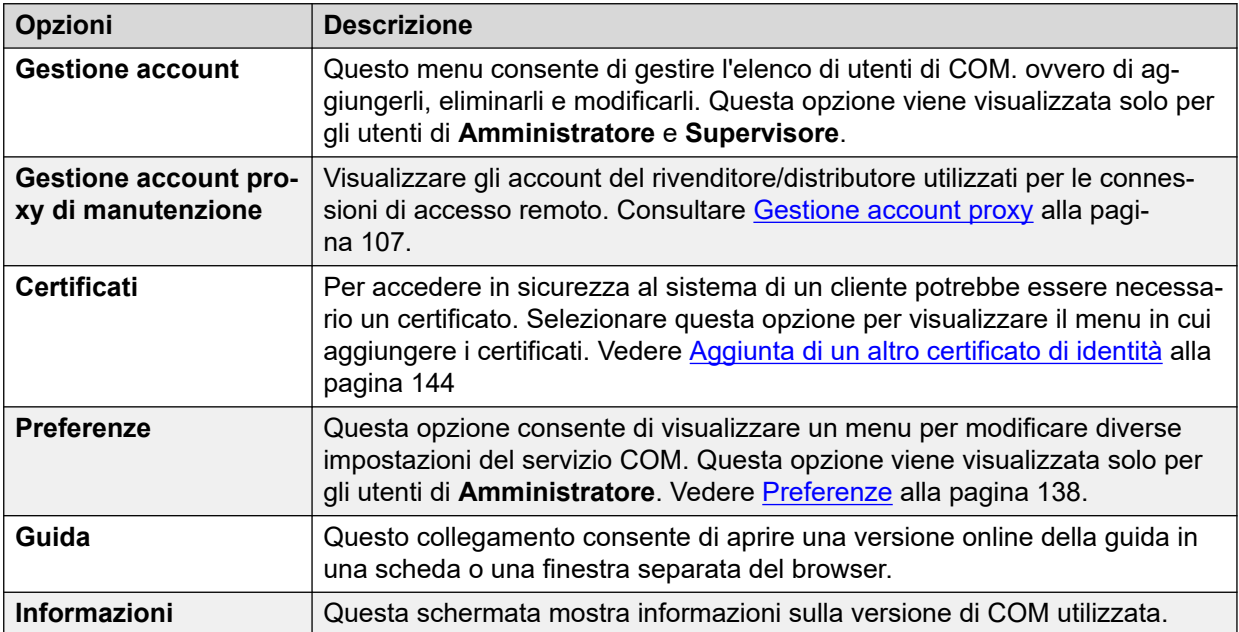

### **Nome utente**

L'elenco a discesa alla destra della barra dei menu indica il nome utente.

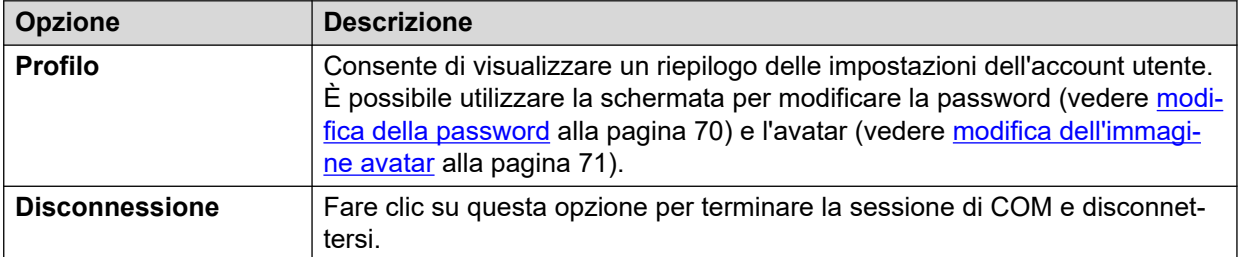

### **Collegamenti correlati**

[Utilizzo di COM](#page-12-0) alla pagina 13

# <span id="page-17-0"></span>**Parte 2:  Gestione dei sistemi del cliente**

# <span id="page-18-0"></span>**Capitolo 3: Utilizzo dell'elenco clienti**

Per gli utenti di **Amministratore** e **Assistenza**, l'elenco clienti mostra tutti i clienti. Per gli altri utenti, mostra solo i clienti a cui l'utente è stato assegnato (vedere Assegnazione degli utenti a [un cliente](#page-49-0) alla pagina 50).

Se l'accesso all'elenco clienti è stato effettuato facendo clic su un determinato tag o una determinata categoria sul pannello, nell'elenco vengono visualizzati solo i clienti corrispondenti.

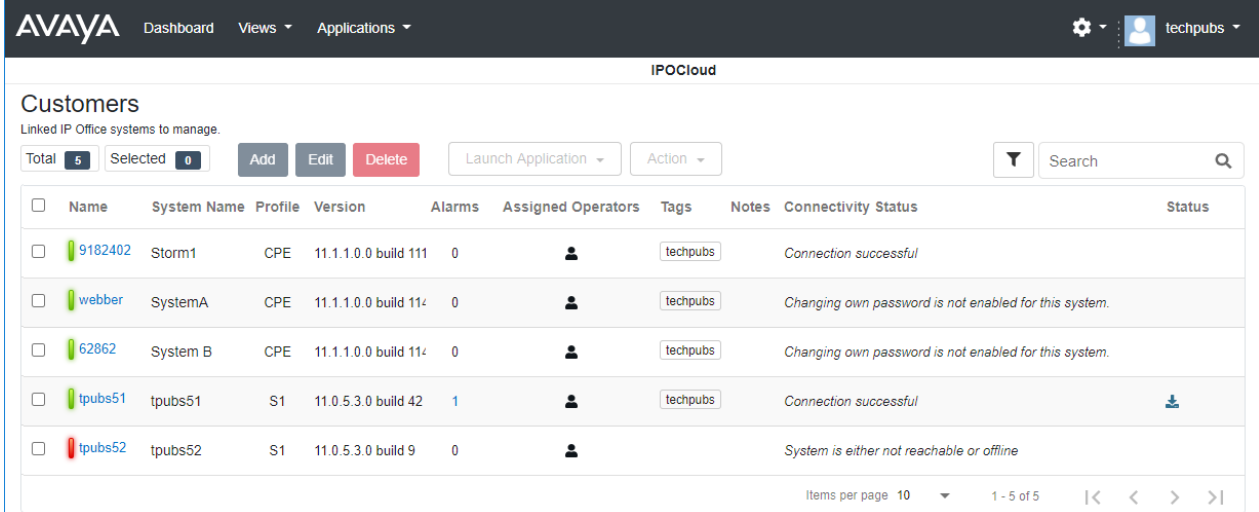

### **Collegamenti correlati**

[Visualizzazione dell'elenco clienti](#page-19-0) alla pagina 20 [Impostazioni cliente](#page-20-0) alla pagina 21 [Icone di stato](#page-21-0) alla pagina 22 [Messaggi di connettività](#page-22-0) alla pagina 23 [Visualizzazione dei dettagli del sistema del cliente](#page-23-0) alla pagina 24 [Filtro dell'elenco](#page-24-0) alla pagina 25 [Nascondere il filtro](#page-24-0) alla pagina 25 [Ordinamento dell'elenco](#page-25-0) alla pagina 26 [Esecuzione della ricerca nell'elenco](#page-25-0) alla pagina 26 [Nuovo invio dell'e-mail di sottoscrizione](#page-25-0) alla pagina 26

# <span id="page-19-0"></span>**Visualizzazione dell'elenco clienti**

### **Informazioni su questa attività**

Oltre al metodo seguente, è possibile fare clic sulle informazioni clienti del pannello (consultare [pannello](#page-13-0) alla pagina 14) per visualizzare immediatamente l'elenco pre-filtrato contenente solo i clienti corrispondenti. Ad esempio, fare clic su un determinato tag o una versione software.

### **Procedura**

- 1. Fare clic su **Visualizzazioni**, quindi su **Clienti**.
- 2. Viene visualizzato l'elenco dei clienti esistenti.
- 3. La parte superiore dell'elenco fornisce le seguenti opzioni. Alcune opzioni potrebbero essere disattivate se non supportate dal tipo di account utente, dal tipo di sistema elencato o dal tipo di sistema selezionato.

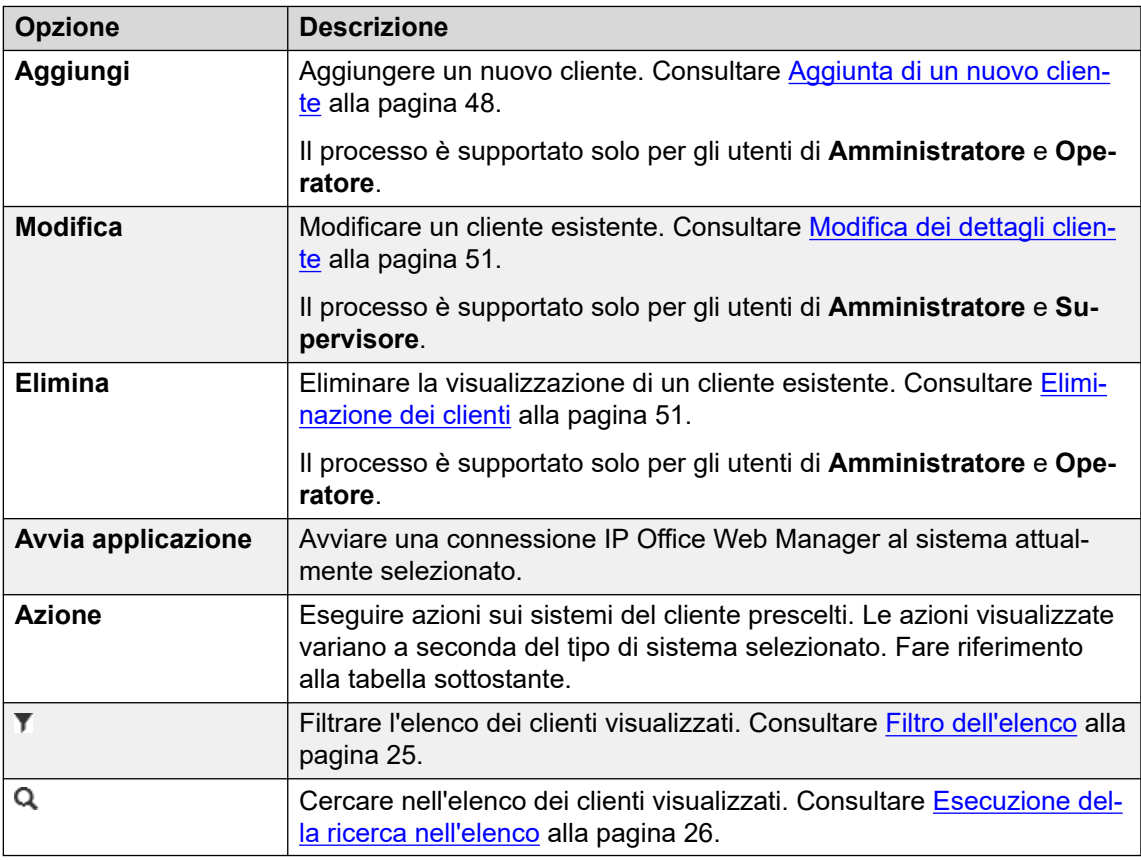

#### **Azioni**

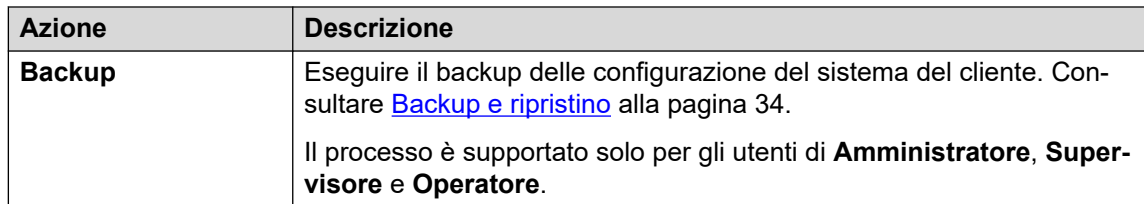

*La tabella continua…*

<span id="page-20-0"></span>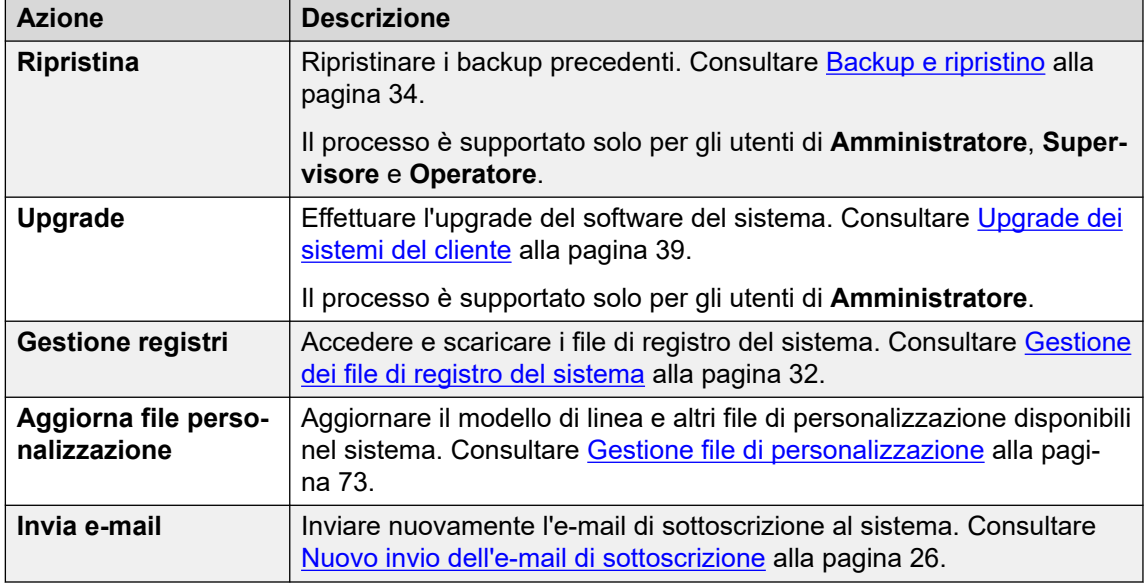

### **Collegamenti correlati**

[Utilizzo dell'elenco clienti](#page-18-0) alla pagina 19

## **Impostazioni cliente**

Nell'elenco clienti vengono visualizzate le impostazioni seguenti. Possono essere modificati dagli utenti di **Amministratore** e **Supervisore**, consultare [Modifica dei dettagli cliente](#page-50-0) alla pagina 51.

• Nota: le impostazioni visualizzate variano a seconda del tipo di sistema gestito.

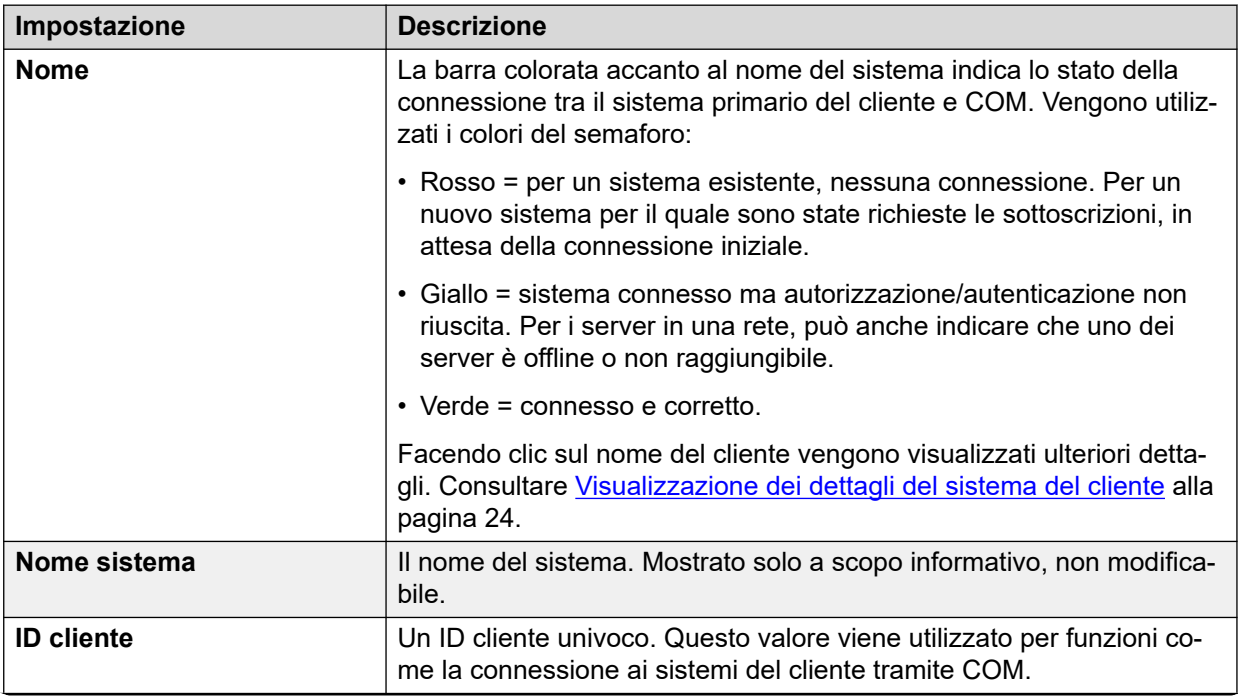

*La tabella continua…*

<span id="page-21-0"></span>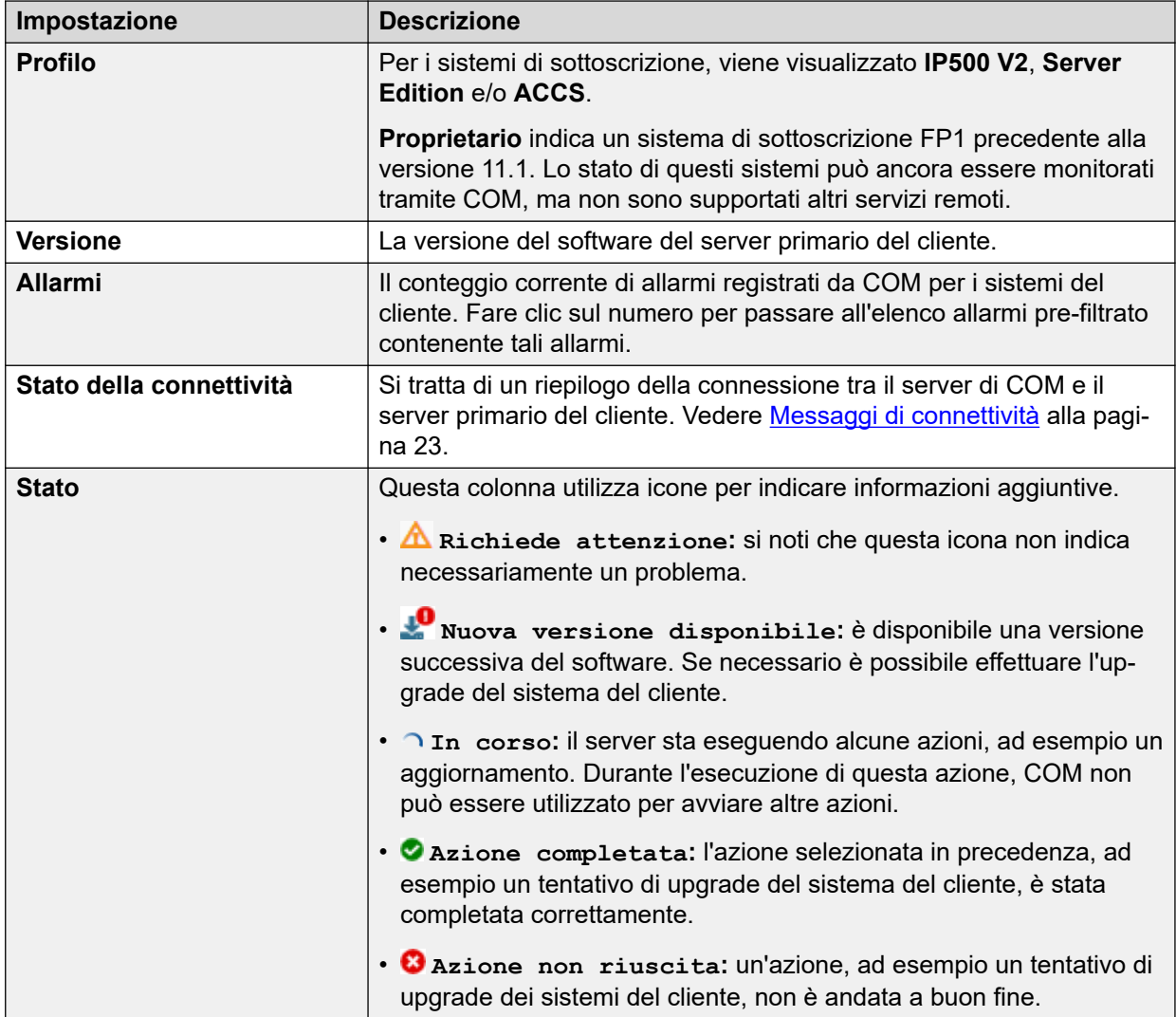

### **Collegamenti correlati**

[Utilizzo dell'elenco clienti](#page-18-0) alla pagina 19

## **Icone di stato**

Le icone seguenti possono venire visualizzate accanto a un cliente:

- **A** Richiede attenzione: si noti che questa icona non indica necessariamente un problema.
- **Nuova versione disponibile:** è disponibile una versione successiva del software. Se necessario è possibile effettuare l'upgrade del sistema del cliente.
- **1n** corso: il server sta eseguendo alcune azioni, ad esempio un aggiornamento. Durante l'esecuzione di questa azione, COM non può essere utilizzato per avviare altre azioni.
- **Azione completata:** l'azione selezionata in precedenza, ad esempio un tentativo di upgrade del sistema del cliente, è stata completata correttamente.

• **Azione non riuscita:** un'azione, ad esempio un tentativo di upgrade dei sistemi del cliente, non è andata a buon fine.

### <span id="page-22-0"></span>**Collegamenti correlati**

[Utilizzo dell'elenco clienti](#page-18-0) alla pagina 19

# **Messaggi di connettività**

Possono venire visualizzati diversi messaggi relativi alla connessione tra il server COM e il cliente:

Di seguito, l'account utente del servizio si riferisce all'account utente del servizio nelle impostazioni di sicurezza del sistema IP Office. Questo è l'account utilizzato dal sistema per stabilire la connessione a COM (per impostazione predefinita, *COMAdmin*consultare [Creazione COMAdmin dell'utente del servizio e del gruppo di diritti](#page-53-0) alla pagina 54). L'account utilizzato viene impostato nelle impostazioni COM per il sistema del cliente (consultare [Impostazioni dell'account cliente](#page-48-0) alla pagina 49).

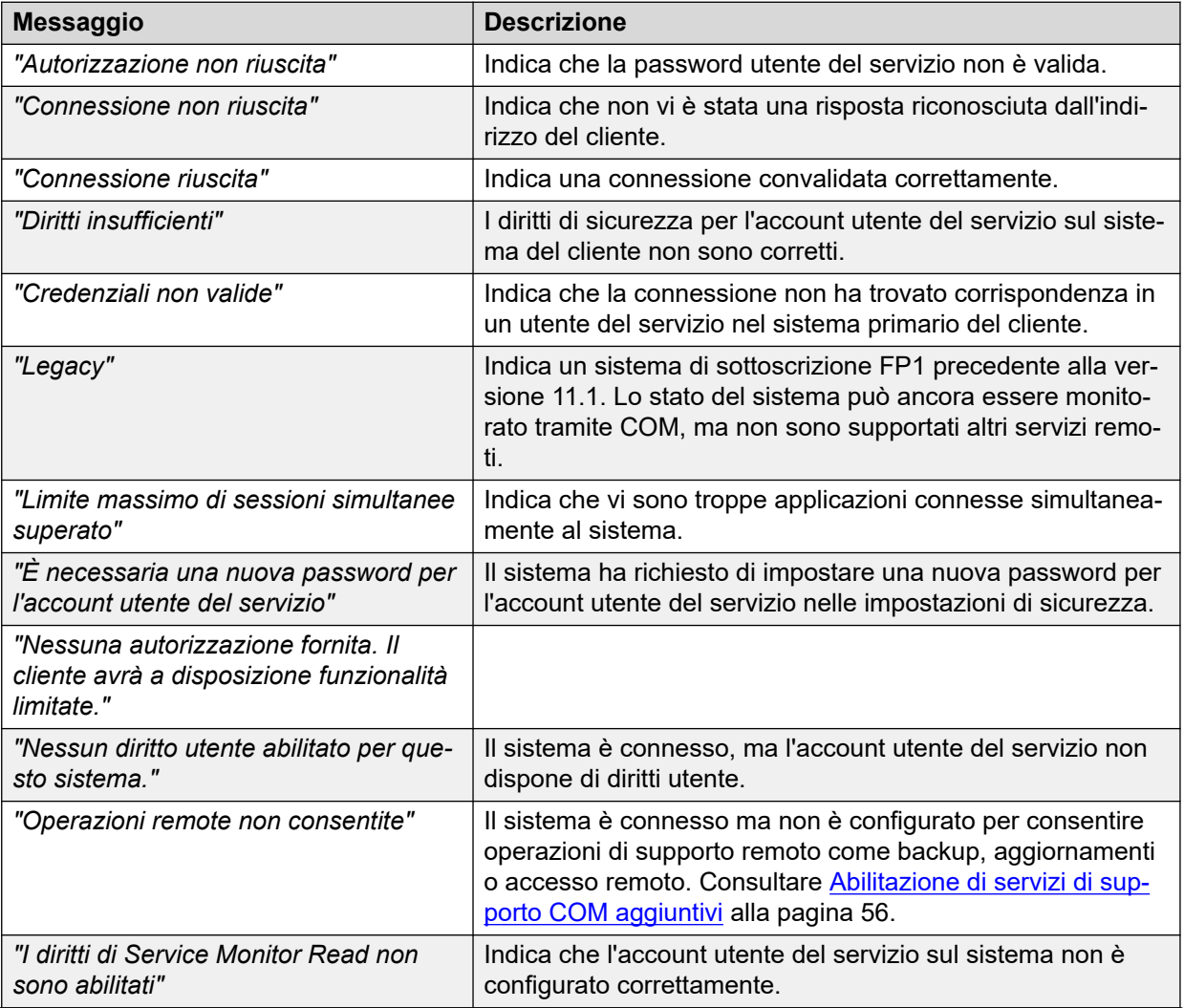

*La tabella continua…*

<span id="page-23-0"></span>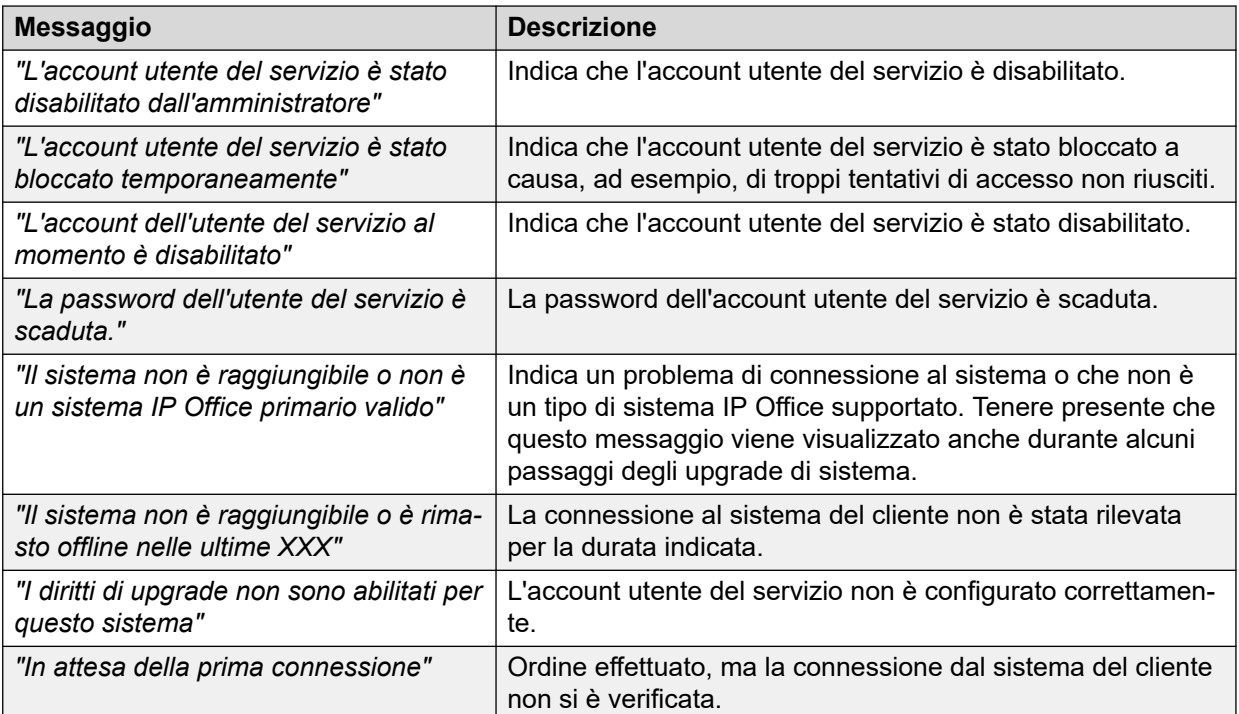

### **Collegamenti correlati**

[Utilizzo dell'elenco clienti](#page-18-0) alla pagina 19

# **Visualizzazione dei dettagli del sistema del cliente**

### **Informazioni su questa attività**

Dall'elenco dei clienti è possibile visualizzare ulteriori informazioni sul sistema del cliente.

• La visualizzazione degli indirizzi del supporto remoto è supportata solo per gli utenti **Supervisore Operatore** e **Sola lettura**.

### **Procedura**

- 1. Individuare il sistema nell'elenco dei clienti (vedere [Utilizzo dell'elenco clienti](#page-18-0) alla pagina 19).
- 2. Fare clic sul nome del cliente.
- 3. Vengono visualizzati i dettagli del sistema del cliente.
	- Per i sistemi Server Edition in abbonamento, include i dettagli dei server secondari e di espansione nella rete Server Edition.
	- Se il sistema è configurato per il supporto remoto tramite COM, vengono visualizzati i collegamenti per le opzioni di supporto:
		- Per informazioni dettagliate sull'utilizzo di System Status Application, SysMonitor e IP Office Web Manager, consultare [Utilizzo delle app di amministrazione di IP](#page-97-0)  [Office](#page-97-0) alla pagina 98.
		- Per l'accesso ad altri servizi tramite HTTPS, SSH o RDP, consultare [Supporto](#page-105-0) [remoto tramite COM](#page-105-0) alla pagina 106.

4. Per ritornare all'elenco clienti, fare clic sull'icona **X**.

#### <span id="page-24-0"></span>**Collegamenti correlati**

[Utilizzo dell'elenco clienti](#page-18-0) alla pagina 19

### **Filtro dell'elenco**

### **Informazioni su questa attività**

L'elenco clienti può essere filtrato in diversi modi per visualizzare solo un determinato gruppo di clienti.

- L'utilizzo di un account utente COM diverso da **Amministratore** o **Assistenza** indica che l'elenco include automaticamente solo i clienti a cui è stato assegnato l'account.
- Fare clic sulle informazioni nel pannello per visualizzare l'elenco clienti pre-filtrato al fine di mostrare solo i clienti corrispondenti. Ad esempio, fare clic su un determinato tag o una versione software.
- Una volta nell'elenco clienti, attenersi alla procedura seguente per sovrascrivere qualsiasi ricerca o filtro esistente con un nuovo filtro.

### **Procedura**

- 1. Fare clic sull'icona dell'imbuto  $\overline{\mathbf{r}}$ .
- 2. Immettere i criteri da corrispondere quando si applica il filtro.
- 3. Fare clic su **Applica**. Nell'elenco verranno visualizzate solo le voci che corrispondono ai criteri impostati nel filtro.
- 4. Per nascondere le impostazioni di filtro, fare clic sull'icona  $\equiv$  o di nuovo sull'icona dell'imbuto  $\P$ .

### **Collegamenti correlati**

[Utilizzo dell'elenco clienti](#page-18-0) alla pagina 19

## **Nascondere il filtro**

### **Informazioni su questa attività**

Quando si accede all'elenco facendo clic su un elemento nel pannello, l'elenco viene pre-filtrato in base all'elemento selezionato. Il filtro utilizzato viene visualizzato nella parte superiore dell'elenco clienti.

### **Procedura**

Per nascondere le impostazioni di filtro senza rimuoverlo, fare clic sull'icona  $\equiv$  o di nuovo sull'icona dell'imbuto  $\overline{\mathbf{r}}$ .

#### **Collegamenti correlati**

[Utilizzo dell'elenco clienti](#page-18-0) alla pagina 19

# <span id="page-25-0"></span>**Ordinamento dell'elenco**

### **Informazioni su questa attività**

È possibile utilizzare la maggior parte delle colonne per ordinare l'elenco visualizzato. Solo una colonna può essere utilizzata ai fini dell'ordinamento in qualsiasi momento.

### **Procedura**

- 1. Fare clic sull'intestazione colonna.
- 2. Viene visualizzata l'icona  $\downarrow$  a indicare che l'elenco è stato ordinato in ordine decrescente sulla base di tale colonna.
- 3. Fare nuovamente clic sull'intestazione colonna per modificare il criterio di ordinamento in crescente  $\uparrow$ , decrescente  $\downarrow$  e non ordinato.

### **Collegamenti correlati**

[Utilizzo dell'elenco clienti](#page-18-0) alla pagina 19

### **Esecuzione della ricerca nell'elenco**

Nota: oltre alla ricerca, è possibile applicare un filtro e quindi una ricerca.

### **Procedura**

- 1. Immettere i valori di ricerca nella casella di ricerca. La corrispondenza viene ricercata nei valori di tutti i campi delle voci.
- 2. Premere indietro o fare clic sull'icona di ricerca Q.
- 3. Nell'elenco vengono ora visualizzate solo le voci corrispondenti.

### **Collegamenti correlati**

[Utilizzo dell'elenco clienti](#page-18-0) alla pagina 19

## **Nuovo invio dell'e-mail di sottoscrizione**

### **Informazioni su questa attività**

Quando viene ordinato un sistema di sottoscrizione, un'e-mail di sottoscrizione viene inviata all'indirizzo di contatto tecnico specificato durante l'ordine. L'e-mail contiene le informazioni chiave necessarie per connettere il sistema al servizio di sottoscrizione. Utilizzando COM, è possibile richiedere l'invio di un'altra copia dell'e-mail.

### **Informazioni su questa attività Procedura**

- 1. Aprire l'elenco clienti. Consultare [Utilizzo dell'elenco clienti](#page-18-0) alla pagina 19.
- 2. Selezionare la casella di controllo accanto ai sistemi a cui si desidera applicare l'azione.
- 3. Fare clic su **Azione**.
- 4. Fare clic su **Invia e-mail**.

### **Collegamenti correlati**

[Utilizzo dell'elenco clienti](#page-18-0) alla pagina 19

# <span id="page-27-0"></span>**Capitolo 4: Allarmi**

L'elenco di allarmi contiene tutti gli allarmi attualmente registrati nei sistemi del cliente.

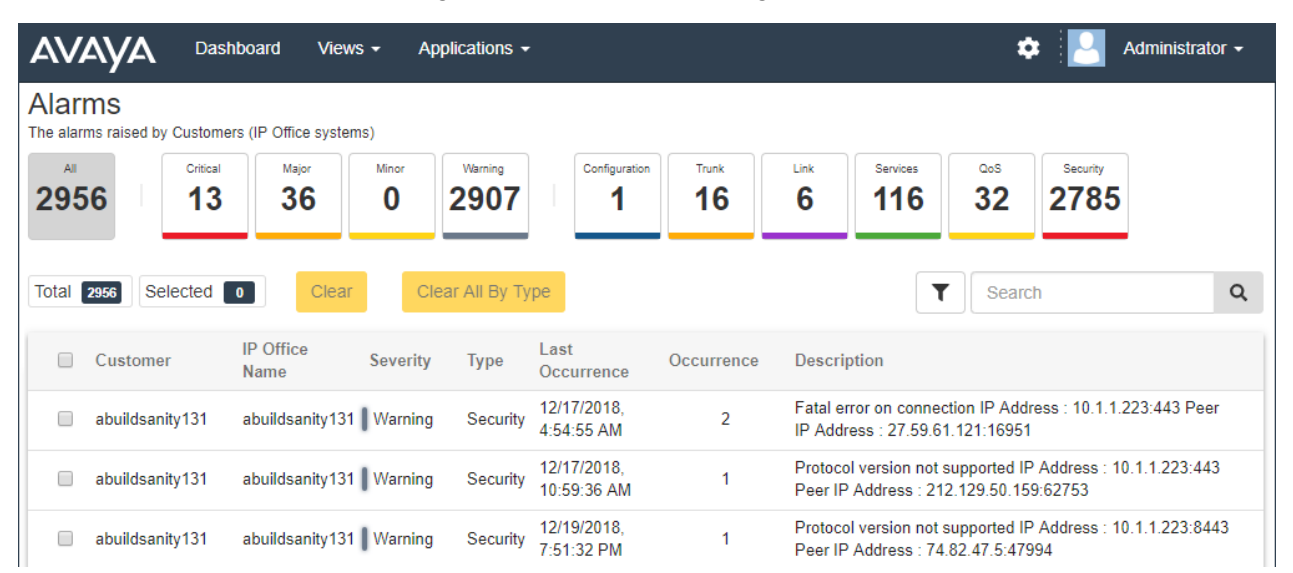

Ciascun allarme viene classificato per tipo e gravità. Se l'allarme si è verificato più volte, viene elencato una sola volta ma vengono visualizzati l'ora dell'ultimo evento e il numero di eventi.

### **Collegamenti correlati**

Visualizzazione dell'elenco allarmi alla pagina 28 [Esecuzione della ricerca negli allarmi](#page-28-0) alla pagina 29 [Ordinamento degli allarmi](#page-28-0) alla pagina 29 [Filtro degli allarmi](#page-29-0) alla pagina 30 [Nascondere il filtro](#page-29-0) alla pagina 30 [Cancellazione di allarmi specifici](#page-30-0) alla pagina 31 [Cancellazione di tutti gli allarmi di un tipo specifico](#page-30-0) alla pagina 31

# **Visualizzazione dell'elenco allarmi**

### **Informazioni su questa attività**

Oltre al metodo seguente:

• è possibile fare clic sulle informazioni relative all'allarme sul pannello per visualizzare immediatamente l'elenco di allarmi pre-filtrato contenente solo gli allarmi corrispondenti. Ad esempio, fare clic su un tipo di allarme o sulla relativa gravità.

<span id="page-28-0"></span>• È possibile fare clic sul numero di allarmi visualizzato nell'elenco clienti per visualizzare l'elenco pre-filtrato contenente gli allarmi corrispondenti.

### **Procedura**

- 1. Fare clic su **Visualizzazioni**, quindi su **Allarmi**.
- 2. Viene visualizzato l'elenco di allarmi cliente registrati.
	- L'elenco può essere filtrato per visualizzare solo le voci che corrispondono ai criteri selezionati.

### **Collegamenti correlati**

[Allarmi](#page-27-0) alla pagina 28

## **Esecuzione della ricerca negli allarmi**

Nota: oltre alla ricerca, è possibile applicare un filtro e quindi una ricerca.

### **Procedura**

- 1. Immettere i valori di ricerca nella casella di ricerca. La corrispondenza viene ricercata nei valori di tutti i campi delle voci.
- 2. Premere indietro o fare clic sull'icona di ricerca Q.
- 3. Nell'elenco vengono ora visualizzate solo le voci corrispondenti.

#### **Collegamenti correlati**

[Allarmi](#page-27-0) alla pagina 28

## **Ordinamento degli allarmi**

### **Informazioni su questa attività**

È possibile utilizzare la maggior parte delle colonne per ordinare l'elenco visualizzato. Solo una colonna può essere utilizzata ai fini dell'ordinamento in qualsiasi momento.

### **Procedura**

- 1. Fare clic sull'intestazione colonna.
- 2. Viene visualizzata l'icona  $\downarrow$ , a indicare che l'elenco è stato ordinato in ordine decrescente sulla base di tale colonna.
- 3. Fare nuovamente clic sull'intestazione colonna per modificare il criterio di ordinamento in crescente  $\uparrow$ , decrescente  $\downarrow$  e non ordinato.

### **Collegamenti correlati**

[Allarmi](#page-27-0) alla pagina 28

## <span id="page-29-0"></span>**Filtro degli allarmi**

• Una volta nell'elenco clienti, attenersi alla procedura seguente per sovrascrivere qualsiasi ricerca o filtro esistente con un nuovo filtro.

### **Informazioni su questa attività**

L'elenco clienti può essere filtrato in diversi modi per visualizzare solo un determinato gruppo di clienti.

- L'utilizzo di un account utente COM diverso da **Amministratore** o **Assistenza** indica che l'elenco include automaticamente solo i clienti a cui è stato assegnato l'account.
- Fare clic sulle informazioni nel pannello per visualizzare l'elenco clienti pre-filtrato al fine di mostrare solo i clienti corrispondenti. Ad esempio, fare clic su un determinato tag o una versione software.
- Una volta nell'elenco clienti, attenersi alla procedura seguente per sovrascrivere qualsiasi ricerca o filtro esistente con un nuovo filtro.

### **Procedura**

- 1. Fare clic sull'icona dell'imbuto ▼
- 2. Immettere i criteri da corrispondere quando si applica il filtro.
- 3. Fare clic su **Applica**. Nell'elenco verranno visualizzate solo le voci che corrispondono ai criteri impostati nel filtro.
- 4. Per nascondere le impostazioni di filtro, fare clic sull'icona  $\equiv$  o di nuovo sull'icona dell'imbuto  $\P$ .

### **Collegamenti correlati**

[Allarmi](#page-27-0) alla pagina 28

## **Nascondere il filtro**

### **Informazioni su questa attività**

Quando si accede all'elenco facendo clic su un elemento nel pannello, l'elenco viene pre-filtrato in base all'elemento selezionato. Il filtro utilizzato viene visualizzato nella parte superiore dell'elenco clienti.

### **Procedura**

Per nascondere le impostazioni di filtro senza rimuoverlo, fare clic sull'icona  $\equiv$  o di nuovo sull'icona dell'imbuto  $\overline{\mathbf{r}}$ .

### **Collegamenti correlati**

[Allarmi](#page-27-0) alla pagina 28

# <span id="page-30-0"></span>**Cancellazione di allarmi specifici**

### **Informazioni su questa attività**

Se l'allarme non è più applicabile, ovvero la relativa causa è stata risolta, è possibile rimuoverlo dall'elenco.

### **Procedura**

- 1. Visualizzare l'elenco di allarmi. Se necessario, applicare un filtro o una ricerca.
- 2. Selezionare le caselle di controllo accanto all'allarme o agli allarmi necessari. Utilizzare la casella di controllo nella parte superiore per selezionare tutti gli allarmi nell'elenco.
	- Non è possibile selezionare gli allarmi per i problemi ancora irrisolti. La casella di controllo corrispondente a questi allarmi è disattivata.
- 3. Fare clic su **Cancella**.
- 4. Fare clic su **Conferma** per eliminare gli allarmi selezionati.

### **Collegamenti correlati**

[Allarmi](#page-27-0) alla pagina 28

# **Cancellazione di tutti gli allarmi di un tipo specifico**

### **Informazioni su questa attività**

È possibile cancellare tutti gli allarmi di un tipo specifico (**Configurazione**, **Trunk**, **Collegamento Servizi**, **QoS** o **Protezione**). Ad esempio, se è stato risolto un problema di linea in uscita che ha causato più allarmi di linea su più sistemi, è possibile cancellare tutti gli allarmi di linea.

### **Procedura**

- 1. Visualizzare l'elenco di allarmi.
- 2. Fare clic sul tipo di allarme nella parte superiore dello schermo per visualizzare gli allarmi corrispondenti.
- 3. Fare clic su **Cancella tutto per tipo**.
- 4. Fare clic su **Conferma** per eliminare gli allarmi.
	- Gli allarmi per i problemi ancora irrisolti non vengono eliminati.

### **Collegamenti correlati**

[Allarmi](#page-27-0) alla pagina 28

# <span id="page-31-0"></span>**Capitolo 5: Gestione dei file di registro del sistema**

Per i sistemi di sottoscrizione, COM è in grado di raccogliere e archiviare i file di registro del sistema, inclusi i file Syslog. Una volta abilitata, la raccolta dei file di registro viene eseguita automaticamente alle 00:30 circa. COM può essere utilizzato anche per recuperare manualmente gli ultimi registri disponibili.

Il contenuto dei file Syslog per il servizio IP Office viene configurato utilizzando SysMonitor. Consultare [Utilizzo di Avaya IP Office System Monitor](https://documentation.avaya.com/bundle/IPOfficeSystemMonitor).

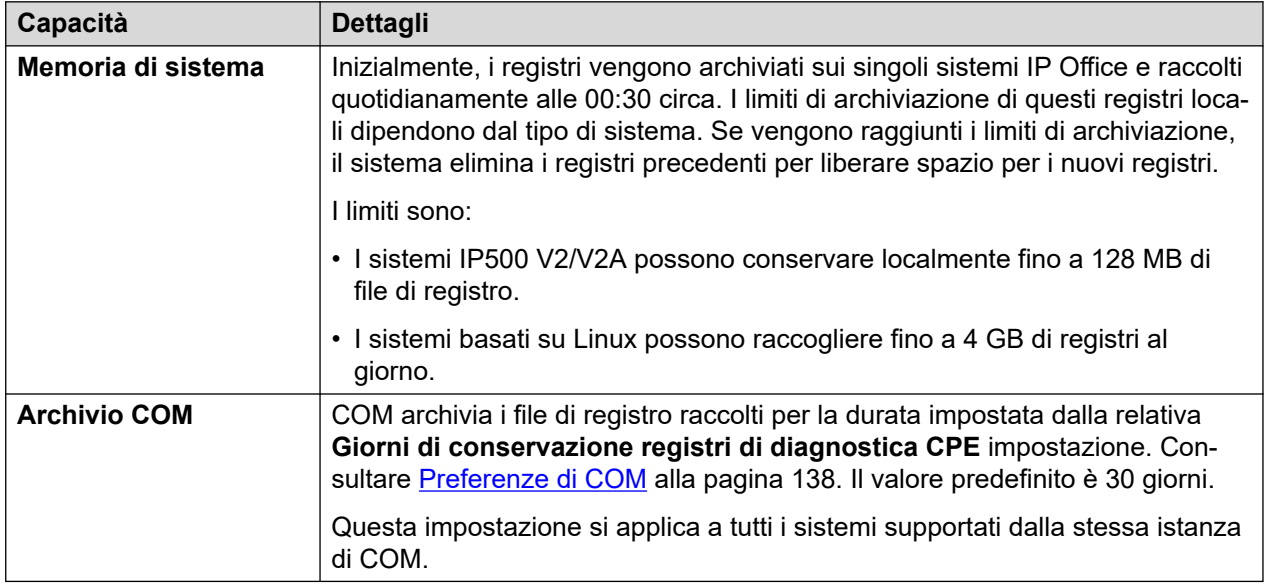

#### **Collegamenti correlati**

Abilitazione dell'archiviazione centralizzata dei registri alla pagina 32 [Gestione dei file di registro del sistema del cliente](#page-32-0) alla pagina 33

# **Abilitazione dell'archiviazione centralizzata dei registri**

### **Informazioni su questa attività**

Il supporto per il caricamento dei registri su COM deve essere abilitato sul sistema di destinazione prima che sia consentito.

• Normalmente queste impostazioni sono configurate sui valori predefiniti richiesti dal rivenditore/distributore dal file di personalizzazione applicato al sistema alla prima sottoscrizione. Consultare *II file "CustomData.xml"* alla pagina 76.

### <span id="page-32-0"></span>**Procedura**

- 1. Accedere al sistema utilizzando IP Office Web Manager.
- 2. Selezionare **Impostazioni di sistema** > **Sistema**.
- 3. Selezionare **Operazioni remote**.
- 4. Abilitare l'opzione **Registro diagnostico centralizzato**.
- 5. Fare clic su **Aggiorna**.

### **Collegamenti correlati**

[Gestione dei file di registro del sistema](#page-31-0) alla pagina 32

# **Gestione dei file di registro del sistema del cliente**

### **Prerequisiti**

• Abilitare la memorizzazione centralizzata dei registri sul sistema. Consultare [Abilitazione](#page-31-0) [dell'archiviazione centralizzata dei registri](#page-31-0) alla pagina 32.

### **Procedura**

- 1. Aprire l'elenco clienti. Consultare [Utilizzo dell'elenco clienti](#page-18-0) alla pagina 19.
- 2. Selezionare la casella di controllo accanto ai sistemi a cui si desidera applicare l'azione.
- 3. Fare clic su **Azione**.
- 4. Fare clic su **Gestione registri**.
- 5. Utilizzare l'elenco per selezionare i file di registro desiderati.
	- Le opzioni **Data di inizio** e **Data di fine** possono essere utilizzate per visualizzare solo i registri disponibili tra le date selezionate.
	- Se necessario, fare clic su **Recupera nuovi registri** per connettersi al sistema e caricare eventuali registri non ancora caricati nell'archiviazione COM.
- 6. Per scaricare i file di registro selezionati, fare clic su **Scarica**. Per eliminare i file di registro selezionati, fare clic su **Elimina**.

### **Collegamenti correlati**

[Gestione dei file di registro del sistema](#page-31-0) alla pagina 32

# <span id="page-33-0"></span>**Capitolo 6: Backup e ripristino**

Oltre a monitorare i sistemi del cliente, COM è in grado di eseguire il backup e il ripristino delle impostazioni di configurazione del sistema. I backup possono essere manuali o automatici.

• Media Manager la configurazione dell'applicazione è inclusa nelle operazioni di backup/ ripristino, ma le registrazioni chiamate non lo sono.

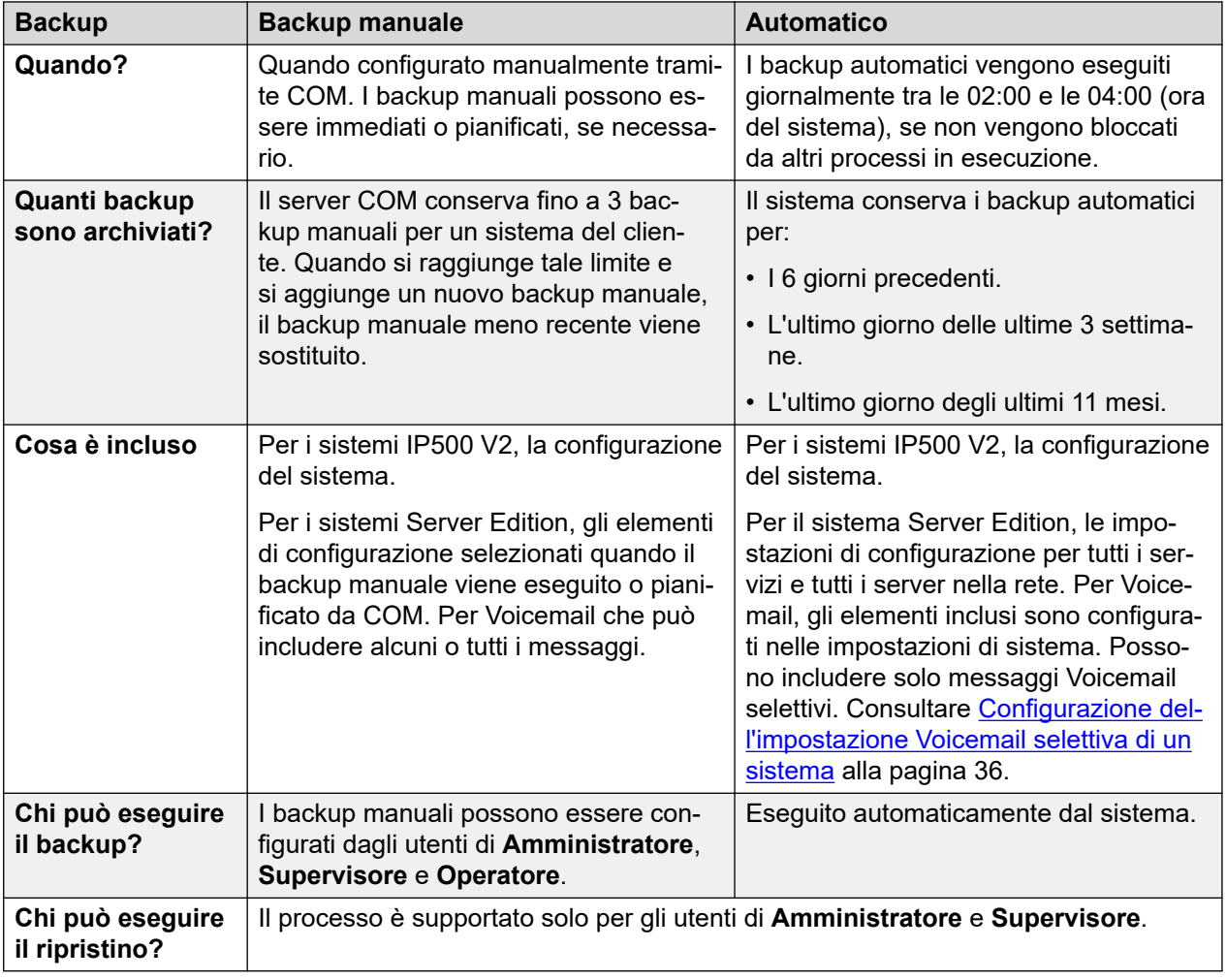

### **Collegamenti correlati**

[Abilitazione del backup/ripristino](#page-34-0) alla pagina 35 [Configurazione delle opzioni di backup automatico di Voicemail di un sistema](#page-34-0) alla pagina 35 [Configurazione dell'impostazione Voicemail selettiva di un sistema](#page-35-0) alla pagina 36 [Backup manuale dei sistemi di sottoscrizione](#page-35-0) alla pagina 36 [Ripristino delle configurazioni del sistema](#page-37-0) alla pagina 38

# <span id="page-34-0"></span>**Abilitazione del backup/ripristino**

### **Informazioni su questa attività**

Il supporto per il backup/ripristino da COM deve essere abilitato sul sistema di destinazione prima che sia consentito. Ciò consente anche di eseguire l'upgrade da COM.

• Normalmente queste impostazioni sono configurate sui valori predefiniti richiesti dal rivenditore/distributore dal file di personalizzazione applicato al sistema alla prima sottoscrizione. Consultare [Il file "CustomData.xml"](#page-75-0) alla pagina 76.

### **Procedura**

- 1. Accedere al sistema utilizzando IP Office Web Manager.
- 2. Selezionare **Impostazioni di sistema** > **Sistema**.
- 3. Selezionare **Operazioni remote**.
- 4. Abilitare l'opzione **Upgrade/backup remoto**. In questo modo si avviano i backup automatici e si consentono le operazioni di backup e ripristino manuali.
- 5. Fare clic su **Aggiorna**.

### **Collegamenti correlati**

[Backup e ripristino](#page-33-0) alla pagina 34

## **Configurazione delle opzioni di backup automatico di Voicemail di un sistema**

### **Informazioni su questa attività**

Per i backup automatici, è possibile configurare gli elementi da includere in un'operazione Voicemail di sistema.

• Normalmente queste impostazioni sono configurate sui valori predefiniti richiesti dal rivenditore/distributore dal file di personalizzazione applicato al sistema alla prima sottoscrizione. Consultare [Il file "CustomData.xml"](#page-75-0) alla pagina 76.

### **Procedura**

- 1. Accedere al sistema utilizzando IP Office Web Manager. Consultare [Utilizzo delle app](#page-97-0) [di amministrazione di IP Office](#page-97-0) alla pagina 98.
- 2. Selezionare **Applicazioni** > **Voicemail Pro Preferenze di sistema**.
- 3. Selezionare **Configurazione backup**.
- 4. Abilitare le opzioni desiderate:

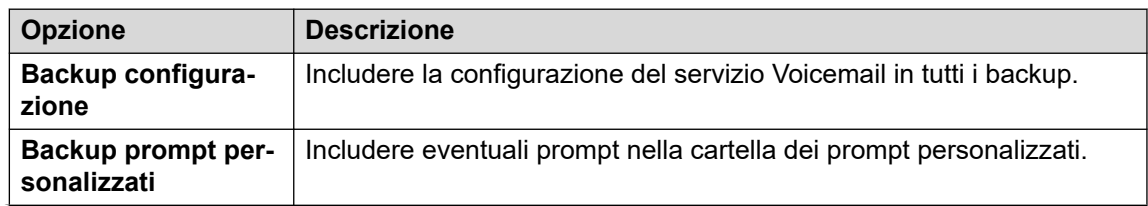

*La tabella continua…*

<span id="page-35-0"></span>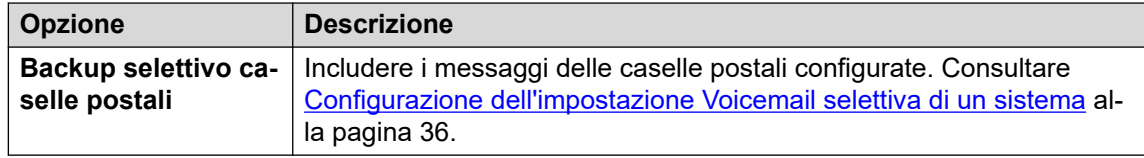

5. Fare clic su **Aggiorna**.

#### **Collegamenti correlati**

[Backup e ripristino](#page-33-0) alla pagina 34

# **Configurazione dell'impostazione Voicemail selettiva di un sistema**

### **Informazioni su questa attività**

Mentre i backup su COM includono la configurazione per tutti i servizi forniti dal server del cliente, per i sistemi di sottoscrizione Server Edition includono solo le e-mail per un set selezionato di caselle postali.

• La modifica di queste impostazioni influisce anche sui backup eseguiti da IP Office Web Manager.

### **Procedura**

- 1. Accedere al sistema utilizzando IP Office Web Manager. Consultare [Utilizzo delle app](#page-97-0) [di amministrazione di IP Office](#page-97-0) alla pagina 98.
- 2. Selezionare **Applicazioni** > **Voicemail Pro Preferenze di sistema**.
- 3. Se necessario, selezionare il server primario.
- 4. Selezionare **Gruppo di utenti**.
- 5. Utilizzare **+Aggiungi utente** e **-Rimuovi utente** per creare un elenco di utenti le cui caselle postali devono essere incluse nei backup.
- 6. Fare clic su **Aggiorna**.

#### **Collegamenti correlati**

[Backup e ripristino](#page-33-0) alla pagina 34

### **Backup manuale dei sistemi di sottoscrizione**

### **Informazioni su questa attività**

COM può essere utilizzato per eseguire il backup della configurazione del sistema cliente e ripristinarla. I backup automatici vengono attivati ogni giorno abilitando l'impostazione
**Upgrade/backup remoto** del server del cliente. Il processo seguente è necessario solo per i backup manuali.

• Il server COM conserva fino a 3 backup manuali per un sistema del cliente. Quando si raggiunge tale limite e si aggiunge un nuovo backup manuale, il backup manuale meno recente viene sostituito.

### **Prerequisiti**

- Questo processo è supportato solo per i sistemi in cui **Upgrade/backup remoto** è stato abilitato . Consultare [Abilitazione di servizi di supporto COM aggiuntivi](#page-55-0) alla pagina 56.
- Un sistema può eseguire una sola azione (**Backup**, **Ripristina** o **Upgrade**) alla volta. Sono inclusi i backup automatici che vengono eseguiti tra le 02:00 e le 04:00 ogni giorno (ora del sistema).
- Il processo è supportato solo per gli utenti di **Amministratore** e **Supervisore**.

### **Procedura**

- 1. Aprire l'elenco clienti. Consultare [Utilizzo dell'elenco clienti](#page-18-0) alla pagina 19.
- 2. Selezionare la casella di controllo accanto ai sistemi a cui si desidera applicare l'azione.
- 3. Fare clic su **Azione**.
- 4. Fare clic su **Backup**.
- 5. Immettere il nome per il processo.
- 6. Se il sistema di cui si sta eseguendo il backup è Server Edition, selezionare ciò che deve essere incluso nel backup.
	- L'opzione **Voicemail selettivo** include solo i messaggi Voicemail del set di caselle postali selezionato. Consultare [Configurazione dell'impostazione Voicemail selettiva](#page-35-0)  [di un sistema](#page-35-0) alla pagina 36.
- 7. Se si desidera pianificare l'azione:
	- a. Selezionare la casella di controllo **Pianificare questo processo?**.
	- b. Fare clic sull'icona del calendario  $\blacksquare$  per selezionare la data e l'ora in cui eseguire il processo pianificato.

Le ore indicate sono quelle locali del server COM. Le ore effettive nei sistemi del cliente possono variare se questi sono posizionati in altre regioni e Paesi. Tenerlo presente per attività quali i processi di pianificazione.

- 8. Fare clic su **Backup**.
- 9. L'attività viene aggiunta all'elenco di processi pianificati e viene avviata immediatamente se non è stata impostata la data e l'ora. Consultare [Visualizzazione](#page-41-0)  [dei processi pianificati](#page-41-0) alla pagina 42.

### **Collegamenti correlati**

[Backup e ripristino](#page-33-0) alla pagina 34

### **Ripristino delle configurazioni del sistema**

### **Informazioni su questa attività**

Attenersi alla procedura seguente per ripristinare i backup precedenti di un sistema o più sistemi. Consultare Ripristino delle configurazioni del sistema alla pagina 38.

### **Avvertenza:**

• Questo processo causerà il riavvio del sistema di destinazione.

### **Prerequisiti**

- Questo processo è supportato solo per i sistemi in cui **Upgrade/backup remoto** è stato abilitato . Consultare [Abilitazione di servizi di supporto COM aggiuntivi](#page-55-0) alla pagina 56.
- Un sistema può eseguire una sola azione (**Backup**, **Ripristina** o **Upgrade**) alla volta. Sono inclusi i backup automatici che vengono eseguiti tra le 02:00 e le 04:00 ogni giorno (ora del sistema).
- Questo processo non può essere pianificato.
- Il processo è supportato solo per gli utenti di **Amministratore** e **Supervisore**.

### **Procedura**

- 1. Aprire l'elenco clienti. Consultare [Utilizzo dell'elenco clienti](#page-18-0) alla pagina 19.
- 2. Selezionare la casella di controllo accanto ai sistemi a cui si desidera applicare l'azione.
- 3. Fare clic su **Azione**.
- 4. Fare clic su **Ripristina**.
- 5. Viene visualizzato l'elenco dei backup precedenti disponibili. Fare clic su **>** per espandere il backup richiesto e selezionare gli elementi dal backup che si desidera ripristinare.
- 6. Fare clic su **Ripristina**.

### **Collegamenti correlati**

[Backup e ripristino](#page-33-0) alla pagina 34

## <span id="page-38-0"></span>**Capitolo 7: Upgrade dei sistemi del cliente**

Oltre a monitorare lo stato dei sistemi del cliente, COM può essere utilizzato per effettuare l'upgrade dei sistemi.

- Per i server in una rete Server Edition, vengono aggiornati tutti i IP Office server nella rete.
- Per i server in una rete SCN, ciascun IP Office server deve essere aggiornato singolarmente.
- L'upgrade dei sistemi IP500 V2 consente di aggiornare tutte le unità di espansione collegate all'unità di controllo.
- Gli upgrade del sistema includono i file del firmware del telefono per eseguire l'upgrade di tutti i telefoni che utilizzano i sistemi aggiornati come file server.
- Il processo è supportato solo per gli utenti di **Amministratore**, **Supervisore** e **Operatore**.

#### **Collegamenti correlati**

Abilitazione dell'upgrade alla pagina 39 [Upgrade dei sistemi](#page-39-0) alla pagina 40

### **Abilitazione dell'upgrade**

### **Informazioni su questa attività**

Il supporto per l'upgrade da COM deve essere abilitato sul sistema di destinazione prima che sia consentito. Ciò consente anche di abilitare il backup/ripristino da COM.

• Normalmente queste impostazioni sono configurate sui valori predefiniti richiesti dal rivenditore/distributore dal file di personalizzazione applicato al sistema alla prima sottoscrizione. Consultare [Il file "CustomData.xml"](#page-75-0) alla pagina 76.

### **Procedura**

- 1. Accedere al sistema utilizzando IP Office Web Manager.
- 2. Selezionare **Impostazioni di sistema** > **Sistema**.
- 3. Selezionare **Operazioni remote**.
- 4. Abilitare l'opzione **Upgrade/backup remoto**.
- 5. Fare clic su **Aggiorna**.

#### **Collegamenti correlati**

Upgrade dei sistemi del cliente alla pagina 39

### <span id="page-39-0"></span>**Upgrade dei sistemi**

### **Prerequisiti**

- Questo processo è supportato solo per i sistemi in cui **Upgrade/backup remoto** è stato abilitato . Consultare [Abilitazione di servizi di supporto COM aggiuntivi](#page-55-0) alla pagina 56.
- Un sistema può eseguire una sola azione (**Backup**, **Ripristina** o **Upgrade**) alla volta. Sono inclusi i backup automatici che vengono eseguiti tra le 02:00 e le 04:00 ogni giorno (ora del sistema).
- Come per tutti gli upgrade, si consiglia di eseguire il backup dei sistemi prima dell'aggiornamento. Consultare [Backup e ripristino](#page-33-0) alla pagina 34.

### **Informazioni su questa attività**

La procedura seguente può essere utilizzata per effettuare l'upgrade dei sistemi di sottoscrizione.

- Il processo è supportato solo per gli utenti di **Amministratore**, **Supervisore** e **Operatore**.
- È possibile selezionare più sistemi per l'upgrade come parte della stessa azione. Tuttavia, quando si esegue questa operazione, tutti i sistemi selezionati devono essere dello stesso tipo o server, **Server Edition** o **IP500 V2**.
- Quando si effettua l'upgrade di un server **Server Edition**, dopo l'upgrade del server primario, viene effettuato l'upgrade di tutti gli altri server nella rete del server primario tramite le connessioni WebSocket.
- Quando si effettua l'upgrade di un **IP500 V2** che si trova in una rete SCN, è necessario effettuare l'upgrade di ogni singolo server nella rete.

### **Procedura**

- 1. Aprire l'elenco clienti. Consultare [Utilizzo dell'elenco clienti](#page-18-0) alla pagina 19.
- 2. Selezionare la casella di controllo accanto ai sistemi per il quale eseguire l'upgrade. Dovrebbe venire visualizzata l'icona **la nello stato, a indicare** Nuova versione

disponibile.

- 3. Fare clic su **Azione**.
- 4. Fare clic su **Upgrade**, quindi selezionare una delle opzioni:

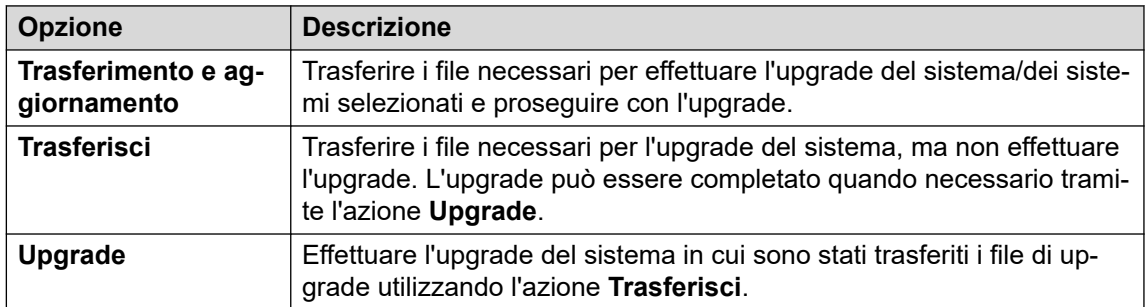

- 5. Utilizzare **Riavvia telefoni IP** per selezionare se riavviare tutti i telefoni IP dopo l'upgrade. Se riavviati, i telefoni aggiorneranno il file delle impostazioni e, se necessario, il firmware.
- 6. Selezionare la versione del componente richiesto dall'elenco.
- 7. Fare clic su **Trasferimento e aggiornamento**, **Trasferisci** o **Upgrade** come selezionato in precedenza.

8. L'attività viene aggiunta all'elenco di processi pianificati e viene avviata immediatamente se non è stata impostata la data e l'ora. Consultare Visualizzazione [dei processi pianificati](#page-41-0) alla pagina 42.

#### **Collegamenti correlati**

[Upgrade dei sistemi del cliente](#page-38-0) alla pagina 39

# <span id="page-41-0"></span>**Capitolo 8: Visualizzazione dei processi pianificati**

È possibile visualizzare un elenco dei processi pianificati. Questo elenco include anche i processi già in esecuzione.

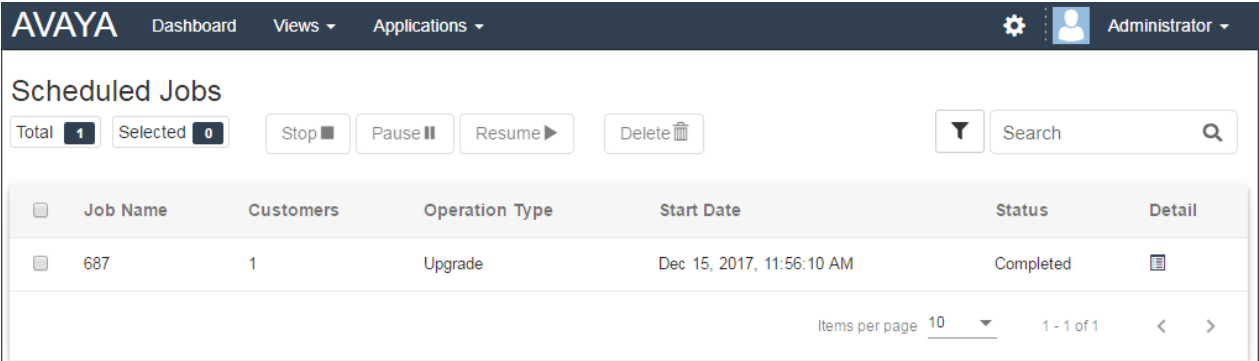

• Le ore indicate sono quelle locali del server COM. Le ore effettive nei sistemi del cliente possono variare se questi sono posizionati in altre regioni e Paesi. Tenerlo presente per attività quali i processi di pianificazione.

### **Per visualizzare i processi pianificati:**

- 1. Fare clic su **Visualizzazioni** e selezionare **Lavori pianificati**.
- 2. Viene visualizzato l'elenco dei processi pianificati. L'icona  $\ddot{\phi}$  indica i processi in corso.

### **Collegamenti correlati**

Filtraggio dell'elenco dei processi pianificati alla pagina 42 [Ricerca nell'elenco dei processi pianificati](#page-42-0) alla pagina 43 [Ordinamento dei processi pianificati](#page-42-0) alla pagina 43 [Visualizzazione dei dettagli del processo](#page-43-0) alla pagina 44 [Eliminazione dei processi pianificati](#page-44-0) alla pagina 45 [Pausa dei processi pianificati](#page-44-0) alla pagina 45 [Ripresa di processi pianificati](#page-44-0) alla pagina 45 [Interruzione di un processo pianificato](#page-45-0) alla pagina 46

### **Filtraggio dell'elenco dei processi pianificati**

• Una volta nell'elenco clienti, attenersi alla procedura seguente per sovrascrivere qualsiasi ricerca o filtro esistente con un nuovo filtro.

### <span id="page-42-0"></span>**Informazioni su questa attività**

L'elenco clienti può essere filtrato in diversi modi per visualizzare solo un determinato gruppo di clienti.

- L'utilizzo di un account utente COM diverso da **Amministratore** o **Assistenza** indica che l'elenco include automaticamente solo i clienti a cui è stato assegnato l'account.
- Fare clic sulle informazioni nel pannello per visualizzare l'elenco clienti pre-filtrato al fine di mostrare solo i clienti corrispondenti. Ad esempio, fare clic su un determinato tag o una versione software.
- Una volta nell'elenco clienti, attenersi alla procedura seguente per sovrascrivere qualsiasi ricerca o filtro esistente con un nuovo filtro.

#### **Procedura**

- 1. Fare clic sull'icona dell'imbuto  $\blacktriangledown$
- 2. Immettere i criteri da corrispondere quando si applica il filtro.
- 3. Fare clic su **Applica**. Nell'elenco verranno visualizzate solo le voci che corrispondono ai criteri impostati nel filtro.
- 4. Per nascondere le impostazioni di filtro, fare clic sull'icona  $\equiv$  o di nuovo sull'icona dell'imbuto  $\overline{\mathbf{r}}$ .

#### **Collegamenti correlati**

[Visualizzazione dei processi pianificati](#page-41-0) alla pagina 42

### **Ricerca nell'elenco dei processi pianificati**

Nota: oltre alla ricerca, è possibile applicare un filtro e quindi una ricerca.

#### **Procedura**

- 1. Immettere i valori di ricerca nella casella di ricerca. La corrispondenza viene ricercata nei valori di tutti i campi delle voci.
- 2. Premere indietro o fare clic sull'icona di ricerca Q.
- 3. Nell'elenco vengono ora visualizzate solo le voci corrispondenti.

#### **Collegamenti correlati**

[Visualizzazione dei processi pianificati](#page-41-0) alla pagina 42

### **Ordinamento dei processi pianificati**

### **Informazioni su questa attività**

È possibile utilizzare la maggior parte delle colonne per ordinare l'elenco visualizzato. Solo una colonna può essere utilizzata ai fini dell'ordinamento in qualsiasi momento.

### <span id="page-43-0"></span>**Procedura**

- 1. Fare clic sull'intestazione colonna.
- 2. Viene visualizzata l'icona  $\downarrow$  a indicare che l'elenco è stato ordinato in ordine decrescente sulla base di tale colonna.
- 3. Fare nuovamente clic sull'intestazione colonna per modificare il criterio di ordinamento in crescente  $\uparrow$ , decrescente  $\downarrow$  e non ordinato.

#### **Collegamenti correlati**

[Visualizzazione dei processi pianificati](#page-41-0) alla pagina 42

### **Visualizzazione dei dettagli del processo**

### **Procedura**

- 1. Aprire l'elenco di processi pianificati. Consultare [Visualizzazione dei processi](#page-41-0) [pianificati](#page-41-0) alla pagina 42.
- 2. Fare clic sull'icona  $\blacksquare$  accanto al processo.
- 3. Vengono visualizzati i dettagli del processo.

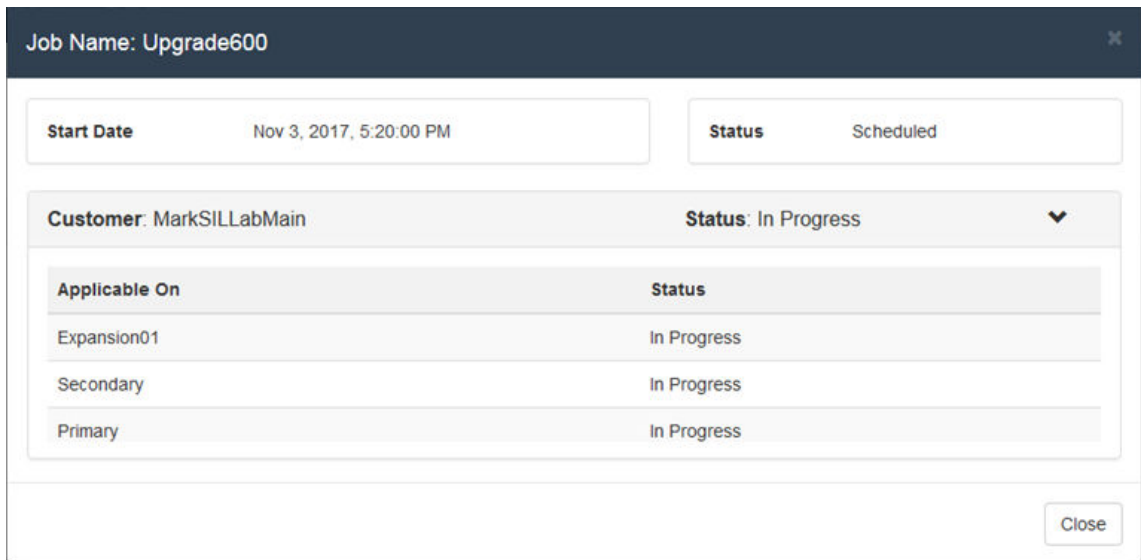

4. Fare clic su **Chiudi** per tornare all'elenco di processi.

### **Collegamenti correlati**

[Visualizzazione dei processi pianificati](#page-41-0) alla pagina 42

### <span id="page-44-0"></span>**Eliminazione dei processi pianificati**

### **Procedura**

- 1. Aprire l'elenco di processi pianificati. Consultare [Visualizzazione dei processi](#page-41-0) [pianificati](#page-41-0) alla pagina 42.
- 2. Selezionare le caselle di controllo accanto ai processi desiderati. Utilizzare la casella di controllo nella parte superiore per selezionare tutti i processi nell'elenco.

**Nota:** non è possibile eliminare i processi già in esecuzione (contrassegnati dall'icona ).

- 3. Fare clic su **Elimina**  $\overline{m}$ .
- 4. Fare clic su **Conferma** per eliminare i processi selezionati.

### **Collegamenti correlati**

[Visualizzazione dei processi pianificati](#page-41-0) alla pagina 42

### **Pausa dei processi pianificati**

### **Per mettere in pausa i processi pianificati:**

Nota: non è possibile mettere in pausa, riprendere o interrompere processi che sono stati appena avviati, ad esempio aggiornamenti pianificati.

- 1. Aprire l'elenco di processi pianificati. Consultare [Visualizzazione dei processi](#page-41-0) [pianificati](#page-41-0) alla pagina 42.
- 2. Selezionare le caselle di controllo accanto ai processi desiderati. Utilizzare la casella di controllo nella parte superiore per selezionare tutti i processi nell'elenco.
- 3. Fare clic su **Pausa II**.
- 4. Fare clic su **Conferma** per mettere in pausa i processi selezionati.
- 5. Lo **Stato** dei processi diventa In pausa.

### **Collegamenti correlati**

[Visualizzazione dei processi pianificati](#page-41-0) alla pagina 42

### **Ripresa di processi pianificati**

### **Per riprendere i processi messi in pausa:**

- 1. Aprire l'elenco di processi pianificati. Consultare [Visualizzazione dei processi](#page-41-0) [pianificati](#page-41-0) alla pagina 42.
- 2. Selezionare le caselle di controllo accanto ai processi desiderati. Utilizzare la casella di controllo nella parte superiore per selezionare tutti i processi nell'elenco.
- 3. Fare clic su **Riprendi** .
- 4. Fare clic su **Conferma** per riprendere i processi selezionati.

5. Lo **Stato** dei processi diventa Pianificato.

#### <span id="page-45-0"></span>**Collegamenti correlati**

[Visualizzazione dei processi pianificati](#page-41-0) alla pagina 42

### **Interruzione di un processo pianificato**

### **Per arrestare un processo pianificato:**

Se un processo pianificato viene arrestato, non può essere riavviato.

- Non è possibile mettere in pausa, riprendere o interrompere processi che sono stati appena avviati, ad esempio aggiornamenti non pianificati.
- 1. Aprire l'elenco di processi pianificati. Consultare [Visualizzazione dei processi](#page-41-0) [pianificati](#page-41-0) alla pagina 42.
- 2. Selezionare le caselle di controllo accanto ai processi desiderati. Utilizzare la casella di controllo nella parte superiore per selezionare tutti i processi nell'elenco.
- 3. Fare clic su **Interrompi** .
- 4. Fare clic su **Conferma** per arrestare i processi selezionati.
- 5. Lo **Stato** dei processi diventa Interrotto.

#### **Collegamenti correlati**

[Visualizzazione dei processi pianificati](#page-41-0) alla pagina 42

# **Parte 3:  Aggiunta di sistemi del cliente**

# <span id="page-47-0"></span>**Capitolo 9: Aggiunta, modifica ed eliminazione dei clienti elencati**

COM può supportare fino a 1000 clienti e un totale di 3000 IP Office server all'interno delle reti del cliente.

Di norma, i nuovi sistemi del cliente vengono aggiunti automaticamente quando il sistema del cliente si iscrive per la prima volta. Tuttavia, a volte può essere necessario aggiungere manualmente i sistemi. Inoltre, potrebbe essere necessario modificare occasionalmente i dettagli del cliente o eliminarlo.

Il processo è supportato solo per gli utenti di **Amministratore**.

#### **Collegamenti correlati**

Aggiunta di un nuovo cliente alla pagina 48 [Impostazioni dell'account cliente](#page-48-0) alla pagina 49 [Assegnazione degli utenti a un cliente](#page-49-0) alla pagina 50 [Modifica dei dettagli cliente](#page-50-0) alla pagina 51 [Eliminazione dei clienti](#page-50-0) alla pagina 51

### **Aggiunta di un nuovo cliente**

### **Informazioni su questa attività**

Questo processo può essere utilizzato per aggiungere un cliente a COM se non è stato aggiunto automaticamente.

• Il processo è supportato solo per gli utenti di **Amministratore**.

#### **Prerequisiti**

• Prima di aggiungere un cliente, è necessario confermare che il sistema del cliente sia stato abilitato per il supporto di COM. Consultare [Configurazione del sistema per](#page-51-0)  [COM](#page-51-0) alla pagina 52.

#### **Procedura**

- 1. Fare clic su **Visualizzazioni**, quindi su **Clienti**. Viene visualizzato l'elenco di clienti esistenti.
- 2. Fare clic su **Aggiungi**.
- <span id="page-48-0"></span>3. Immettere i dettagli cliente. Consultare Impostazioni dell'account cliente alla pagina 49.
- 4. Dopo aver aggiunto tutte le informazioni sui clienti, fare clic su **Prova connessione**.
- 5. Il menu indica se la connessione è stata stabilita correttamente o meno.
- 6. Se la connessione non è stata stabilita correttamente, apportare le modifiche necessarie e fare nuovamente clic su **Prova connessione**.
- 7. Al termine, fare clic su **Salva**.

#### **Collegamenti correlati**

[Aggiunta, modifica ed eliminazione dei clienti elencati](#page-47-0) alla pagina 48

### **Impostazioni dell'account cliente**

I campi dati seguenti vengono utilizzati per configurare una voce cliente:

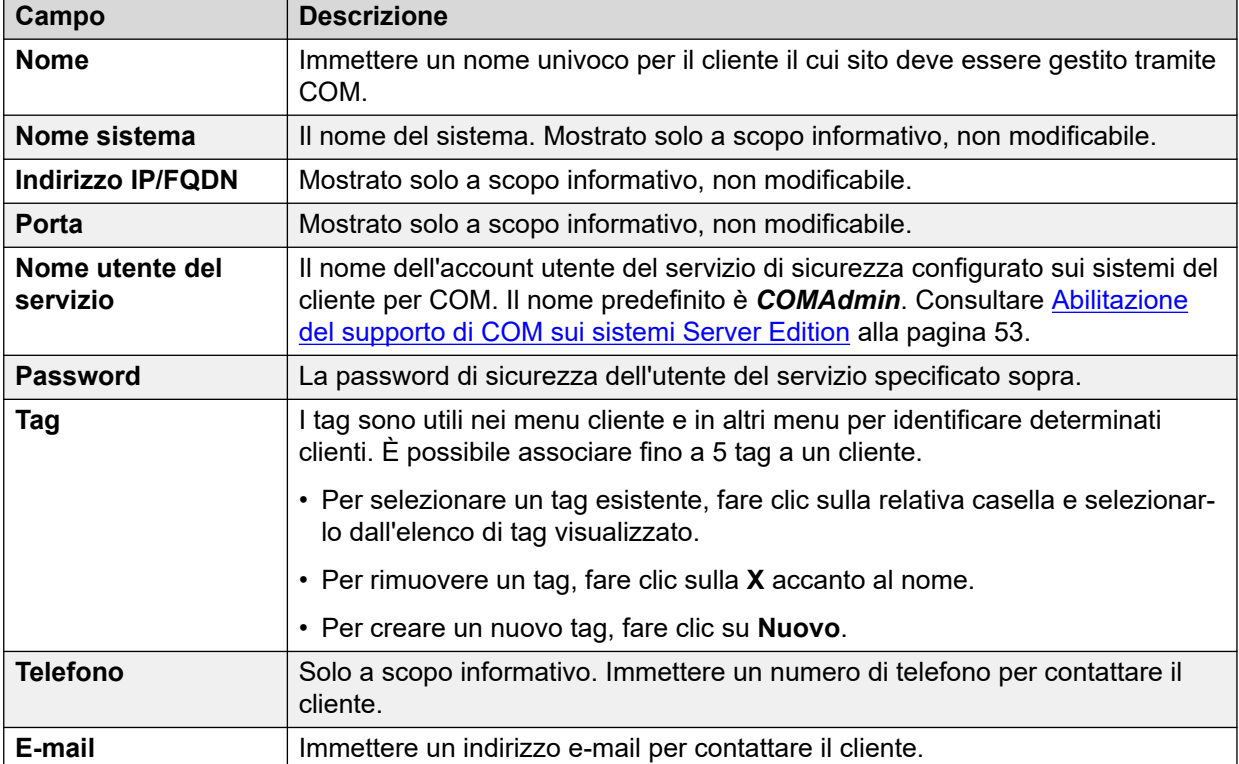

*La tabella continua…*

<span id="page-49-0"></span>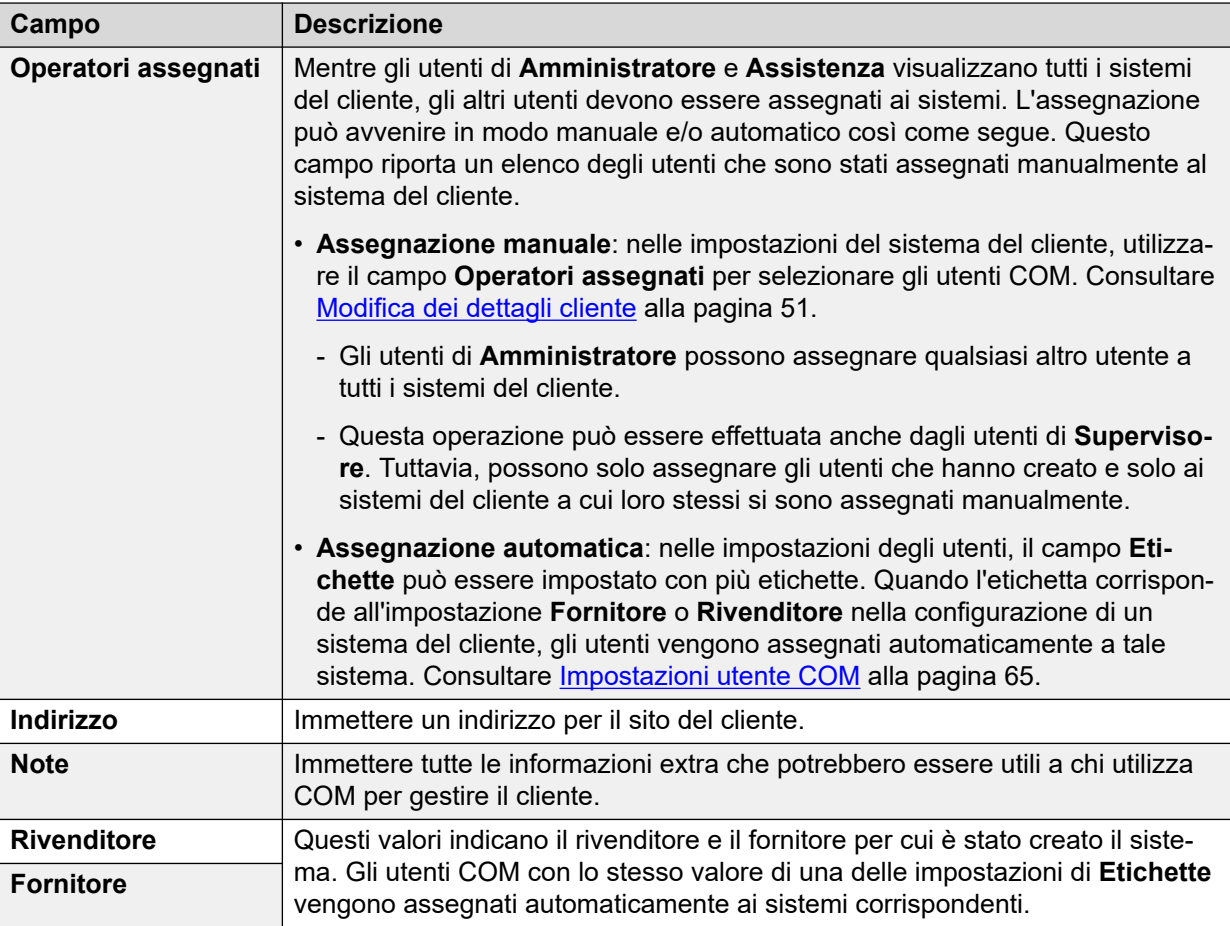

### **Collegamenti correlati**

[Aggiunta, modifica ed eliminazione dei clienti elencati](#page-47-0) alla pagina 48

### **Assegnazione degli utenti a un cliente**

### **Informazioni su questa attività**

Nei dettagli dei clienti, l'icona indica che al sistema sono stati assegnati utenti COM. Passando il mouse sopra l'icona viene visualizzato un elenco degli utenti assegnati. Non include gli utenti **Amministratore** e **Assistenza**, in quanto possono vedere tutti i clienti.

L'assegnazione utente può avvenire in modo manuale e/o automatico:

- **Assegnazione manuale**: nelle impostazioni del sistema del cliente, utilizzare il campo **Operatori assegnati** per selezionare gli utenti COM. Consultare [Modifica dei dettagli](#page-50-0) [cliente](#page-50-0) alla pagina 51.
	- Gli utenti di **Amministratore** possono assegnare qualsiasi altro utente a tutti i sistemi del cliente.
	- Questa operazione può essere effettuata anche dagli utenti di **Supervisore**. Tuttavia, possono solo assegnare gli utenti che hanno creato e solo ai sistemi del cliente a cui loro stessi si sono assegnati manualmente.
- **Assegnazione automatica**: nelle impostazioni degli utenti, il campo **Etichette** può essere impostato con più etichette. Quando l'etichetta corrisponde all'impostazione

<span id="page-50-0"></span>**Fornitore** o **Rivenditore** nella configurazione di un sistema del cliente, gli utenti vengono assegnati automaticamente a tale sistema. Consultare [Impostazioni utente COM](#page-64-0) alla pagina 65.

### **Collegamenti correlati**

[Aggiunta, modifica ed eliminazione dei clienti elencati](#page-47-0) alla pagina 48

### **Modifica dei dettagli cliente**

### **Informazioni su questa attività**

Questo processo può essere utilizzato per modificare i dettagli di un cliente elencato.

• Il processo è supportato solo per gli utenti di **Amministratore**.

### **Procedura**

- 1. Aprire l'elenco di clienti. Consultare [Visualizzazione dell'elenco clienti](#page-19-0) alla pagina 20
- 2. Selezionare le caselle di controllo accanto al cliente desiderato.
- 3. Fare clic su **Modifica**.
- 4. Apportare le modifiche desiderate ai dettagli cliente. Consultare [Impostazioni](#page-48-0) [dell'account cliente](#page-48-0) alla pagina 49.
- 5. Fare clic su **Aggiorna**.

#### **Collegamenti correlati**

[Aggiunta, modifica ed eliminazione dei clienti elencati](#page-47-0) alla pagina 48

### **Eliminazione dei clienti**

### **Informazioni su questa attività**

Questo processo rimuove un cliente dall'elenco di clienti supportati da COM.

• Il processo è supportato solo per gli utenti di **Amministratore**.

### **Procedura**

- 1. Aprire l'elenco di clienti.
- 2. Selezionare le caselle di controllo accanto al cliente o ai clienti desiderati. Utilizzare la casella di controllo nella parte superiore per selezionare tutti i clienti nell'elenco.
- 3. Fare clic su **Elimina**.
- 4. Fare clic su **Conferma** per eliminare i clienti selezionati.

#### **Collegamenti correlati**

[Aggiunta, modifica ed eliminazione dei clienti elencati](#page-47-0) alla pagina 48

# <span id="page-51-0"></span>**Parte 4:  Configurazione del sistema per COM**

## **Configurazione del sistema per COM**

Questa sezione descrive la configurazione del sistema IP Office necessaria per il sistema da monitorare e gestire mediante COM. Normalmente, questa configurazione viene applicata automaticamente dal file di personalizzazione applicato quando IP Office viene inizialmente sottoscritto. Tuttavia, alcuni clienti singoli potrebbero richiedere l'attivazione o la disattivazione di impostazioni specifiche.

Le impostazioni possono essere suddivise in due gruppi:

- La configurazione di un utente del servizio IP Office per l'utilizzo da parte di COM per connettersi ai sistemi del cliente e monitorarne lo stato e gli allarmi. Consultare [Configurazione dell'utente del servizio IP Office per COM](#page-52-0) alla pagina 53.
- Configurazione aggiuntiva per consentire a COM di supportare funzionalità quali aggiornamenti, backup/ripristino, raccolta di file di registro, ecc. Consultare [Configurazione](#page-55-0)  [delle funzioni COM aggiuntive](#page-55-0) alla pagina 56.
- Configurazione necessaria per includere eventuali server IP Office applicazioni nell'assistenza. Consultare [Configurazione server applicazioni per COM](#page-59-0) alla pagina 60.

# <span id="page-52-0"></span>**Capitolo 10: Configurazione dell'utente del servizio IP Office per COM**

I processi seguenti configurano l'utente del servizio IP Office utilizzato da COM per connettersi ai sistemi del cliente e monitorarne lo stato e gli allarmi.

### **Collegamenti correlati**

Abilitazione del supporto di COM sui sistemi Server Edition alla pagina 53 [Abilitazione del supporto di COM sui sistemi IP500 V2](#page-53-0) alla pagina 54 [Creazione COMAdmin dell'utente del servizio e del gruppo di diritti](#page-53-0) alla pagina 54

### **Abilitazione del supporto di COM sui sistemi Server Edition**

### **Informazioni su questa attività**

Per connettersi ai sistemi del cliente, COM utilizza per impostazione predefinita le impostazioni di un utente di sicurezza chiamato *COMAdmin* e configurato in tali sistemi.

- Nei sistemi in sede del cliente, *COMAdmin* l'utente di sicurezza è disattivato per impostazione predefinita e non dispone di password. Attenersi alla procedura seguente per attivare l'utente di sicurezza richiede l'accesso come amministratore al sistema del cliente e potrebbe dover essere effettuato dal responsabile dell'installazione o manutenzione del sistema originale.
	- Se, in un momento successivo, il cliente aggiunge un altro IP Office alla rete, è necessario ripetere il processo per rendere il nuovo sistema visibile e gestibile da COM.

#### **Procedura**

- 1. Accedere a IP Office Web Manager sul sistema Server Edition/Select.
- 2. Fare clic su **Soluzione**.
- 3. Fare clic sul menu a discesa **Azioni** e selezionare **Gestione operazioni remote**.
- 4. Inserire e confermare la password che i sistemi nella soluzione cliente devono utilizzare per la connessione a COM.
- 5. Fare clic su **Abilita e sincronizza**.
- <span id="page-53-0"></span>6. In questo modo verrà abilitato *COMAdmin* l'account utente di sicurezza sul sistema primario e la password verrà impostata. La modifica viene quindi sincronizzata in tutti gli altri sistemi della soluzione. Questo processo può impiegare diversi minuti in base al numero di sistemi nella soluzione.
- 7. Quando viene visualizzato il messaggio di sincronizzazione riuscita, fare clic su **Annulla**.

### **Collegamenti correlati**

[Configurazione dell'utente del servizio IP Office per COM](#page-52-0) alla pagina 53

### **Abilitazione del supporto di COM sui sistemi IP500 V2**

### **Informazioni su questa attività**

Per connettersi al sistema del cliente, COM utilizza per impostazione predefinita le impostazioni di un utente di sicurezza chiamato *COMAdmin* e configurato in tali sistemi. Nei nuovi sistemi, questo account utente del servizio esiste per impostazione predefinita.

### **Procedura**

- 1. Accedere a IP Office Web Manager utilizzando un account che dispone dei diritti per l'amministrazione della sicurezza.
- 2. Selezionare **Protezione** > **Impostazioni di sicurezza**.
- 3. Fare clic su **Utenti del servizio**.
- 4. Individuare l'utente *COMAdmin* e impostare lo stato dell'account su **Attivato**.
	- Se l'utente non esiste, vedere Creazione COMAdmin dell'utente del servizio e del gruppo di diritti alla pagina 54.
- 5. Immettere e confermare la password dell'account.
- 6. Nella sezione **GRUPPI DI DIRITTI**, selezionare **COM Admin**.
- 7. Fare clic su **Salva**.
- 8. In COM, modificare la password del cliente in modo che corrisponda al *COMAdmin* . Consultare [Modifica dei dettagli cliente](#page-50-0) alla pagina 51.

### **Collegamenti correlati**

[Configurazione dell'utente del servizio IP Office per COM](#page-52-0) alla pagina 53

### **Creazione** *COMAdmin* **dell'utente del servizio e del gruppo di diritti**

Per connettersi al sistema di un cliente, per impostazione predefinita COM utilizza le impostazioni *COMAdmin* dell'utente del servizio e del gruppo di diritti **COM Admin** configurati nelle impostazioni di sicurezza del sistema.

Queste impostazioni sono presenti per impostazione predefinita sui nuovi sistemi e richiedono solo l'abilitazione dell'account utente del servizio e l'impostazione della password dell'utente del servizio. Normalmente, questa operazione viene effettuata automaticamente durante la connessione iniziale di una sottoscrizione a COM.

Tuttavia, sui sistemi precedenti esistenti convertiti all'utilizzo in sottoscrizione, l'utente del servizio e il gruppo di diritti potrebbero non esistere. In tal caso, devono essere creati e configurati manualmente.

### **Informazioni su questa attività**

Questo processo utilizza IP Office Web Manager per creare manualmente *COMAdmin* l'utente del servizio e il gruppo di diritti **COM Admin** utilizzati per la connessione a COM.

### **Procedura**

- 1. Accedere a IP Office Web Manager utilizzando un account che dispone dei diritti per l'amministrazione della sicurezza.
- 2. Selezionare **Protezione** > **Impostazioni di sicurezza**.
- 3. Fare clic su Gruppi di diritti.
- 4. Se un gruppo chiamato **COM Admin** non esiste già, fare clic su **+Aggiungi gruppo di diritti**. In caso contrario, utilizzare i dettagli seguenti per controllare le impostazioni del gruppo esistente.
- 5. Verificare che nel gruppo siano state abilitate le seguenti impostazioni:

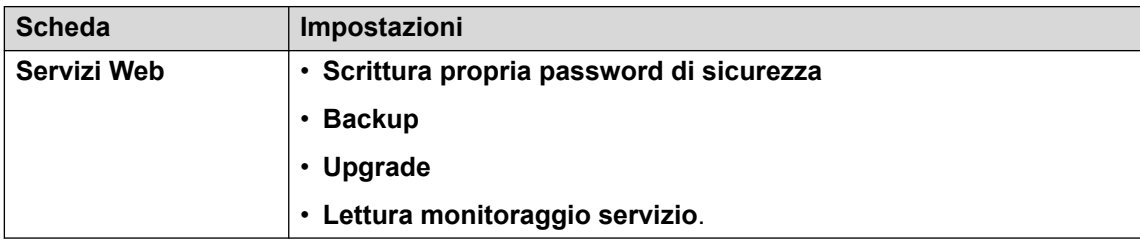

- 6. Fare clic su **Salva**.
- 7. Fare clic su **Utenti del servizio**.
- 8. Se l'utente del servizio *COMAdmin* non esiste già, fare clic su **+Aggiungi utente del servizio**.
- 9. Immettere il nome *COMAdmin* e impostare lo stato dell'account su **Attivato**.
- 10. Immettere e confermare la password dell'account.
- 11. Nella sezione **GRUPPI DI DIRITTI**, selezionare **COM Admin**.
- 12. Fare clic su **Salva**.
- 13. In COM, modificare la password del cliente in modo che corrisponda al *COMAdmin* . Consultare [Modifica dei dettagli cliente](#page-50-0) alla pagina 51.

### **Collegamenti correlati**

[Configurazione dell'utente del servizio IP Office per COM](#page-52-0) alla pagina 53

# <span id="page-55-0"></span>**Capitolo 11: Configurazione delle funzioni COM aggiuntive**

I processi seguenti possono essere utilizzati per verificare e abilitare il supporto delle funzioni COM aggiuntive sui sistemi IP Office specifici del cliente.

#### **Collegamenti correlati**

Abilitazione di servizi di supporto COM aggiuntivi alla pagina 56 [Configurazione dell'impostazione Voicemail selettiva di un sistema](#page-56-0) alla pagina 57 [Configurazione delle impostazioni di backup di Voicemail di un sistema](#page-57-0) alla pagina 58 [Attivazione della gestione certificati automatica](#page-57-0) alla pagina 58 [Abilitazione del supporto del server HTTP](#page-58-0) alla pagina 59

### **Abilitazione di servizi di supporto COM aggiuntivi**

### **Informazioni su questa attività**

Oltre a monitorare lo stato e gli allarmi dei sistemi del cliente, COM può supportare anche una serie di altre azioni. Le azioni supportate vengono configurate utilizzando le impostazioni riportate di seguito.

• Normalmente queste impostazioni sono configurate sui valori predefiniti richiesti dal rivenditore/distributore dal file di personalizzazione applicato al sistema alla prima sottoscrizione. Consultare [Il file "CustomData.xml"](#page-75-0) alla pagina 76.

### **Procedura**

- 1. Accedere al sistema utilizzando IP Office Web Manager.
- 2. Selezionare **Impostazioni di sistema** > **Sistema**.
- 3. Selezionare **Operazioni remote**.
- 4. Selezionare le impostazioni richieste:

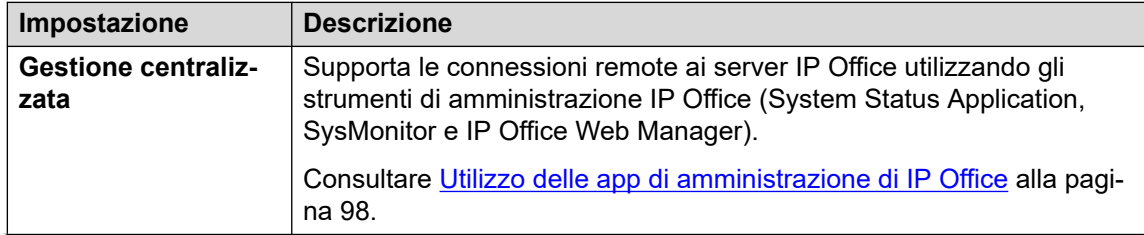

*La tabella continua…*

<span id="page-56-0"></span>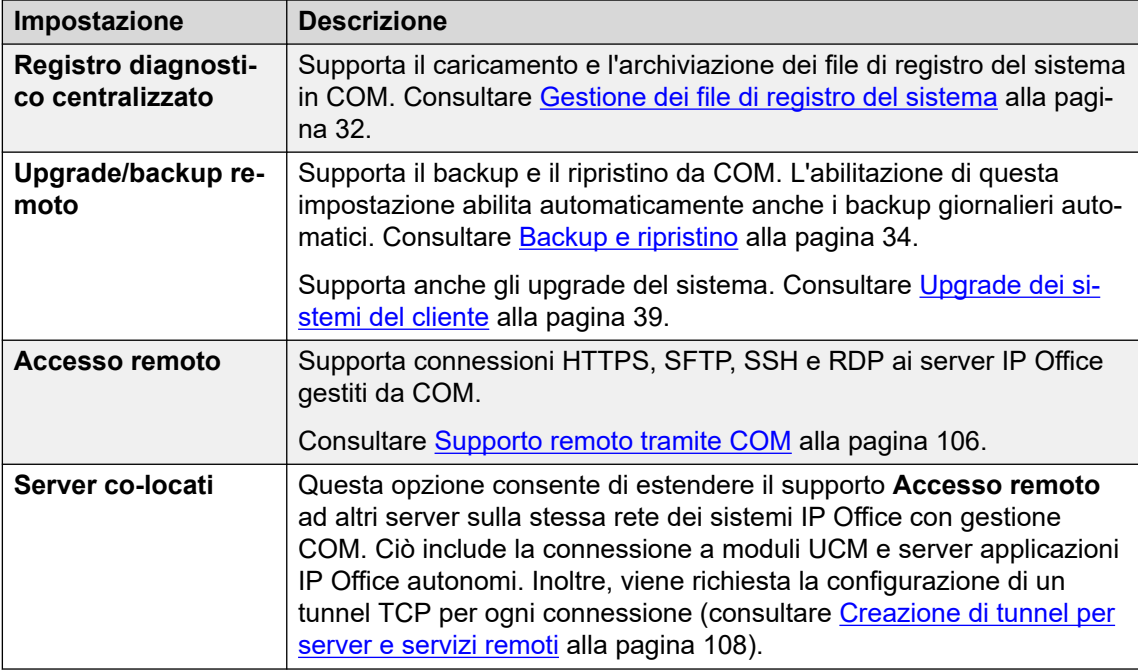

5. Fare clic su **Aggiorna**.

### **Collegamenti correlati**

[Configurazione delle funzioni COM aggiuntive](#page-55-0) alla pagina 56

### **Configurazione dell'impostazione Voicemail selettiva di un sistema**

### **Informazioni su questa attività**

Mentre i backup su COM includono la configurazione per tutti i servizi forniti dal server del cliente, per i sistemi di sottoscrizione Server Edition includono solo le e-mail per un set selezionato di caselle postali.

• La modifica di queste impostazioni influisce anche sui backup eseguiti da IP Office Web Manager.

### **Procedura**

- 1. Accedere al sistema utilizzando IP Office Web Manager. Consultare [Utilizzo delle app](#page-97-0) [di amministrazione di IP Office](#page-97-0) alla pagina 98.
- 2. Selezionare **Applicazioni** > **Voicemail Pro Preferenze di sistema**.
- 3. Se necessario, selezionare il server primario.
- 4. Selezionare **Gruppo di utenti**.
- 5. Utilizzare **+Aggiungi utente** e **-Rimuovi utente** per creare un elenco di utenti le cui caselle postali devono essere incluse nei backup.
- 6. Fare clic su **Aggiorna**.

### <span id="page-57-0"></span>**Collegamenti correlati**

[Configurazione delle funzioni COM aggiuntive](#page-55-0) alla pagina 56

### **Configurazione delle impostazioni di backup di Voicemail di un sistema**

### **Informazioni su questa attività**

Per i backup automatici, è possibile configurare gli elementi da includere in un'operazione Voicemail di sistema.

• Normalmente queste impostazioni sono configurate sui valori predefiniti richiesti dal rivenditore/distributore dal file di personalizzazione applicato al sistema alla prima sottoscrizione. Consultare [Il file "CustomData.xml"](#page-75-0) alla pagina 76.

### **Procedura**

- 1. Accedere al sistema utilizzando IP Office Web Manager. Consultare [Utilizzo delle app](#page-97-0) [di amministrazione di IP Office](#page-97-0) alla pagina 98.
- 2. Selezionare **Applicazioni** > **Voicemail Pro Preferenze di sistema**.
- 3. Selezionare **Configurazione backup**.
- 4. Abilitare le opzioni desiderate:

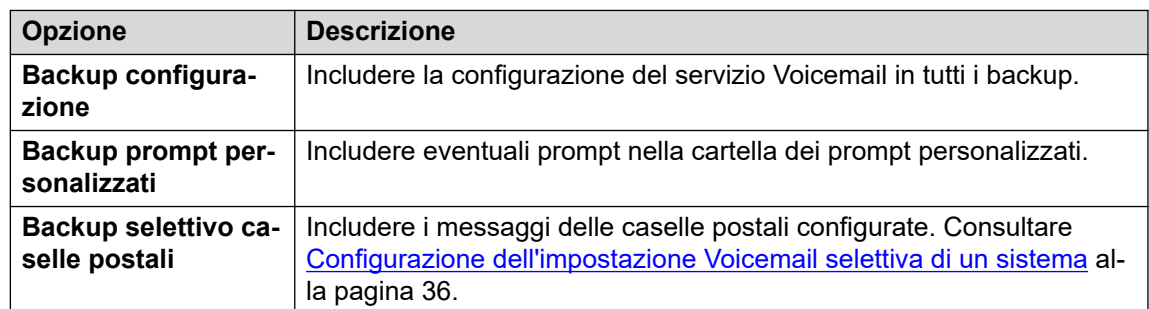

5. Fare clic su **Aggiorna**.

#### **Collegamenti correlati**

[Configurazione delle funzioni COM aggiuntive](#page-55-0) alla pagina 56

### **Attivazione della gestione certificati automatica**

### **Informazioni su questa attività**

COM può eseguire il ruolo di fornitura dei certificati al sistema di sottoscrizione e di aggiornamento di tali certificati quando richiesto.

• Normalmente queste impostazioni sono configurate sui valori predefiniti richiesti dal rivenditore/distributore dal file di personalizzazione applicato al sistema alla prima sottoscrizione. Consultare [Il file "CustomData.xml"](#page-75-0) alla pagina 76.

### <span id="page-58-0"></span>**Procedura**

- 1. Accedere a IP Office Web Manager utilizzando un account che dispone dei diritti per l'amministrazione della sicurezza.
- 2. Selezionare **Protezione** > **Impostazioni di sicurezza**.
- 3. Selezionare **Certificati**.
- 4. Abilitare le opzioni desiderate:

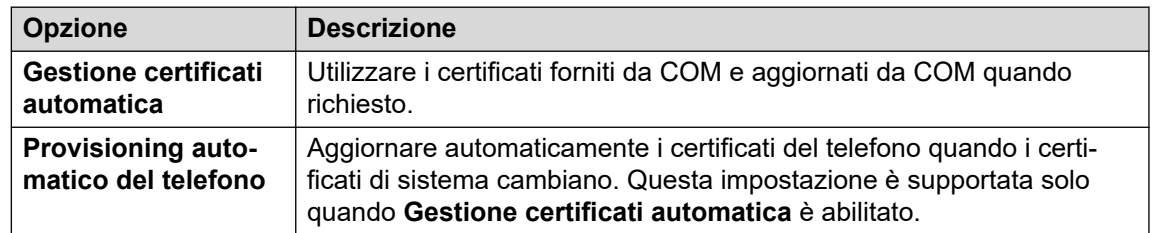

5. Fare clic su **Salva**.

### **Collegamenti correlati**

[Configurazione delle funzioni COM aggiuntive](#page-55-0) alla pagina 56

### **Abilitazione del supporto del server HTTP**

### **Informazioni su questa attività**

Mentre la maggior parte dei telefoni riceve i file del firmware direttamente dal proprio sistema IP Office, alcuni (ad esempio i telefoni Vantage) devono essere reindirizzati a un file server HTTP separato. Per i sistemi di sottoscrizione, il file server alternativo è fornito da COM.

• Normalmente queste impostazioni sono configurate sui valori predefiniti richiesti dal rivenditore/distributore dal file di personalizzazione applicato al sistema alla prima sottoscrizione. Consultare [Il file "CustomData.xml"](#page-75-0) alla pagina 76.

### **Procedura**

- 1. Accedere al sistema utilizzando IP Office Web Manager.
- 2. Selezionare **Impostazioni di sistema** > **Sistema**.
- 3. Impostare **Indirizzo IP del server HTTP** su 0.0.0.0 per disabilitare l'impostazione. **Interfaccia utente server HTTP** viene ora utilizzato per le richieste HTTP reindirizzate effettuate dai telefoni. L'indirizzo nel campo **Interfaccia utente server HTTP** viene impostato automaticamente dal file di configurazione utilizzato dal sistema al momento della sottoscrizione iniziale.
- 4. Fare clic su **Aggiorna**.

### **Collegamenti correlati**

[Configurazione delle funzioni COM aggiuntive](#page-55-0) alla pagina 56

# <span id="page-59-0"></span>**Capitolo 12: Configurazione server applicazioni per COM**

Per IP Office R11.1 FP2 e versioni successive, IP Office i server applicazioni e i moduli UCM sono inclusi nei server supportati da Customer Operations Manager.

Per i moduli UCM, le modifiche alla configurazione richieste vengono applicate automaticamente. Tuttavia, è necessario applicare manualmente le modifiche alla configurazione richieste per i server applicazioni.

#### **Collegamenti correlati**

Impostazione della password di connessione websocket alla pagina 60 [Configurazione del server applicazioni](#page-60-0) alla pagina 61

### **Impostazione della password di connessione websocket**

### **Informazioni su questa attività**

Se si utilizza il server applicazioni con un sistema IP Office in modalità Sottoscrizione, attenersi alla procedura seguente per impostare la password per il websocket connesso tra i due server per consentire il supporto COM del server applicazioni. Questa password è obbligatoria per la configurazione iniziale del server applicazioni.

#### **Procedura**

- 1. Collegarsi al IP Office sistema utilizzando IP Office Web Manager.
- 2. Selezionare **Sicurezza** > **Impostazioni di sicurezza**.
- 3. Fare clic su **Utenti del servizio**.
- 4. Individuare **Server supplementare** l'utente del servizio e fare clic su  $\varnothing$ .
- 5. Fare clic sull' ⊘ icona accanto a **Password** e immettere la password per la connessione websocket tra i due server.
- 6. Modificare le password dell'utente del servizio **Stato dell'account** a **Abilitato**:
- 7. Fare clic su **Salva**.

### **Passi successivi**

• Eseguire nuovamente la configurazione iniziale del server applicazioni. Consultare [Configurazione del server applicazioni](#page-60-0) alla pagina 61.

#### **Collegamenti correlati**

Configurazione server applicazioni per COM alla pagina 60

### <span id="page-60-0"></span>**Configurazione del server applicazioni**

### **Procedura**

- 1. Connettersi al server applicazioni usando IP Office Web Manager.
- 2. Fare clic sull' <u>incona accanto ai dettagli del server e selezionare</u> **Configurazione iniziale**.
- 3. Viene visualizzato il menu di configurazione iniziale del server con le impostazioni esistenti.
- 4. In **FQDN/Indirizzo IP di IP Office**, immettere l'indirizzo del IP Office sistema supportato dal server applicazioni.
- 5. Per **Password socket Web**, immettere la password impostata per il **Server supplementare** configurato nel IP Office sistema che il server applicazioni supporterà. Consultare [Impostazione della password di connessione websocket](#page-59-0) alla pagina 60.
- 6. Fare clic su **Applica**.

### **Collegamenti correlati**

[Configurazione server applicazioni per COM](#page-59-0) alla pagina 60

# **Parte 5:  Impostazioni utente COM**

# <span id="page-62-0"></span>**Capitolo 13: Gestione degli utenti di COM**

Le azioni per aggiungere, modificare ed eliminare altri utenti COM dipendono dal proprio tipo di account:

- Se si ha effettuato l'accesso come utente di **Amministratore**, è possibile visualizzare, aggiungere, modificare ed eliminare altri account utente.
- Se è stato effettuato l'accesso come utente di **Supervisore**, è possibile aggiungere altri utenti di **Operatore**. È inoltre possibile visualizzare, modificare ed eliminare tali utenti aggiuntivi. A questi utenti è possibile assegnare solo etichette e clienti che sono assegnati anche all'account utente.

#### **Collegamenti correlati**

Visualizzazione degli account utente alla pagina 63 [Assegnazione degli utenti a un cliente](#page-63-0) alla pagina 64 [Impostazioni utente COM](#page-64-0) alla pagina 65 [Filtro dell'elenco di utenti](#page-65-0) alla pagina 66 [Ordinamento degli utenti](#page-66-0) alla pagina 67 [Esecuzione della ricerca nell'elenco utenti](#page-66-0) alla pagina 67 [Aggiunta di un nuovo utente](#page-66-0) alla pagina 67 [Modifica delle impostazioni utente](#page-67-0) alla pagina 68 [Eliminazione di utenti](#page-67-0) alla pagina 68

### **Visualizzazione degli account utente**

Nota:

- Se si ha effettuato l'accesso come utente di **Amministratore**, è possibile visualizzare, aggiungere, modificare ed eliminare altri account utente.
- Se è stato effettuato l'accesso come utente di **Supervisore**, è possibile aggiungere altri utenti di **Operatore**. È inoltre possibile visualizzare, modificare ed eliminare tali utenti aggiuntivi. A questi utenti è possibile assegnare solo etichette e clienti che sono assegnati anche all'account utente.

### **Procedura**

1. Fare clic su $\ddot{\mathbf{\mathcal{R}}}$ .

<span id="page-63-0"></span>2. Fare clic su **Gestione account**. Vengono visualizzati un elenco di utenti e i relativi dettagli.

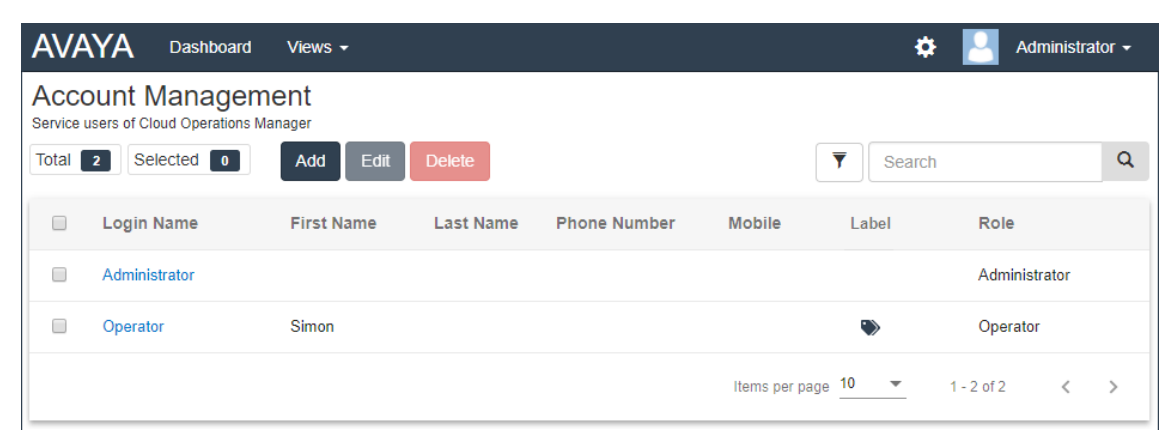

### **Collegamenti correlati**

[Gestione degli utenti di COM](#page-62-0) alla pagina 63

### **Assegnazione degli utenti a un cliente**

### **Informazioni su questa attività**

Nei dettagli dei clienti, l'icona **a** indica che al sistema sono stati assegnati utenti COM. Passando il mouse sopra l'icona viene visualizzato un elenco degli utenti assegnati. Non include gli utenti **Amministratore** e **Assistenza**, in quanto possono vedere tutti i clienti.

L'assegnazione utente può avvenire in modo manuale e/o automatico:

- **Assegnazione manuale**: nelle impostazioni del sistema del cliente, utilizzare il campo **Operatori assegnati** per selezionare gli utenti COM. Consultare [Modifica dei dettagli](#page-50-0) [cliente](#page-50-0) alla pagina 51.
	- Gli utenti di **Amministratore** possono assegnare qualsiasi altro utente a tutti i sistemi del cliente.
	- Questa operazione può essere effettuata anche dagli utenti di **Supervisore**. Tuttavia, possono solo assegnare gli utenti che hanno creato e solo ai sistemi del cliente a cui loro stessi si sono assegnati manualmente.
- **Assegnazione automatica**: nelle impostazioni degli utenti, il campo **Etichette** può essere impostato con più etichette. Quando l'etichetta corrisponde all'impostazione **Fornitore** o **Rivenditore** nella configurazione di un sistema del cliente, gli utenti vengono assegnati automaticamente a tale sistema. Consultare [Impostazioni utente COM](#page-64-0) alla pagina 65.

#### **Collegamenti correlati**

[Gestione degli utenti di COM](#page-62-0) alla pagina 63

### <span id="page-64-0"></span>**Impostazioni utente COM**

Quando si aggiunge o si modifica un account utente, vengono visualizzate le impostazioni riportate qui sotto.

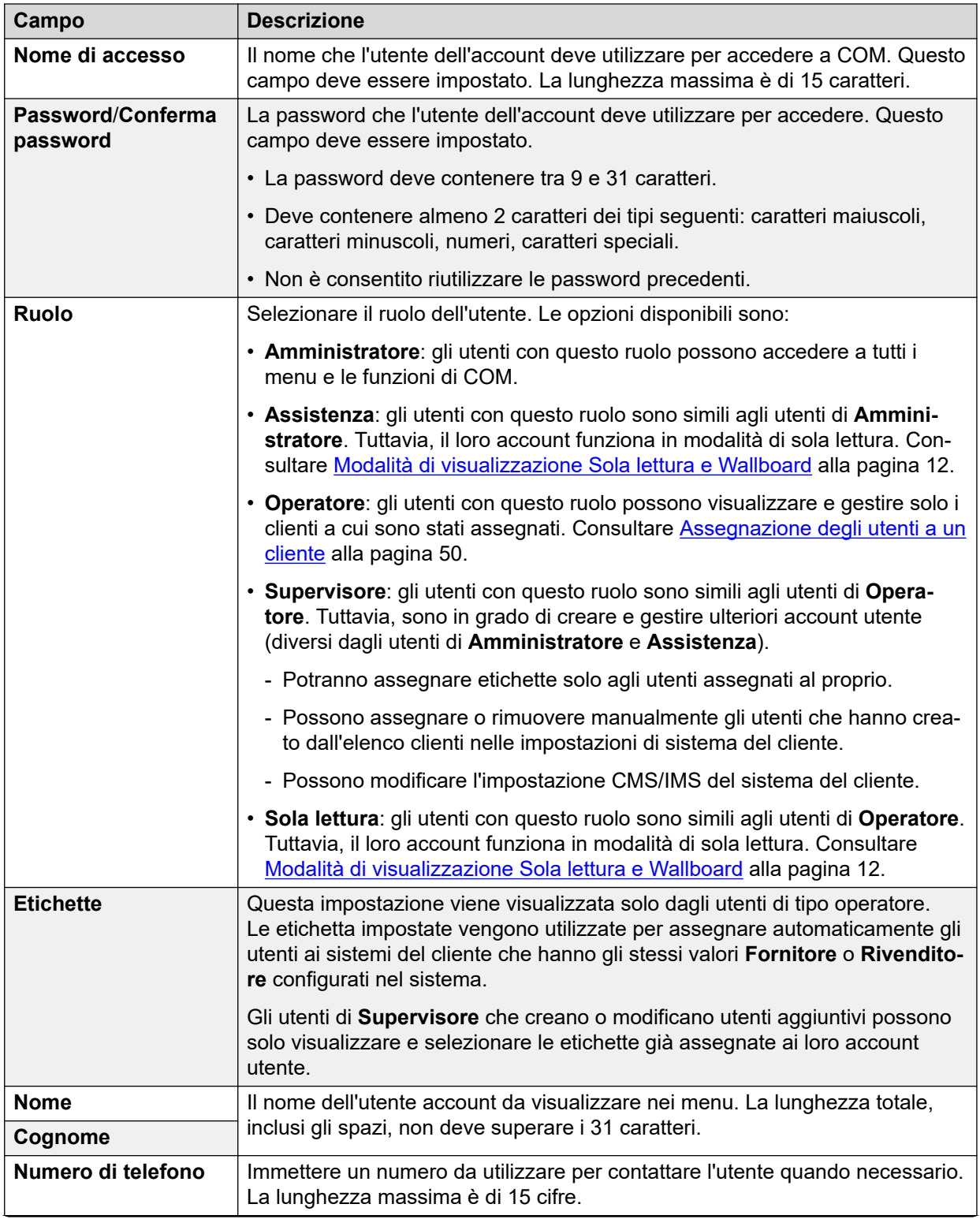

*La tabella continua…*

<span id="page-65-0"></span>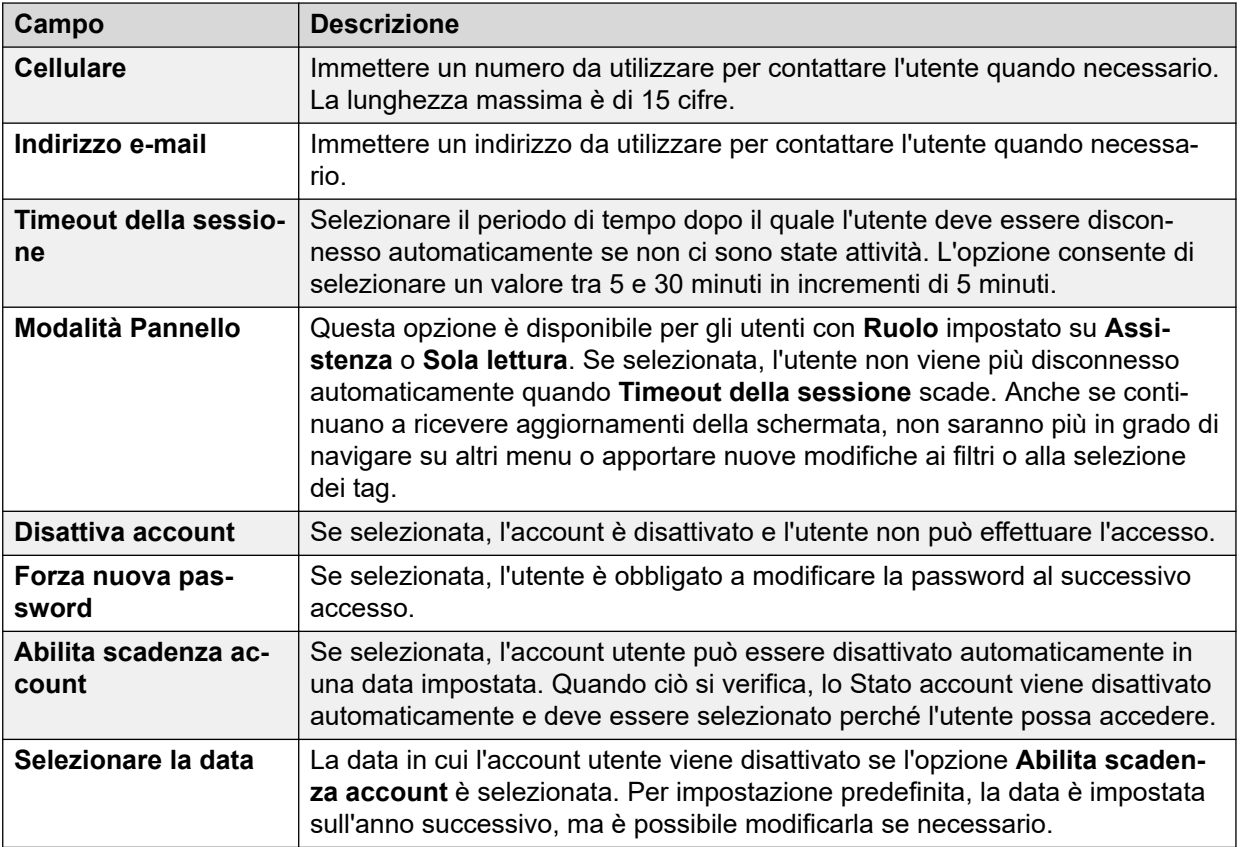

### **Collegamenti correlati**

[Gestione degli utenti di COM](#page-62-0) alla pagina 63

### **Filtro dell'elenco di utenti**

• Una volta nell'elenco clienti, attenersi alla procedura seguente per sovrascrivere qualsiasi ricerca o filtro esistente con un nuovo filtro.

### **Informazioni su questa attività**

L'elenco clienti può essere filtrato in diversi modi per visualizzare solo un determinato gruppo di clienti.

- L'utilizzo di un account utente COM diverso da **Amministratore** o **Assistenza** indica che l'elenco include automaticamente solo i clienti a cui è stato assegnato l'account.
- Fare clic sulle informazioni nel pannello per visualizzare l'elenco clienti pre-filtrato al fine di mostrare solo i clienti corrispondenti. Ad esempio, fare clic su un determinato tag o una versione software.
- Una volta nell'elenco clienti, attenersi alla procedura seguente per sovrascrivere qualsiasi ricerca o filtro esistente con un nuovo filtro.

### **Procedura**

- 1. Fare clic sull'icona dell'imbuto  $\overline{\mathbf{r}}$ .
- 2. Immettere i criteri da corrispondere quando si applica il filtro.
- <span id="page-66-0"></span>3. Fare clic su **Applica**. Nell'elenco verranno visualizzate solo le voci che corrispondono ai criteri impostati nel filtro.
- 4. Per nascondere le impostazioni di filtro, fare clic sull'icona  $\equiv$  o di nuovo sull'icona dell'imbuto  $\P$ .

#### **Collegamenti correlati**

[Gestione degli utenti di COM](#page-62-0) alla pagina 63

### **Ordinamento degli utenti**

#### **Informazioni su questa attività**

È possibile utilizzare la maggior parte delle colonne per ordinare l'elenco visualizzato. Solo una colonna può essere utilizzata ai fini dell'ordinamento in qualsiasi momento.

### **Procedura**

- 1. Fare clic sull'intestazione colonna.
- 2. Viene visualizzata l'icona  $\downarrow$ , a indicare che l'elenco è stato ordinato in ordine decrescente sulla base di tale colonna.
- 3. Fare nuovamente clic sull'intestazione colonna per modificare il criterio di ordinamento in crescente  $\uparrow$ , decrescente  $\downarrow$  e non ordinato.

#### **Collegamenti correlati**

[Gestione degli utenti di COM](#page-62-0) alla pagina 63

### **Esecuzione della ricerca nell'elenco utenti**

Nota: oltre alla ricerca, è possibile applicare un filtro e quindi una ricerca.

### **Procedura**

- 1. Immettere i valori di ricerca nella casella di ricerca. La corrispondenza viene ricercata nei valori di tutti i campi delle voci.
- 2. Premere indietro o fare clic sull'icona di ricerca Q.
- 3. Nell'elenco vengono ora visualizzate solo le voci corrispondenti.

#### **Collegamenti correlati**

[Gestione degli utenti di COM](#page-62-0) alla pagina 63

### **Aggiunta di un nuovo utente**

• Se si ha effettuato l'accesso come utente di **Amministratore**, è possibile visualizzare, aggiungere, modificare ed eliminare altri account utente.

<span id="page-67-0"></span>• Se è stato effettuato l'accesso come utente di **Supervisore**, è possibile aggiungere altri utenti di **Operatore**. È inoltre possibile visualizzare, modificare ed eliminare tali utenti aggiuntivi. A questi utenti è possibile assegnare solo etichette e clienti che sono assegnati anche all'account utente.

### **Procedura**

- 1. Selezionare la visualizzazione Utenti. Consultare [Visualizzazione degli account](#page-62-0) [utente](#page-62-0) alla pagina 63
- 2. Fare clic su **Aggiungi**.
- 3. Immettere i dettagli relativi alle impostazioni dell'account utente. Consultare [Impostazioni utente COM](#page-64-0) alla pagina 65.
- 4. Al termine, fare clic su **Salva**.

### **Collegamenti correlati**

[Gestione degli utenti di COM](#page-62-0) alla pagina 63

### **Modifica delle impostazioni utente**

- Se si ha effettuato l'accesso come utente di **Amministratore**, è possibile visualizzare, aggiungere, modificare ed eliminare altri account utente.
- Se è stato effettuato l'accesso come utente di **Supervisore**, è possibile aggiungere altri utenti di **Operatore**. È inoltre possibile visualizzare, modificare ed eliminare tali utenti aggiuntivi. A questi utenti è possibile assegnare solo etichette e clienti che sono assegnati anche all'account utente.

### **Procedura**

- 1. Selezionare la visualizzazione Utenti.
- 2. Alternative:
	- Fare clic sul **Nome di accesso** visualizzato dell'utente.
	- Selezionare la casella di controllo accanto all'utente e fare clic su **Modifica**.
- 3. Immettere i dettagli relativi alle impostazioni dell'account utente. Consultare [Impostazioni utente COM](#page-64-0) alla pagina 65.
- 4. Al termine, fare clic su **Salva**.

### **Collegamenti correlati**

[Gestione degli utenti di COM](#page-62-0) alla pagina 63

### **Eliminazione di utenti**

- Se si ha effettuato l'accesso come utente di **Amministratore**, è possibile visualizzare, aggiungere, modificare ed eliminare altri account utente.
- Se è stato effettuato l'accesso come utente di **Supervisore**, è possibile aggiungere altri utenti di **Operatore**. È inoltre possibile visualizzare, modificare ed eliminare tali

utenti aggiuntivi. A questi utenti è possibile assegnare solo etichette e clienti che sono assegnati anche all'account utente.

### **Procedura**

- 1. Selezionare la visualizzazione Utenti. Vedere [Visualizzazione degli account utente](#page-62-0) alla pagina 63.
- 2. Selezionare la casella di controllo accanto a ciascun utente da eliminare.
	- La casella di controllo nella parte superiore dell'elenco di utenti può essere utilizzata per selezionare o deselezionare tutti i file.
	- Non è possibile selezionare ed eliminare l'account utilizzato per accedere.
- 3. Fare clic su **Elimina**.

### **Collegamenti correlati**

[Gestione degli utenti di COM](#page-62-0) alla pagina 63

# <span id="page-69-0"></span>**Capitolo 14: Account utente personale**

È possibile visualizzare e regolare alcune impostazioni dell'account utente di COM.

#### **Collegamenti correlati**

Visualizzazione del profilo utente alla pagina 70 Modifica della password alla pagina 70 [Aggiunta di un avatar](#page-70-0) alla pagina 71

### **Visualizzazione del profilo utente**

### **Procedura**

- 1. Fare clic sul nome utente visualizzato in alto a destra e selezionare **Profilo**.
- 2. Vengono visualizzate le informazioni relative all'account utente.
- 3. È possibile utilizzare il profilo per modificare la password o aggiungere un'immagine avatar per l'account.

#### **Collegamenti correlati**

Account utente personale alla pagina 70

### **Modifica della password**

#### **Informazioni su questa attività**

Si noti che la modifica della password richiederà l'esecuzione di un nuovo accesso.

### **Procedura**

- 1. Fare clic sul nome utente visualizzato in alto a destra e selezionare **Profilo**.
- 2. Fare clic sull'icona di modifica  $\overline{G}$  in basso a destra.
- 3. Inserire la password esistente, quindi immettere e confermare la nuova password da utilizzare. Si noti che l'applicazione ricorda le password precedenti e non consente di riutilizzarle.
	- La password deve contenere tra 9 e 31 caratteri.
	- Deve contenere almeno 2 caratteri dei tipi seguenti: caratteri maiuscoli, caratteri minuscoli, numeri, caratteri speciali.
	- Non è consentito riutilizzare le password precedenti.
- <span id="page-70-0"></span>4. Fare clic su **Invia** per rendere effettiva la modifica.
- 5. Verrà richiesto di effettuare nuovamente l'accesso utilizzando la nuova password.

### **Collegamenti correlati**

[Account utente personale](#page-69-0) alla pagina 70

## **Aggiunta di un avatar**

### **Procedura**

- 1. Fare clic sul nome utente visualizzato in alto a destra e selezionare **Profilo**.
- 2. Fare clic sull'icona di modifica  $\overline{G}$  sotto l'immagine corrente dell'avatar.
- 3. Selezionare il nuovo file di immagine da utilizzare e fare clic su **Apri**.

### **Collegamenti correlati**

[Account utente personale](#page-69-0) alla pagina 70

# **Parte 6:  Gestione file di personalizzazione**
## <span id="page-72-0"></span>**Capitolo 15: Gestione file di personalizzazione**

Quando un nuovo sistema del cliente si connette per la prima volta a COM, vengono forniti diversi file (se esistenti) che possono essere utilizzati per personalizzare il funzionamento. Ad esempio, i modelli per le linee del provider SIP preferito. Questi file vengono forniti da set di file archiviati con COM.

Inoltre, quando necessario, è possibile fornire al sistema istruzioni per aggiornare nuovamente i file di personalizzazione.

I file vengono archiviati e utilizzati in una struttura gerarchica, ovvero:

- È possibile fornire un set di file di personalizzazione per tutti i sistemi del cliente supportati dallo stesso distributore.
- È possibile fornire un set di file di personalizzazione per tutti i sistemi del cliente supportati dallo stesso rivenditore.
- È possibile fornire un set di file di personalizzazione per ciascun sistema del cliente.
- I file di personalizzazione possono influire sulle impostazioni dei software Avaya Vantage™ e Avaya Workplace Client, ma non vengono utilizzati per i file dei software Avaya Vantage™ e Avaya Workplace Client. Questi vengono gestiti separatamente. Vedere [Gestione dei file](#page-93-0) [Avaya Workplace Client](#page-93-0) alla pagina 94 e [Gestione dei file di Vantage](#page-90-0) alla pagina 91.

#### **Collegamenti correlati**

File di personalizzazione alla pagina 73 [Modalità di caricamento e utilizzo dei file da parte dei sistemi del cliente](#page-73-0) alla pagina 74

### **File di personalizzazione**

Quando riceve l'istruzione per caricare eventuali file di personalizzazione disponibili, il sistema del cliente richiede i seguenti file di archivio in formato . tar. Successivamente, li scarica e li estrae (vedere [Modalità di caricamento e utilizzo dei file da parte dei sistemi del cliente](#page-73-0) alla pagina 74). Si noti che le dimensioni limite del file sono 10 MB.

I file supportati (e i relativi contenuti) sono:

<span id="page-73-0"></span>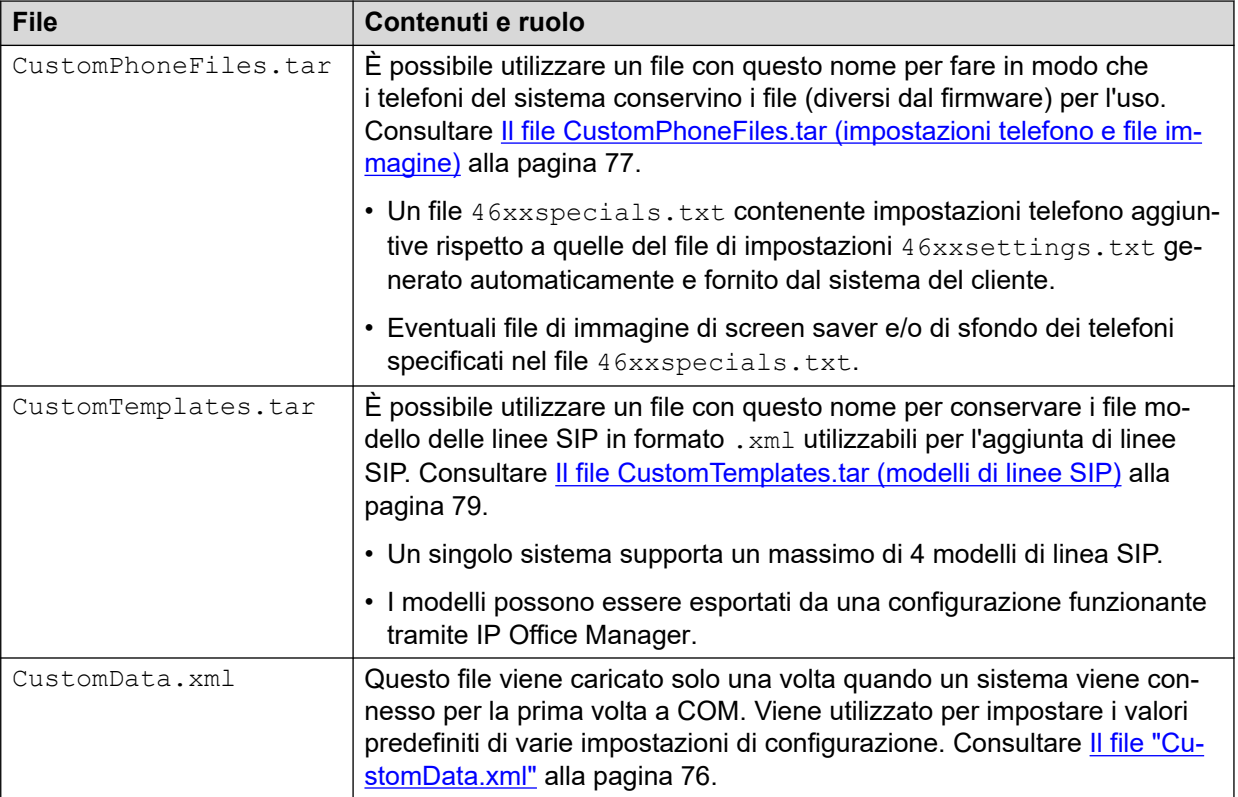

#### **Avvertenza:**

- Prestare la massima attenzione durante la pianificazione dei file inclusi e dei relativi contenuti. Attualmente, non esiste un metodo tramite COM per rimuovere i file non corretti e non validi dai sistemi. Al contrario, tali file devono essere sovrascritti da un file corretto.
- I file diversi da quelli elencati qui sopra non devono essere inclusi in .tar. Tutti i file aggiuntivi vengono comunque estratti e questo potrebbe influire sul funzionamento corretto del sistema.

#### **Collegamenti correlati**

[Gestione file di personalizzazione](#page-72-0) alla pagina 73

### **Modalità di caricamento e utilizzo dei file da parte dei sistemi del cliente**

Quando un sistema si connette per la prima volta a COM, richiede i file di personalizzazione. Successivamente, utilizzando COM o Web Manager, un sistema del cliente può ricevere l'istruzione di ricaricare i file di personalizzazione disponibili. Consultare [Aggiornamento dei](#page-81-0)  [file di personalizzazione di un cliente](#page-81-0) alla pagina 82.

Il sistema del cliente esegue le seguenti operazioni quando richiede i file di personalizzazione:

• La prima volta che il sistema si connette richiede il file CustomData.xml (vedere [Il file](#page-75-0)  ["CustomData.xml"](#page-75-0) alla pagina 76). Viene utilizzato per impostare il valore iniziale di varie impostazioni di configurazione. Questo file viene caricato una sola volta. Non è incluso nei successivi aggiornamenti dei file di personalizzazione.

- Vengono richiesti i file CustomPhoneFiles.tar e CustomTemplates.tar dalla cartella dei file di personalizzazione del fornitore. Consente di presentare, scaricare ed estrarre i contenuti di tali file.
	- I nuovi file vengono aggiunti al sistema.
	- I file con lo stesso nome di quelli esistenti vengono sovrascritti.
- Successivamente, il sistema richiede gli stessi file dalla cartella dei file di personalizzazione del rivenditore. Se esistono, ripete il processo di download ed estrazione.
- Successivamente, il sistema richiede gli stessi file dalla cartella dei file di personalizzazione del proprio server e ripete il processo di download ed estrazione.
- Una volta che tutti i file di personalizzazione sono stati estratti e caricati:
	- I file modello nuovi e aggiornati non influiscono sulle operazioni esistenti, ma rimangono disponibili per l'uso quando si configurano nuovi elementi in Web Manager.
	- I file del telefono nuovi e aggiornati vengono utilizzati non appena i telefoni vengono riavviati.

#### **Collegamenti correlati**

[Gestione file di personalizzazione](#page-72-0) alla pagina 73

## <span id="page-75-0"></span>**Capitolo 16: File di personalizzazione**

Questa sezione fornisce dettagli ed esempi dei contenuti dei file di personalizzazione.

#### **Collegamenti correlati**

Il file "CustomData.xml" alla pagina 76 [Il file CustomPhoneFiles.tar \(impostazioni telefono e file immagine\)](#page-76-0) alla pagina 77 [Il file CustomTemplates.tar \(modelli di linee SIP\)](#page-78-0) alla pagina 79 [Caricamento dei file di personalizzazione](#page-79-0) alla pagina 80

### **Il file "CustomData.xml"**

Questo file viene caricato dai sistemi di sottoscrizione quando si connettono per la prima volta a COM. I valori nel file vengono utilizzati per impostare varie impostazioni di configurazione relative all'operazione IP Office/COM.

A differenza di altri file di personalizzazione, questo file viene caricato una sola volta. Non viene ricaricato dai comandi del file di personalizzazione di aggiornamento.

#### **File CustomData.xml di esempio**

Di seguito è riportato un file di esempio. I valori vengono utilizzati per attivare (1) o disattivare (0) le impostazioni di configurazione di IP Office correlate.

```
<?xml version="1.0" encoding="utf-8"?>
<customdata version="1">
  <security>
    <centralmgmt>1</centralmgmt>
    <centralcert>1</centralcert>
   <remoteaccess>0</remoteaccess>
   <remoteupgrade>1</remoteupgrade>
    <logtransfer>1</logtransfer>
    <externalremoteaccess>0</externalremoteaccess>
  </security>
  <vmpro>
    <backupconfig>1</backupconfig>
    <backupprompts>0</backupprompts>
     <backupmailboxes>1</backupmailboxes>
  </vmpro>
</customdata>
```
I valori vengono utilizzati per attivare (1) o disattivare (0) le impostazioni di configurazione di IP Office correlate.

 $\cdot$  I tag  $\leq$ security> sono correlati alle funzioni di supporto COM aggiuntive, come upgrade, archiviazione dei registri, ecc. Vedere [Abilitazione di servizi di supporto COM](#page-55-0)  [aggiuntivi](#page-55-0) alla pagina 56.

<span id="page-76-0"></span>• I tag <vmpro> sono correlati alle funzioni Voicemail che devono essere incluse nei backup automatici. Consultare [Configurazione delle impostazioni di backup di Voicemail](#page-57-0)  [di un sistema](#page-57-0) alla pagina 58.

#### **Collegamenti correlati**

[File di personalizzazione](#page-75-0) alla pagina 76

### **Il file CustomPhoneFiles.tar (impostazioni telefono e file immagine)**

Il file CustomPhoneFiles.tar può essere utilizzato per caricare i file delle impostazioni del telefono nei sistemi del cliente. Ad esempio:

- Un file  $46xxspecials.txt$  contenente impostazioni telefono aggiuntive rispetto a quelle del file di impostazioni 46xxsettings.txt generato automaticamente e fornito dal sistema del cliente.
- Eventuali file di immagine di screen saver e/o di sfondo dei telefoni specificati nel file 46xxspecials.txt.

#### **Note**

- Non sono inclusi i file del firmware del telefono, ad esempio i file,  $bin$
- Si consiglia vivamente di non includere alcun file 46xxsettings.txt. Consentire ai sistemi del cliente di generare automaticamente il file.
- Le impostazioni nel file 46xxspecials.txt sostituiranno la stessa impostazione in un file precedente, ad esempio 46xxsettings.txt.
- Se un telefono ha già caricato un file di immagine con un determinato nome, non lo caricherà di nuovo, anche se il suo contenuto è stato modificato. Per modificare un'immagine esistente, è necessario rinominare anche il file di immagine e aggiornare i file di impostazioni per utilizzare il nuovo nome.

#### **Collegamenti correlati**

[File di personalizzazione](#page-75-0) alla pagina 76 Il file 46xxspecials.txt alla pagina 77 [File 46xxspecials.txt di esempio](#page-77-0) alla pagina 78 [Dettagli file di immagine telefono](#page-78-0) alla pagina 79

### **Il file 46xxspecials.txt**

 $\dot{\mathsf{E}}$  possibile utilizzare un file  $46xxspecials.txt$  per fornire le impostazioni del telefono non incluse nel file  $46xxsettings$ .txt generato automaticamente dal sistema del cliente.

 $\dot{E}$  possibile ottenere un file  $46xxspecials.txt$  da modificare da un sistema IP Office passando a http://<server\_address>/46xxspecials.txt. Se il sistema non dispone di un file esistente, fornisce una versione generata automaticamente che include i comandi per il raggruppamento delle impostazioni per tipo di telefono.

I dettagli dei comandi sono inclusi nei file  $46xxsettings.txt$  di esempio disponibili nell'[Assistenza Avaya.](https://support.avaya.com/downloads/download-details.action?contentId=C201773928555860_8&productId=P0553)

<span id="page-77-0"></span>[Il file CustomPhoneFiles.tar \(impostazioni telefono e file immagine\)](#page-76-0) alla pagina 77

### **File 46xxspecials.txt di esempio**

Nell'esempio riportato di seguito, viene specificato un numero di file di immagine da utilizzare come immagini di sfondo e screensaver per diversi tipi di telefono. Per informazioni dettagliate sulle dimensioni delle immagini supportate, vedere [Dettagli file di immagine telefono](#page-78-0) alla pagina 79.

Ciascuno dei file di immagine specificati deve essere incluso nel file CustomPhoneFiles.tar con 46xxspecials.txt.

```
## IMPOSTAZIONI PERSONALIZZATE PER FORNITORE/CLIENTE
##
IF $MODEL4 SEQ 9608 GOTO 96X1SPECIALS
IF $MODEL4 SEQ 9611 GOTO 96X1SPECIALS
IF $MODEL4 SEQ 9621 GOTO 96X1SPECIALS
IF $MODEL4 SEQ 9641 GOTO 96X1SPECIALS
IF $MODEL4 SEQ J129 GOTO J1X9SPECIALS
IF $MODEL4 SEQ J139 GOTO J1X9SPECIALS
IF $MODEL4 SEQ J169 GOTO J1X9SPECIALS
IF $MODEL4 SEQ J179 GOTO J1X9SPECIALS
IF $MODEL4 SEQ K165 GOTO K1XXSPECIALS
IF $MODEL4 SEQ K175 GOTO K1XXSPECIALS
GOTO GENERALSPECIALS
##
# 96X1SPECIALS
SET SCREENSAVERON 40
SET SCREENSAVER 9600_screen_saver.jpg
GOTO GENERALSPECIALS
##
# J1X9SPECIALS
SET BACKGROUND IMAGE "J100 back.jpg"
SET BACKGROUND IMAGE DISPLAY "J100 back.jpg"
SET BACKGROUND_IMAGE_SELECTABLE 0
SET BACKGROUND_IMAGE_SECONDARY "J100_secondary01.jpg"
SET BACKGROUND_IMAGE_DISPLAY_SECONDARY "J100_secondary01.jpg"
SET BACKGROUND IMAGE SELECTABLE SECONDARY 0
SET SCREENSAVERON 40
SET SCREENSAVER IMAGE "J100 saver01.jpg,J100_saver02.jpg"
SET SCREENSAVER IMAGE DISPLAY J100 saver01.jpg
SET SCREEN_SAVE_IMAGE_SELECTABLE 1
SET SCREENSAVER IMAGE SECONDARY "J100 secondary saver01.jpg,secondary saver 02.jpeg"
SET SCREENSAVER_IMAGE_DISPLAY_SECONDARY secondary_saver01.jpg
SET SCREENSAVER<sup>T</sup>IMAGE<sup>T</sup>SELECTABLE SECONDARY 0
GOTO GENERALSPECIALS
## 
# K1XXSPECIALS
SET CLICKS 0
SET BRANDING FILE "acme logo.png"
SET LOGOS "ACME=acme vantage.jpg"
SET CURRENT LOGO "ACME"
SET LOGOSTAT 0
GOTO GENERALSPECIALS
## 
# GENERALSPECIALS
SET PROCPSWD 72779673
SET ADMIN_PASSWORD password
# FINE
```
#### **Collegamenti correlati**

[Il file CustomPhoneFiles.tar \(impostazioni telefono e file immagine\)](#page-76-0) alla pagina 77

### <span id="page-78-0"></span>**Dettagli file di immagine telefono**

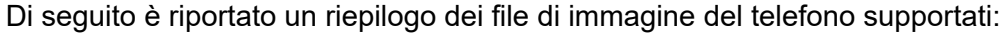

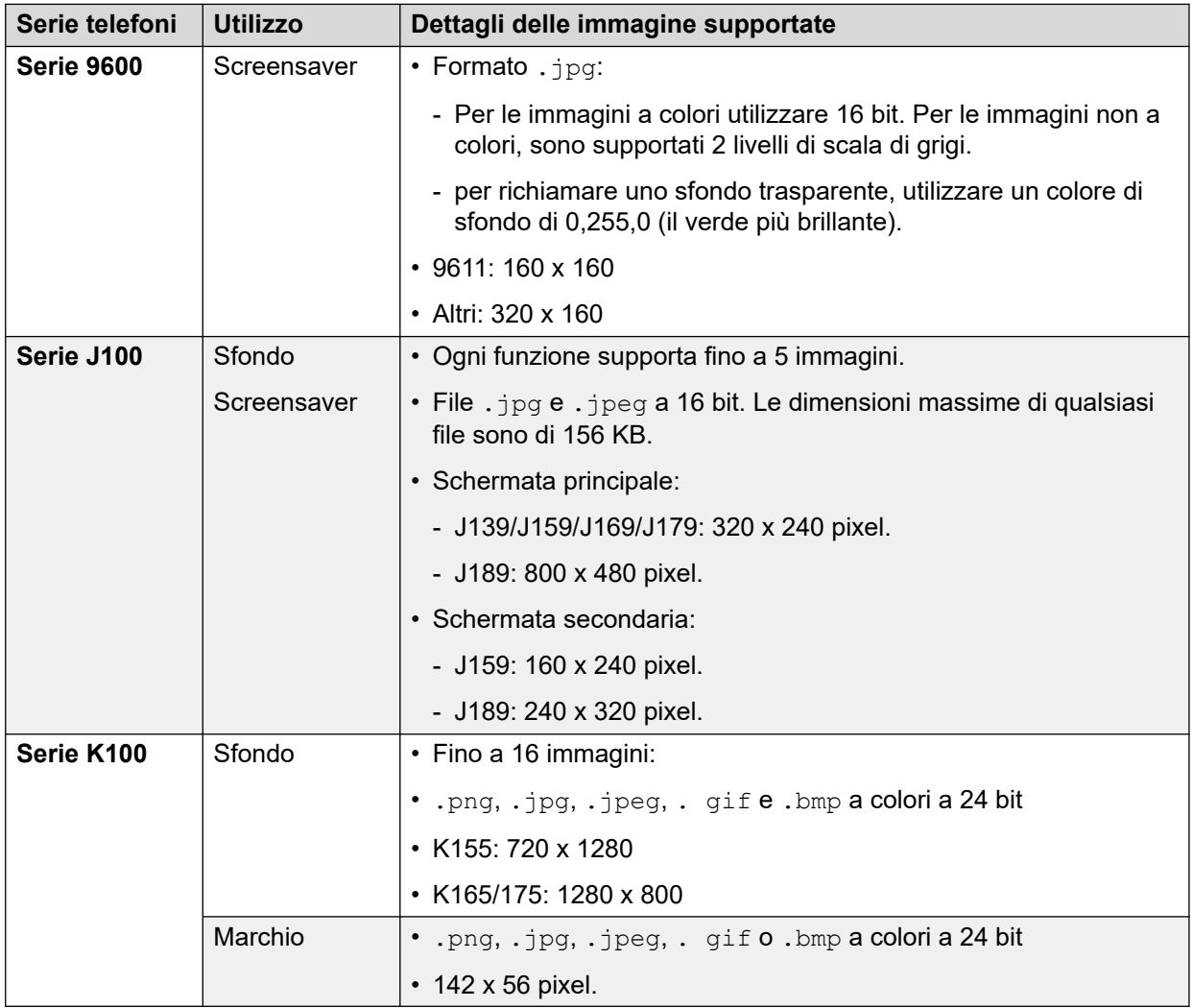

#### **Collegamenti correlati**

[Il file CustomPhoneFiles.tar \(impostazioni telefono e file immagine\)](#page-76-0) alla pagina 77

### **Il file CustomTemplates.tar (modelli di linee SIP)**

È possibile utilizzare il file CustomTemplates.tar per caricare i modelli di linee SIP nei sistemi.

- Un singolo sistema supporta un massimo di 4 modelli di linea SIP.
- I modelli possono essere esportati da una configurazione funzionante tramite IP Office Manager.
- I file modello sono inclusi anche nelle [Note delle applicazioni DevConnect](https://ipofficekb.avaya.com/ipoffice/general/rss2html.php?XMLFILE=appnotes.xml&TEMPLATE=app_template.html) prodotte da Avaya.

<span id="page-79-0"></span>[File di personalizzazione](#page-75-0) alla pagina 76 Download di un modello di linea SIP da IP Office Manager alla pagina 80 Utilizzo di un modello di linee SIP in IP Office Web Manager alla pagina 80

### **Download di un modello di linea SIP da IP Office Manager**

La configurazione di una linea SIP esistente può essere salvata come modello da utilizzare con altri sistemi.

#### **Procedura**

- 1. Aprire la configurazione del sistema in IP Office Manager.
- 2. Nell'elenco delle linee, fare clic con il pulsante destro del mouse sulla linea desiderata e selezionare **Esporta come modello**.
- 3. Salvare il file .xml.

#### **Collegamenti correlati**

[Il file CustomTemplates.tar \(modelli di linee SIP\)](#page-78-0) alla pagina 79

### **Utilizzo di un modello di linee SIP in IP Office Web Manager**

Quando il sistema di un cliente ha ricevuto un CustomTemplates.tar da COM ed estratto i modelli, questi possono essere utilizzati per aggiungere una nuova linea SIP alla configurazione del sistema.

#### **Procedura**

- 1. Aprire la configurazione del sistema in IP Office Web Manager.
- 2. Selezionare **Impostazioni di sistema** > **Linee** > **+Aggiungi linea** > **Linea SIP** per aggiungere una nuova riga.
- 3. Utilizzare il menu a discesa **Seleziona modello** per selezionare il modello desiderato e fare clic su **Applica**.
- 4. Modificare le impostazioni in base alle esigenze e salvare la nuova configurazione.

#### **Collegamenti correlati**

[Il file CustomTemplates.tar \(modelli di linee SIP\)](#page-78-0) alla pagina 79

### **Caricamento dei file di personalizzazione**

#### **Prerequisiti**

• Assicurarsi che il file sia nel formato corretto e abbia il nome file previsto. Vedere [Gestione file di personalizzazione](#page-72-0) alla pagina 73.

#### **Procedura**

1. Visualizzare le cartelle di personalizzazione. Consultare [Visualizzazione delle cartelle](#page-84-0)  [dei file di personalizzazione](#page-84-0) alla pagina 85.

- 2. Accedere alla cartella desiderata. Controllare che nel **Percorso** visualizzato sia elencato il nome della cartella desiderata.
- 3. Fare clic su **Carica file**.
- 4. Fare clic su **Selezionare un file** e selezionare il file desiderato o trascinarlo nella finestra di caricamento.
- 5. Fare clic su **Carica file**.
- 6. Ripetere la procedura per ogni file che si desidera aggiungere.
- 7. Al termine, fare clic su **OK**.
- 8. Sfogliare di nuovo la struttura della cartella per confermare il completamento dell'azione.

[File di personalizzazione](#page-75-0) alla pagina 76 [Gestione delle cartelle dei file di personalizzazione](#page-84-0) alla pagina 85

## <span id="page-81-0"></span>**Capitolo 17: Aggiornamento dei file di personalizzazione di un cliente**

È possibile fornire ai sistemi del cliente l'istruzione per aggiornare i propri file di personalizzazione mediante quelli disponibili sul server COM. È possibile effettuare questa operazione utilizzando Web Manager o direttamente da COM.

- L'utilizzo di Web Manager consente di scegliere quando il sistema deve aggiornare i propri file, operazione da far eseguire a un responsabile della manutenzione con accesso Web Manager al sistema.
- L'utilizzo di COM consente di selezionare più sistemi del cliente che devono aggiornare i propri file di personalizzazione. Questo procedimento può essere pianificato invece che eseguito immediatamente.
- Note that the CustomData.xml is not included in any refresh. It is only loaded once when during the systems initial connect to COM.

#### **Collegamenti correlati**

Aggiornamento dei file di personalizzazione utilizzando Web Manager alla pagina 82 [Aggiornamento dei file di personalizzazione utilizzando COM](#page-82-0) alla pagina 83

### **Aggiornamento dei file di personalizzazione utilizzando Web Manager**

È possibile fare in modo che il sistema aggiorni il proprio set di file di personalizzazione tramite Web Manager.

• Note that the CustomData.xml is not included in any refresh. It is only loaded once when during the systems initial connect to COM.

- 1. Accedere al sistema utilizzando Web Manager.
- 2. Fare clic su $\ddot{\mathbf{v}}$ .
- 3. Fare clic su **Aggiorna file personalizzazione**.
- <span id="page-82-0"></span>4. Verranno richiesti i file di personalizzazione:
	- Vengono richiesti i file CustomPhoneFiles.tar e CustomTemplates.tar dalla cartella dei file di personalizzazione del fornitore. Consente di presentare, scaricare ed estrarre i contenuti di tali file.
		- I nuovi file vengono aggiunti al sistema.
		- I file con lo stesso nome di quelli esistenti vengono sovrascritti.
	- Successivamente, il sistema richiede gli stessi file dalla cartella dei file di personalizzazione del rivenditore. Se esistono, ripete il processo di download ed estrazione.
	- Successivamente, il sistema richiede gli stessi file dalla cartella dei file di personalizzazione del proprio server e ripete il processo di download ed estrazione.
	- Una volta che tutti i file di personalizzazione sono stati estratti e caricati:
		- I file modello nuovi e aggiornati non influiscono sulle operazioni esistenti, ma rimangono disponibili per l'uso quando si configurano nuovi elementi in Web Manager.
		- I file del telefono nuovi e aggiornati vengono utilizzati non appena i telefoni vengono riavviati.

[Aggiornamento dei file di personalizzazione di un cliente](#page-81-0) alla pagina 82

### **Aggiornamento dei file di personalizzazione utilizzando COM**

L'amministratore del cluster può rendere disponibili per l'uso file quali modelli di linea, screensaver, immagini e file dei prompt quando viene creato un nuovo sistema nel cluster. Questo processo consente di aggiornare il set di file su un server esistente.

• Note that the CustomData.xml is not included in any refresh. It is only loaded once when during the systems initial connect to COM.

- 1. Aprire l'elenco clienti. Consultare [Utilizzo dell'elenco clienti](#page-18-0) alla pagina 19.
- 2. Selezionare la casella di controllo accanto ai sistemi a cui si desidera applicare l'azione.
- 3. Fare clic su **Azione**.
- 4. Fare clic su **Aggiorna file personalizzazione**.
- 5. Se vengono visualizzati i dettagli della licenza, fare clic su **Accetta** per continuare.
- 6. Immettere il nome per il processo.
- 7. Quando viene chiesto di confermare l'azione, fare clic su **Sì**.
- 8. Verranno richiesti i file di personalizzazione:
	- Vengono richiesti i file CustomPhoneFiles.tar e CustomTemplates.tar dalla cartella dei file di personalizzazione del fornitore. Consente di presentare, scaricare ed estrarre i contenuti di tali file.
		- I nuovi file vengono aggiunti al sistema.
		- I file con lo stesso nome di quelli esistenti vengono sovrascritti.
	- Successivamente, il sistema richiede gli stessi file dalla cartella dei file di personalizzazione del rivenditore. Se esistono, ripete il processo di download ed estrazione.
	- Successivamente, il sistema richiede gli stessi file dalla cartella dei file di personalizzazione del proprio server e ripete il processo di download ed estrazione.
	- Una volta che tutti i file di personalizzazione sono stati estratti e caricati:
		- I file modello nuovi e aggiornati non influiscono sulle operazioni esistenti, ma rimangono disponibili per l'uso quando si configurano nuovi elementi in Web Manager.
		- I file del telefono nuovi e aggiornati vengono utilizzati non appena i telefoni vengono riavviati.

[Aggiornamento dei file di personalizzazione di un cliente](#page-81-0) alla pagina 82

## <span id="page-84-0"></span>**Capitolo 18: Gestione delle cartelle dei file di personalizzazione**

Questa sezione descrive la gestione dei file e delle cartelle di personalizzazione utilizzati da COM.

#### **Collegamenti correlati**

Visualizzazione delle cartelle dei file di personalizzazione alla pagina 85 Creazione di una nuova cartella di file di personalizzazione alla pagina 85 [Caricamento dei file di personalizzazione](#page-79-0) alla pagina 80 [Eliminazione dei file di personalizzazione](#page-86-0) alla pagina 87 [Rinominare un file di personalizzazione](#page-86-0) alla pagina 87 [Download dei file di personalizzazione](#page-87-0) alla pagina 88

### **Visualizzazione delle cartelle dei file di personalizzazione**

#### **Procedura**

- 1. Fare clic su **Visualizzazioni**.
- 2. Fare clic su **Gestione dei file**.
- 3. Fare clic su **Gestione file di personalizzazione**.
- 4. Sfogliare la struttura della cartella a sinistra facendo clic sulle cartelle. Il **Percorso**  visualizzato rappresenta la posizione della cartella corrente visualizzata.

#### **Collegamenti correlati**

Gestione delle cartelle dei file di personalizzazione alla pagina 85

### **Creazione di una nuova cartella di file di personalizzazione**

Le cartelle di personalizzazione vengono ordinate automaticamente con la gerarchia fornitore/ rivenditore/cliente. Quando si aggiunge una nuova cartella, selezionare il tipo di cartella da creare (rivenditore, fornitore o cliente).

Le cartelle vengono utilizzate in ordine gerarchico. Un sistema può ottenere i file da tutte e tre le cartelle ad esso applicabili. Vedere [Gestione file di personalizzazione](#page-72-0) alla pagina 73.

#### **Procedura**

- 1. Visualizzare le cartelle di personalizzazione. Consultare [Visualizzazione delle cartelle](#page-84-0)  [dei file di personalizzazione](#page-84-0) alla pagina 85.
- 2. Non è necessario accedere alla struttura esistente per creare una nuova cartella, tuttavia è utile per confermare le azioni richieste.
- 3. Selezionare **Azione** e il tipo di cartella da utilizzare: **Aggiungi fornitore**, **Aggiungi dettagliante** o **Aggiungi cliente**.
	- a. Se si vuole aggiungere una cartella rivenditore o cliente, selezionare innanzitutto il fornitore rilevante.
	- b. Se si vuole aggiungere una cartella cliente, selezionare il rivenditore rilevante.
	- c. Se si vuole aggiungere una cartella cliente, immettere il nome del sistema del cliente.
- 4. Fare clic sul pulsante **Aggiungi** per aggiungere la cartella.
- 5. Sfogliare di nuovo la struttura della cartella per confermare il completamento dell'azione.

#### **Collegamenti correlati**

[Gestione delle cartelle dei file di personalizzazione](#page-84-0) alla pagina 85

### **Caricamento dei file di personalizzazione**

#### **Prerequisiti**

• Assicurarsi che il file sia nel formato corretto e abbia il nome file previsto. Vedere [Gestione file di personalizzazione](#page-72-0) alla pagina 73.

- 1. Visualizzare le cartelle di personalizzazione. Consultare [Visualizzazione delle cartelle](#page-84-0)  [dei file di personalizzazione](#page-84-0) alla pagina 85.
- 2. Accedere alla cartella desiderata. Controllare che nel **Percorso** visualizzato sia elencato il nome della cartella desiderata.
- 3. Fare clic su **Carica file**.
- 4. Fare clic su **Selezionare un file** e selezionare il file desiderato o trascinarlo nella finestra di caricamento.
- 5. Fare clic su **Carica file**.
- 6. Ripetere la procedura per ogni file che si desidera aggiungere.
- 7. Al termine, fare clic su **OK**.
- 8. Sfogliare di nuovo la struttura della cartella per confermare il completamento dell'azione.

<span id="page-86-0"></span>[File di personalizzazione](#page-75-0) alla pagina 76 [Gestione delle cartelle dei file di personalizzazione](#page-84-0) alla pagina 85

### **Eliminazione dei file di personalizzazione**

È possibile eliminare i file esistenti da una cartella. Ciò non influisce sui file esistenti che sono già stati scaricati sui sistemi del cliente.

#### **Procedura**

- 1. Visualizzare le cartelle di personalizzazione. Consultare [Visualizzazione delle cartelle](#page-84-0)  [dei file di personalizzazione](#page-84-0) alla pagina 85.
- 2. Accedere alla cartella desiderata. Controllare che nel **Percorso** visualizzato sia elencato il nome della cartella desiderata.
- 3. Selezionare la casella di controllo accanto ai file o utilizzare la casella di controllo nella parte superiore per selezionare tutti i file.
- 4. Fare clic su **Elimina**.
- 5. Quando viene chiesto di confermare l'azione, fare clic su **Sì**.
- 6. Sfogliare di nuovo la struttura della cartella per confermare il completamento dell'azione.

#### **Collegamenti correlati**

[Gestione delle cartelle dei file di personalizzazione](#page-84-0) alla pagina 85

### **Rinominare un file di personalizzazione**

È possibile rinominare un file di personalizzazione esistente. Tuttavia, se il nuovo nome non corrisponde a quello previsto dai sistemi (vedere [Gestione file di personalizzazione](#page-72-0) alla pagina 73), il file non verrà utilizzato per aggiornare i file di personalizzazione.

Questa funzione risulta utile se si vuole avere a disposizione più file di personalizzazione dello stesso tipo ma si vuole comunque controllare quello correntemente utilizzato.

- 1. Visualizzare le cartelle di personalizzazione. Consultare [Visualizzazione delle cartelle](#page-84-0)  [dei file di personalizzazione](#page-84-0) alla pagina 85.
- 2. Accedere alla cartella desiderata. Controllare che nel **Percorso** visualizzato sia elencato il nome della cartella desiderata.
- 3. Selezionare la casella di controllo accanto al file da rinominare.
- 4. Fare clic su **Rinomina**.
- 5. Immettere il nuovo nome per il file. Non includere l'estensione del file nel nuovo nome.
- <span id="page-87-0"></span>6. Fare clic su **OK**.
- 7. Sfogliare di nuovo la struttura della cartella per confermare il completamento dell'azione.

[Gestione delle cartelle dei file di personalizzazione](#page-84-0) alla pagina 85

### **Download dei file di personalizzazione**

È possibile scaricare i file di personalizzazione esistenti sul PC.

#### **Procedura**

- 1. Visualizzare le cartelle di personalizzazione. Consultare [Visualizzazione delle cartelle](#page-84-0)  [dei file di personalizzazione](#page-84-0) alla pagina 85.
- 2. Accedere alla cartella desiderata. Controllare che nel **Percorso** visualizzato sia elencato il nome della cartella desiderata.
- 3. Selezionare la casella di controllo accanto ai file o utilizzare la casella di controllo nella parte superiore per selezionare tutti i file.
- 4. Fare clic su **Scarica**.
- 5. I file selezionati vengono scaricati nel browser come un singole file .zip.

#### **Collegamenti correlati**

[Gestione delle cartelle dei file di personalizzazione](#page-84-0) alla pagina 85

# **Parte 7:  Gestione dei file software**

## **Capitolo 19: Archivio software**

La repository del software contiene i file disponibili per l'upgrade dei sistemi del cliente.

#### **Collegamenti correlati**

Visualizzazione dell'archivio di file alla pagina 90

### **Visualizzazione dell'archivio di file**

#### **Procedura**

- 1. Fare clic su **Visualizzazioni**.
- 2. Selezionare **Archivio software**.
	- Se un precedente tentativo di caricamento di un file sull'archivio del software è stato interrotto, ad esempio a causa della disconnessione da COM, al successivo accesso potrebbe venire richiesto se si desidera riprendere il trasferimento.
- 3. Vengono visualizzati l'archivio del software e tutti i file presenti al suo interno.

#### **Collegamenti correlati**

Archivio software alla pagina 90

## <span id="page-90-0"></span>**Capitolo 20: Gestione dei file di Vantage**

COM può essere utilizzato per visualizzare e gestire il set di firmware del telefono Avaya Vantage™ (serie K100) e i file dell'applicazione generatore di chiamata disponibili nel cluster. Questi file vengono utilizzati per supportare i telefoni Avaya Vantage™ ospitati nei sistemi del cliente.

- Il processo è supportato solo per gli utenti di **Amministratore**.
- [Assistenza Avaya](https://support.avaya.com/): i set di file per i telefoni Vantage possono essere scaricati dall'[Assistenza Avaya](https://support.avaya.com/).
- File di impostazioni K100: i set di file possono includere i file K1xxSupgrade.txt e K1xxBSupgrade.txt. In tal caso, tali file non vengono utilizzati. I sistemi del cliente generano automaticamente i propri file. È importante che le impostazioni nel file generato automaticamente corrispondano al firmware e alle applicazioni generatore di chiamata disponibili.
- I singoli sistemi del cliente necessitano del loro indirizzo per il file server HTTP separato impostato su quello richiesto da COM. Questa operazione viene normalmente eseguita automaticamente alla sottoscrizione iniziale del sistema.

#### **Collegamenti correlati**

Abilitazione del supporto del server HTTP alla pagina 91 [Visualizzazione dei file di Vantage](#page-91-0) alla pagina 92 [Download dei file di Vantage](#page-91-0) alla pagina 92 [Caricamento dei file di Vantage](#page-92-0) alla pagina 93 [Eliminazione dei file di Vantage](#page-92-0) alla pagina 93

### **Abilitazione del supporto del server HTTP**

#### **Informazioni su questa attività**

Mentre la maggior parte dei telefoni riceve i file del firmware direttamente dal proprio sistema IP Office, alcuni (ad esempio i telefoni Vantage) devono essere reindirizzati a un file server HTTP separato. Per i sistemi di sottoscrizione, il file server alternativo è fornito da COM.

• Normalmente queste impostazioni sono configurate sui valori predefiniti richiesti dal rivenditore/distributore dal file di personalizzazione applicato al sistema alla prima sottoscrizione. Consultare [Il file "CustomData.xml"](#page-75-0) alla pagina 76.

- 1. Accedere al sistema utilizzando IP Office Web Manager.
- 2. Selezionare **Impostazioni di sistema** > **Sistema**.
- <span id="page-91-0"></span>3. Impostare **Indirizzo IP del server HTTP** su 0.0.0.0 per disabilitare l'impostazione. **Interfaccia utente server HTTP** viene ora utilizzato per le richieste HTTP reindirizzate effettuate dai telefoni. L'indirizzo nel campo **Interfaccia utente server HTTP** viene impostato automaticamente dal file di configurazione utilizzato dal sistema al momento della sottoscrizione iniziale.
- 4. Fare clic su **Aggiorna**.

[Gestione dei file di Vantage](#page-90-0) alla pagina 91

### **Visualizzazione dei file di Vantage**

#### **Prerequisiti**

• Il processo è supportato solo per gli utenti di **Amministratore**.

#### **Procedura**

- 1. Fare clic su **Visualizzazioni**.
- 2. Fare clic su **Gestione dei file**.
- 3. Fare clic su **Gestione dei file di Workplace e Vantage**.
- 4. Fare clic sulla cartella **Vantage**.

#### **Collegamenti correlati**

[Gestione dei file di Vantage](#page-90-0) alla pagina 91

### **Download dei file di Vantage**

#### **Procedura**

- 1. Visualizzare i file **Vantage**. Consultare Visualizzazione dei file di Vantage alla pagina 92.
- 2. Selezionare la casella di controllo accanto ai file o utilizzare la casella di controllo nella parte superiore per selezionare tutti i file.
- 3. Fare clic su **Scarica**.
- 4. I file selezionati vengono scaricati nel browser come un singole file .zip.

#### **Collegamenti correlati**

[Gestione dei file di Vantage](#page-90-0) alla pagina 91

### <span id="page-92-0"></span>**Caricamento dei file di Vantage**

#### **Prerequisiti**

• Posizionare il file o i file caricati in un file . zip o . tar. I contenuti del file vengono estratti automaticamente dopo che è stato caricato.

#### **Procedura**

- 1. Visualizzare i file **Vantage**. Consultare [Visualizzazione dei file di Vantage](#page-91-0) alla pagina 92.
- 2. Fare clic su **Carica file**.
- 3. Selezionare **Vantage**.
- 4. Fare clic su **Selezionare un file** e selezionare il file desiderato o trascinarlo nella finestra di caricamento.
- 5. Fare clic su **Carica file**.
- 6. Ripetere la procedura per ogni file che si desidera aggiungere.
- 7. Al termine, fare clic su **OK**.
- 8. Sfogliare di nuovo la struttura della cartella per confermare il completamento dell'azione.

#### **Collegamenti correlati**

[Gestione dei file di Vantage](#page-90-0) alla pagina 91

### **Eliminazione dei file di Vantage**

#### **Procedura**

- 1. Visualizzare i file **Vantage**. Consultare [Visualizzazione dei file di Vantage](#page-91-0) alla pagina 92.
- 2. Selezionare la casella di controllo accanto ai file o utilizzare la casella di controllo nella parte superiore per selezionare tutti i file.
- 3. Fare clic su **Elimina**.
- 4. Quando viene chiesto di confermare l'azione, fare clic su **Sì**.
- 5. Sfogliare di nuovo la struttura della cartella per confermare il completamento dell'azione.

#### **Collegamenti correlati**

[Gestione dei file di Vantage](#page-90-0) alla pagina 91

## <span id="page-93-0"></span>**Capitolo 21: Gestione dei file Avaya Workplace Client**

I sistemi del cliente forniscono collegamenti per scaricare gli installer dei vari client Avaya Workplace Client tramite le applicazioni Web Manager e Auto amministrazione.

- Gli installer per i client Windows e macOS vengono forniti da un set gestibile tramite COM. In questo capitolo viene descritto nel dettaglio come aggiornare e gestire tali file.
- Gli installer dei client Android e iOS vengono forniti tramite i collegamenti agli App Store dei due sistemi operativi e non vengono quindi trattati qui.
- Il processo è supportato solo per gli utenti di **Amministratore**.

Il set di file per gli installer Windows e macOS include i seguenti file:

- **File installer del client**: le versioni aggiornate di questi file vengono fornite dal [sito Web](https://support.avaya.com/)  [dell'Assistenza Avaya](https://support.avaya.com/).
	- **Un file .msi Avaya**: questo file .msi viene utilizzato per le installazioni di Avaya Workplace Client su PC Windows.
	- **Un file .dmg Avaya**: questo file .dmg viene utilizzato per le installazioni di Avaya Workplace Client su macOS.
- **Un file appcast.xml**: questo file viene utilizzato per fornire i collegamenti delle applicazioni Web Manager e Auto amministrazione. Per creare un nuovo file, scaricare e aggiornare il file esistente.

#### **Collegamenti correlati**

Visualizzazione dei file Avaya Workplace Client alla pagina 94 [Scaricamento dei file di Avaya Workplace Client](#page-94-0) alla pagina 95 [Caricamento dei file Avaya Workplace Client](#page-94-0) alla pagina 95 [Eliminazione dei file Avaya Workplace Client](#page-95-0) alla pagina 96

### **Visualizzazione dei file Avaya Workplace Client**

#### **Prerequisiti**

• Il processo è supportato solo per gli utenti di **Amministratore**.

- 1. Fare clic su **Visualizzazioni**.
- 2. Fare clic su **Gestione dei file**.
- <span id="page-94-0"></span>3. Fare clic su **Gestione dei file di Workplace e Vantage**.
- 4. Fare clic sulla cartella **Workplace**.

[Gestione dei file Avaya Workplace Client](#page-93-0) alla pagina 94

## **Scaricamento dei file di Avaya Workplace Client**

#### **Procedura**

- 1. Visualizzare i file **Workplace**. Consultare [Visualizzazione dei file Avaya Workplace](#page-93-0) [Client](#page-93-0) alla pagina 94.
- 2. Selezionare la casella di controllo accanto ai file o utilizzare la casella di controllo nella parte superiore per selezionare tutti i file.
- 3. Fare clic su **Scarica**.
- 4. I file selezionati vengono scaricati nel browser come un singole file .zip.

#### **Collegamenti correlati**

[Gestione dei file Avaya Workplace Client](#page-93-0) alla pagina 94

### **Caricamento dei file Avaya Workplace Client**

#### **Prerequisiti**

- Se si carica un nuovo file  $\cdot$  msi  $\circ$   $\cdot$  dmg, assicurarsi di includere anche un file appcast.xml aggiornato i cui contenuti corrispondano al nuovo nome del file .msi o .dmg. A questo scopo, scaricare e modificare il file appcast.xml esistente mediante un editor di testo.
- Posizionare il file o i file caricati in un file . zip o . tar. I contenuti del file vengono estratti automaticamente dopo che è stato caricato.

- 1. Visualizzare i file **Workplace**. Consultare [Visualizzazione dei file Avaya Workplace](#page-93-0) [Client](#page-93-0) alla pagina 94.
- 2. Fare clic su **Carica file**.
- 3. Selezionare **Workplace**.
- 4. Fare clic su **Selezionare un file** e selezionare il file desiderato o trascinarlo nella finestra di caricamento.
- 5. Fare clic su **Carica file**.
- 6. Ripetere la procedura per ogni file che si desidera aggiungere.
- 7. Al termine, fare clic su **OK**.
- 8. Sfogliare di nuovo la struttura della cartella per confermare il completamento dell'azione.

<span id="page-95-0"></span>[Gestione dei file Avaya Workplace Client](#page-93-0) alla pagina 94

### **Eliminazione dei file Avaya Workplace Client**

#### **Procedura**

- 1. Visualizzare i file **Workplace**. Consultare [Visualizzazione dei file Avaya Workplace](#page-93-0) [Client](#page-93-0) alla pagina 94.
- 2. Selezionare la casella di controllo accanto ai file o utilizzare la casella di controllo nella parte superiore per selezionare tutti i file.
- 3. Fare clic su **Elimina**.
- 4. Quando viene chiesto di confermare l'azione, fare clic su **Sì**.
- 5. Sfogliare di nuovo la struttura della cartella per confermare il completamento dell'azione.

#### **Collegamenti correlati**

[Gestione dei file Avaya Workplace Client](#page-93-0) alla pagina 94

# **Parte 8:  Servizi di assistenza remota**

## **Servizi di assistenza remota**

COM può trasmettere varie connessioni di amministrazione. Questi possono essere destinati ai IP Office server gestiti da COM e a non-IP Office server sulle stesse reti.

L'accesso è controllato dalle impostazioni di funzionamento remoto del server primario. I livelli di accesso sono:

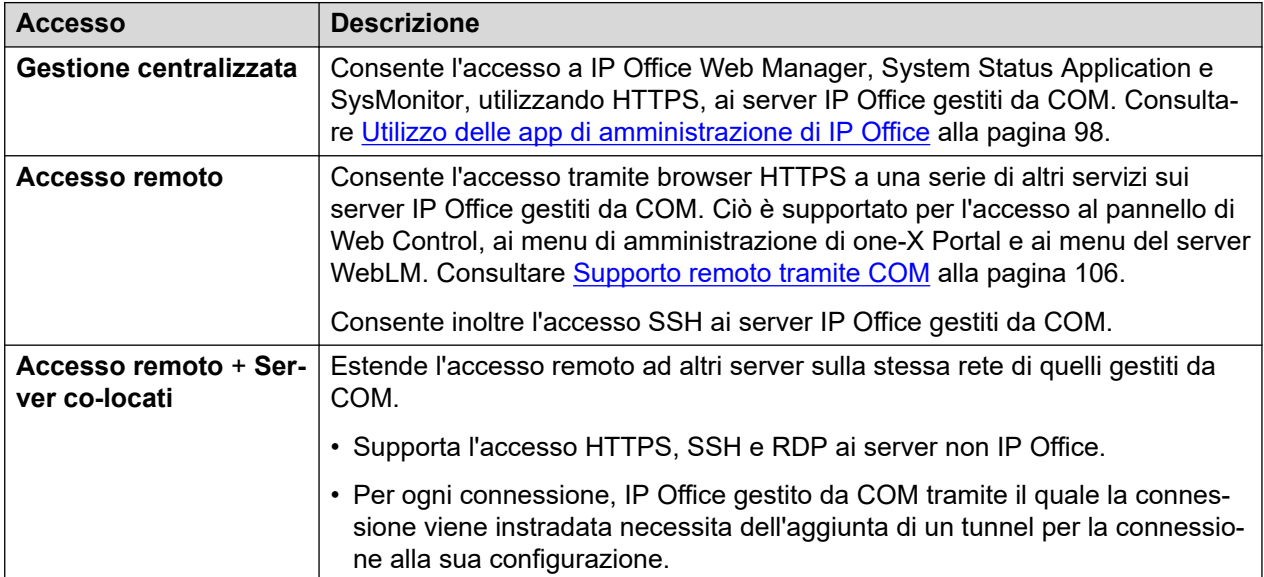

## <span id="page-97-0"></span>**Capitolo 22: Utilizzo delle app di amministrazione di IP Office**

COM può inoltrare le connessioni ai server IP Office del cliente per gli strumenti di amministrazione di IP Office System Status Application, SysMonitor e IP Office Web Manager.

- Access to the IP Office web control panel, one-X Portal admin menus and WebLM server is supported using the remote support options. See [Supporto remoto tramite COM](#page-105-0) alla pagina 106.
- I processi in questa sezione funzionano solo per i server IP Office da COM. Si tratta di quelli mostrati nei dettagli del cliente (consultare [Visualizzazione dei dettagli del sistema del](#page-23-0) [cliente](#page-23-0) alla pagina 24).

#### **Collegamenti correlati**

Abilitazione della connessione con lo strumento di amministrazione IP Office alla pagina 98 [Download degli strumenti di amministrazione di IP Office](#page-98-0) alla pagina 99 [Come ottenere l'indirizzo per la connessione al sistema tramite COM](#page-99-0) alla pagina 100 [Connessione a SysMonitor](#page-99-0) alla pagina 100 [Connessione a System Status Application](#page-100-0) alla pagina 101 [Connessione a IP Office Web Manager](#page-101-0) alla pagina 102 [Connessione a One-X Portal](#page-102-0) alla pagina 103 [Connessione del pannello di Web Control](#page-102-0) alla pagina 103 [Connessione WebLM](#page-102-0) alla pagina 103 [Connessione amministrazione Voicemail](#page-102-0) alla pagina 103 [Indirizzi di amministrazione di IP Office](#page-102-0) alla pagina 103

### **Abilitazione della connessione con lo strumento di amministrazione IP Office**

#### **Informazioni su questa attività**

Il supporto per le connessioni di Gestione centralizzata tramite COM deve essere abilitato sul sistema di destinazione prima che siano consentite.

• Normalmente queste impostazioni sono configurate sui valori predefiniti richiesti dal rivenditore/distributore dal file di personalizzazione applicato al sistema alla prima sottoscrizione. Consultare [Il file "CustomData.xml"](#page-75-0) alla pagina 76.

#### **Procedura**

1. Accedere al sistema utilizzando IP Office Web Manager.

- <span id="page-98-0"></span>2. Selezionare **Impostazioni di sistema** > **Sistema**.
- 3. Selezionare **Operazioni remote**.
- 4. Abilitare le opzioni desiderate:

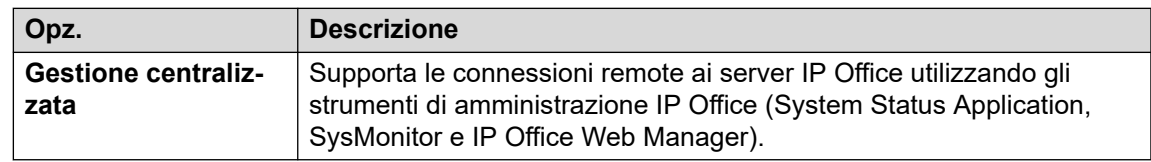

5. Fare clic su **Aggiorna**.

#### **Collegamenti correlati**

[Utilizzo delle app di amministrazione di IP Office](#page-97-0) alla pagina 98

### **Download degli strumenti di amministrazione di IP Office**

Utilizzare questo menu per scaricare una copia dell'installer relativo alla suite di amministrazione IP Office. Può essere utilizzato per installare copie delle applicazioni IP Office Manager, System Status Application e SysMonitor sui PC Windows.

• La versione di IP Office Manager installata da IPO Admin Lite non include i file necessari per le operazioni di manutenzione della scheda SD di sistema, come la ricreazione della scheda SD. Questi sono disponibili solo utilizzando la versione di IP Office Manager installata dalla suite di amministrazione IP Office completa.

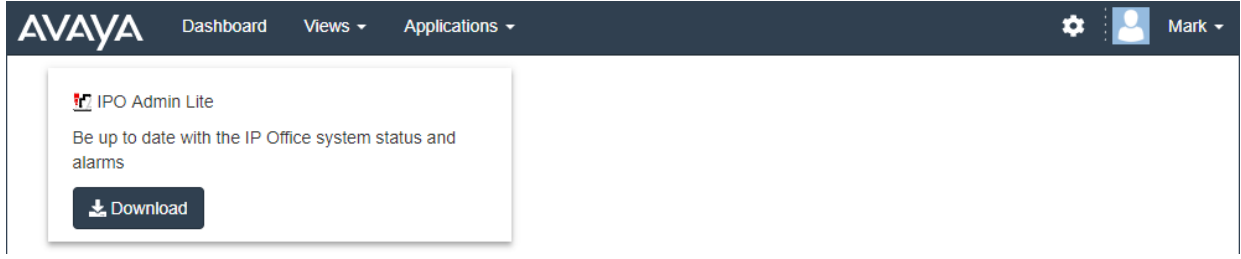

#### **Procedura**

- 1. Fare clic su **Applicazioni**.
- 2. Selezionare **Strumenti di IP Office Admin**.
- 3. Fare clic sul collegamento **Scarica**.

#### **Collegamenti correlati**

[Utilizzo delle app di amministrazione di IP Office](#page-97-0) alla pagina 98

### <span id="page-99-0"></span>**Come ottenere l'indirizzo per la connessione al sistema tramite COM**

#### **Informazioni su questa attività**

L'indirizzo per la connessione ai sistemi del cliente tramite COM viene visualizzato come parte della visualizzazione dei dettagli del sistema in COM.

#### **Procedura**

- 1. Individuare il sistema nell'elenco dei clienti (vedere [Utilizzo dell'elenco clienti](#page-18-0) alla pagina 19).
- 2. Fare clic sul nome del cliente.
- 3. Vengono visualizzati i dettagli del sistema del cliente.
- 4. Per ulteriori dettagli, fare clic su **Mostra dettagli**.
- 5. L'indirizzo per la connessione tramite COM viene visualizzato come **URL Sysmon e SSA**. L'indirizzo assume il formato admin.<com-domain>/<customer-id>/ <target-ip-office-ip-address>, in cui:
	- <com-domain> is the domain part of the address normally used to connect to COM, prefixed with admin. For example, admin.example.com.
	- $\langle$  customer-id> is customer ID from COM. This is shown on the customer list view that includes the system. See [Visualizzazione dell'elenco clienti](#page-19-0) alla pagina 20.
	- <target-ip-office-ip-address> is the optional IP address of the IP Office system connected to the primary server.
- 6. Per i server di sottoscrizione Server Edition, scorrere verso il basso per visualizzare l'indirizzo di altri server nella rete.
- 7. Fare clic su **Copia negli Appunti** per copiare l'indirizzo negli Appunti del computer.

#### **Collegamenti correlati**

[Utilizzo delle app di amministrazione di IP Office](#page-97-0) alla pagina 98

### **Connessione a SysMonitor**

#### **Informazioni su questa attività**

Il processo seguente si connette al sistema del cliente tramite COM.

#### **Prerequisiti**

- Abilitare **Gestione centralizzata** sul sistema. Consultare [Abilitazione della connessione](#page-97-0) [con lo strumento di amministrazione IP Office](#page-97-0) alla pagina 98.
- Ottenere un nome utente e una password dell'utente del servizio per l'accesso come amministratore al sistema del cliente.
- Ottenere l'indirizzo per la connessione ai sistemi del cliente. Consultare Come ottenere l'indirizzo per la connessione al sistema tramite COM alla pagina 100.

#### <span id="page-100-0"></span>**Procedura**

- 1. Sul PC su cui è stata installata la suite di amministrazione IP Office, selezionare **IP Office** > **Monitoraggio**.
- 2. Selezionare **File** > **Seleziona unità**.
- 3. Nel menu di accesso, impostare l'**Indirizzo dell'unità di controllo** sull'indirizzo visualizzato per il server da COM.
- 4. Impostare il campo **Protocollo** su https.
- 5. Impostare il campo **Porta** su 8443.
- 6. Immettere il **Nome utente** e la **Password** configurati nelle impostazioni di sicurezza del sistema.
- 7. Fare clic su **OK**.

#### **Passi successivi**

• Per informazioni dettagliate sull'utilizzo di SysMonitor, vedere [Utilizzo di Avaya IP Office](https://documentation.avaya.com/bundle/IPOfficeSystemMonitor) [System Monitor.](https://documentation.avaya.com/bundle/IPOfficeSystemMonitor)

#### **Collegamenti correlati**

[Utilizzo delle app di amministrazione di IP Office](#page-97-0) alla pagina 98

### **Connessione a System Status Application**

#### **Informazioni su questa attività**

Il processo seguente si connette al sistema del cliente tramite COM.

#### **Prerequisiti**

- Abilitare **Gestione centralizzata** sul sistema. Consultare [Abilitazione della connessione](#page-97-0) [con lo strumento di amministrazione IP Office](#page-97-0) alla pagina 98.
- Ottenere un nome utente e una password dell'utente del servizio per l'accesso come amministratore al sistema del cliente.
- Ottenere l'indirizzo per la connessione ai sistemi del cliente. Consultare [Come ottenere](#page-99-0) [l'indirizzo per la connessione al sistema tramite COM](#page-99-0) alla pagina 100.

- 1. Sul PC su cui è stata installata la suite di amministrazione IP Office, selezionare **IP Office** > **Stato del sistema**.
- 2. Nel menu di accesso, impostare l'**Indirizzo dell'unità di controllo** sull'indirizzo visualizzato per il server da COM.
- 3. Impostare la **Porta HTTP** su 443 o 8443.
- 4. Selezionare **Connessione sicura** e **Connessione Websocket**.
- 5. Immettere il **Nome utente** e la **Password** configurati nelle impostazioni di sicurezza del sistema.
- 6. Fare clic su **Accesso**.

#### <span id="page-101-0"></span>**Passi successivi**

• Per informazioni dettagliate sull'utilizzo di System Status Application, vedere Utilizzo di IP [Office System Status](https://documentation.avaya.com/bundle/IPOfficeSystemStatus).

#### **Collegamenti correlati**

[Utilizzo delle app di amministrazione di IP Office](#page-97-0) alla pagina 98

### **Connessione a IP Office Web Manager**

#### **Informazioni su questa attività**

Il processo seguente può essere utilizzato per avviare una connessione IP Office Web Manager al sistema del cliente tramite COM.

• COM Gli utenti di possono anche selezionare **Avvia applicazione** > **Web Manager**  dall'elenco clienti.

#### **Prerequisiti**

- Abilitare **Gestione centralizzata** sul sistema. Consultare [Abilitazione della connessione](#page-97-0) [con lo strumento di amministrazione IP Office](#page-97-0) alla pagina 98.
- Ottenere un nome utente e una password dell'utente del servizio per l'accesso come amministratore al sistema del cliente.
- Ottenere l'indirizzo per la connessione ai sistemi del cliente. Consultare [Come ottenere](#page-99-0) [l'indirizzo per la connessione al sistema tramite COM](#page-99-0) alla pagina 100.

#### **Procedura**

- 1. Avviare il browser Web.
- 2. Inserire l'indirizzo nel modulo https://admin.<com-domain>:8443/<customerid>/WebManagement/WebManagement.html utilizzando l'indirizzo di sistema del cliente, dove:
	- <com-domain> is the domain part of the address normally used to connect to COM, prefixed with admin. For example, admin.example.com.
	- $\langle$  customer-id> is customer ID from COM. This is shown on the customer list view that includes the system. See [Visualizzazione dell'elenco clienti](#page-19-0) alla pagina 20.
- 3. La prima volta che questo metodo di connessione viene utilizzato con un determinato PC e browser, si verifica un ritardo quando vengono memorizzati nella cache diversi file. Questo ritardo si riduce alle connessioni successive.
- 4. Accedere con il nome utente e la password dell'amministratore del sistema.

#### **Passi successivi**

• Per informazioni dettagliate sull'utilizzo di IP Office Web Manager, vedere [Amministrazione di Avaya IP Office con Web Manager.](https://documentation.avaya.com/bundle/AdministeringIPOfficePlatformWebManagerR11_1)

#### **Collegamenti correlati**

[Utilizzo delle app di amministrazione di IP Office](#page-97-0) alla pagina 98

### <span id="page-102-0"></span>**Connessione a One-X Portal**

Access to the IP Office web control panel, one-X Portal admin menus and WebLM server is supported using the remote support options. See [Supporto remoto tramite COM](#page-105-0) alla pagina 106.

#### **Collegamenti correlati**

[Utilizzo delle app di amministrazione di IP Office](#page-97-0) alla pagina 98

### **Connessione del pannello di Web Control**

Access to the IP Office web control panel, one-X Portal admin menus and WebLM server is supported using the remote support options. See [Supporto remoto tramite COM](#page-105-0) alla pagina 106.

#### **Collegamenti correlati**

[Utilizzo delle app di amministrazione di IP Office](#page-97-0) alla pagina 98

### **Connessione WebLM**

Access to the IP Office web control panel, one-X Portal admin menus and WebLM server is supported using the remote support options. See [Supporto remoto tramite COM](#page-105-0) alla pagina 106.

#### **Collegamenti correlati**

[Utilizzo delle app di amministrazione di IP Office](#page-97-0) alla pagina 98

### **Connessione amministrazione Voicemail**

La connessione remota del client Voicemail Pro non è supportata. Tuttavia, l'amministrazione remota delle preferenze del server Voicemail e la modifica offline del flusso di chiamate sono supportate tramite Web Manager. Consultare [Connessione a IP Office Web Manager](#page-101-0) alla pagina 102.

#### **Collegamenti correlati**

[Utilizzo delle app di amministrazione di IP Office](#page-97-0) alla pagina 98

### **Indirizzi di amministrazione di IP Office**

Per l'accesso HTTPS ai sistemi IP Office, sono supportati diversi indirizzi HTTPS.

#### **Indirizzi di gestione centralizzati**

I seguenti indirizzi sono supportati per la configurazione dei sistemi IP Office per la gestione centralizzata (consultare [Utilizzo delle app di amministrazione di IP Office](#page-97-0) alla pagina 98). In questo caso, il browser non richiede alcuna configurazione aggiuntiva.

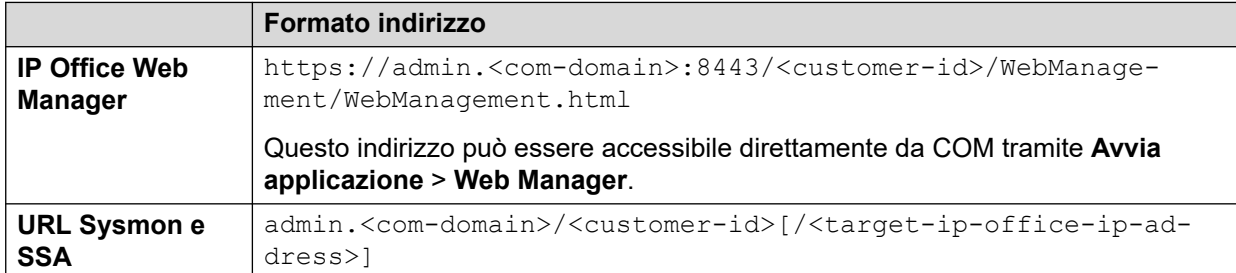

where:

- $\cdot$   $\lt$   $>$  indicates a field value to be replaced as detailed below. When replaced, omit the  $\lt$   $>$ brackets.
- $\lceil \ \rceil$  indicates an optional field. If added, omit the  $\lceil \ \rceil$  brackets.
- <customer-id> is customer ID from COM. This is shown on the customer list view that includes the system. See [Visualizzazione dell'elenco clienti](#page-19-0) alla pagina 20.
- <target-ip-office-ip-address> is the optional IP address of the IP Office system connected to the primary server.
- <com-domain> is the domain part of the address normally used to connect to COM, prefixed with admin. For example, admin.example.com.

#### **Indirizzi di supporto remoto**

I seguenti indirizzi sono supportati per la configurazione dei sistemi IP Office per il supporto remoto (consultare [Abilitazione della connessione remota](#page-107-0) alla pagina 108) e per l'utilizzo di un browser configurato per l'accesso tramite un tunnel proxy (consultare [Utilizzo di HTTPS per il](#page-121-0) [supporto remoto](#page-121-0) alla pagina 122).

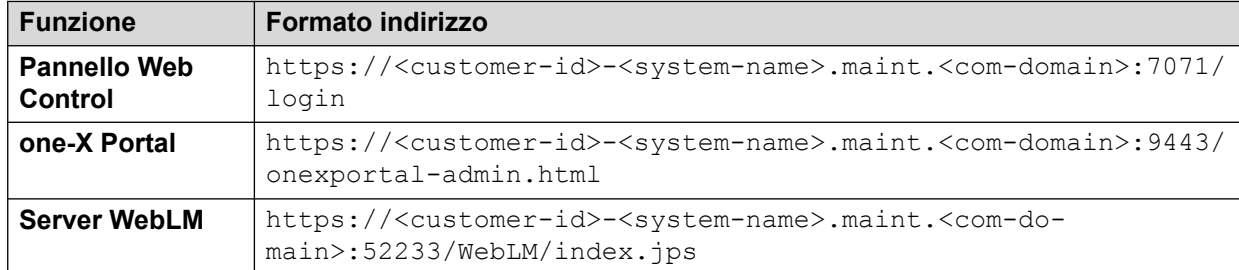

where:

- $\bullet$  < > indicates a field value to be replaced as detailed below. When replaced, omit the  $\lt$  > brackets.
- $\lceil \ \rceil$  indicates an optional field. If added, omit the  $\lceil \ \rceil$  brackets.
- <customer-id> is customer ID from COM. This is shown on the customer list view that includes the system. See [Visualizzazione dell'elenco clienti](#page-19-0) alla pagina 20.
- <system-name> is the IP Office system name as shown in the customer system details (see [Visualizzazione dei dettagli del sistema del cliente](#page-23-0) alla pagina 24).

• <com-domain> is the domain part of the address normally used to connect to COM, prefixed with maint. For example, if you normally connect to COM using admin.example.com, for remote support use maint.example.com.

#### **Collegamenti correlati**

[Utilizzo delle app di amministrazione di IP Office](#page-97-0) alla pagina 98

## <span id="page-105-0"></span>**Capitolo 23: Supporto remoto tramite COM**

Oltre a inoltrare le connessioni di amministrazione di IP Office ai server IP Office del cliente (consultare [Utilizzo delle app di amministrazione di IP Office](#page-97-0) alla pagina 98), COM può inoltrare connessioni HTTPS, RDP e SSH. Ciò può avvenire verso qualsiasi server e servizio sulla stessa rete dei server IP Office del cliente (compresi tali server).

- Il client utilizzato deve supportare il proxy HTTPS autenticato e il metodo di connessione HTTP. Ciò viene viene utilizzato per l'autenticazione della connessione iniziale a COM utilizzando il nome utente e la password del rivenditore/distributore impostati in COM.
	- Si tratta di una funzione supportata per le versioni più recenti dei principali browser (Chrome, Edge e Firefox).
	- Per l'accesso SSH, il supporto è abilitato mediante l'installazione della utility Proxytunnel.
- Se accettata da COM, la connessione viene quindi instradata al server IP Office del cliente utilizzando una connessione WebSocket sicura.
- Se l'indirizzo di destinazione è un altro server sulla stessa rete di IP Office, viene stabilita una connessione da IP Office del cliente utilizzando RDP, SSH o HTTPS, a seconda dei casi.

Questi metodi di connessione sono destinati esclusivamente al supporto amministrativo. Non sono supportati per le applicazioni client dell'utente finale, come l'auto amministrazione Web.

#### **Collegamenti correlati**

Abilitazione del supporto remoto in un sistema IP Office alla pagina 106 [Gestione account proxy](#page-106-0) alla pagina 107 [Abilitazione della connessione remota](#page-107-0) alla pagina 108 [Creazione di tunnel per server e servizi remoti](#page-107-0) alla pagina 108 [Visualizzazione di dettagli di sistema, file e collegamenti per il supporto remoto](#page-108-0) alla pagina 109

### **Abilitazione del supporto remoto in un sistema IP Office**

COM può trasmettere connessioni HTTPS, RDP e SSH ai server IP Office del cliente e ad altri server sulla stessa rete dei server IP Office.

A tal fine:

<span id="page-106-0"></span>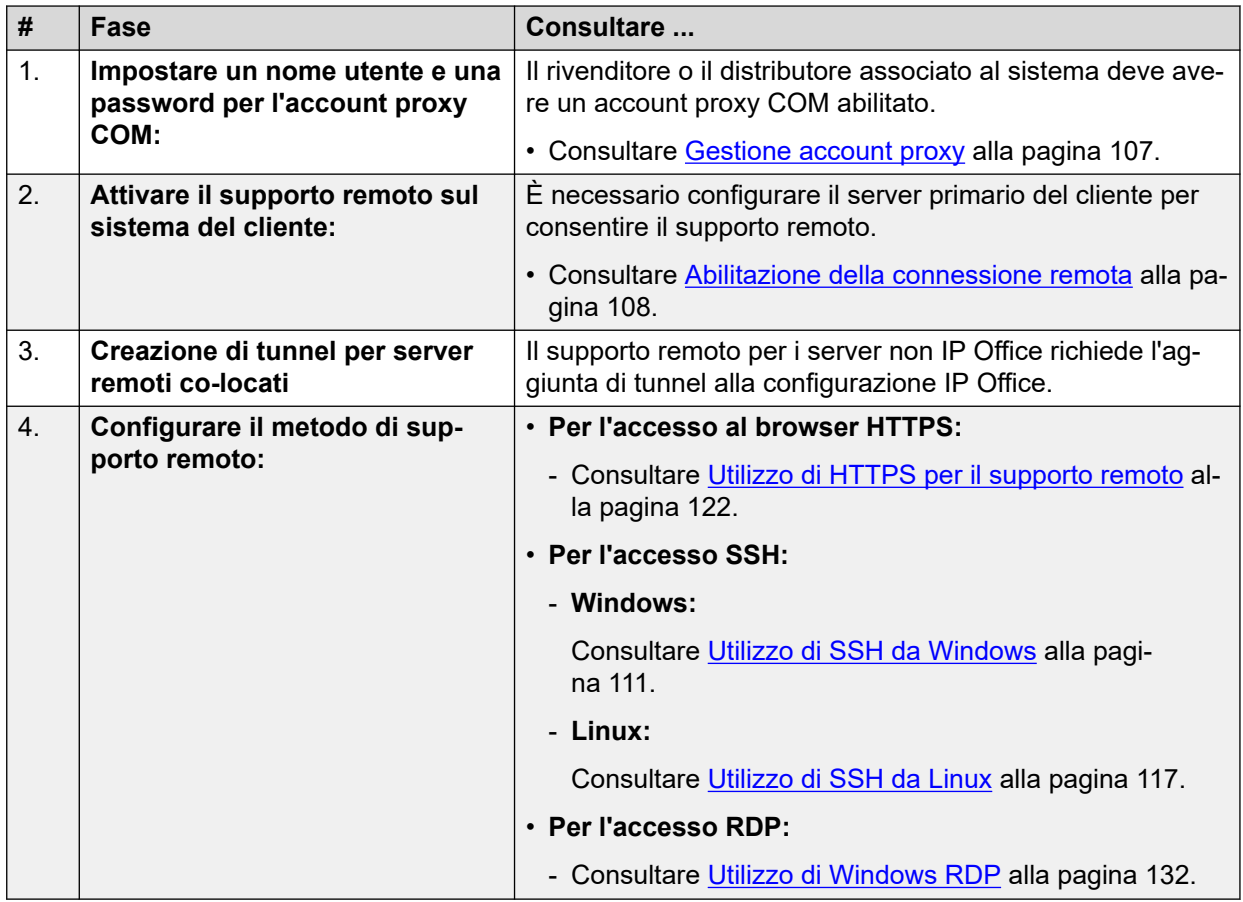

[Supporto remoto tramite COM](#page-105-0) alla pagina 106

### **Gestione account proxy**

#### **Informazioni su questa attività**

A ogni rivenditore e distributore con sistemi gestiti tramite COM viene assegnato automaticamente un account da utilizzare con le connessioni proxy. Lo stesso account viene utilizzato per tutti i sistemi dei clienti gestiti dallo stesso rivenditore/distributore tramite COM.

La procedura seguente viene utilizzata per configurare i dettagli di nome utente e password per un account. Questi dettagli vengono quindi utilizzati per autenticare la fase iniziale di qualsiasi connessione di supporto remoto.

- 1. Accedere a COM utilizzando un utente diverso da un utente **Amministratore**.
- 2. Fare clic sull'icona  $\ddot{\mathbf{\#}}$ .
- 3. Selezionare **Gestione account proxy di manutenzione**.
- 4. Accanto al contatto richiesto, fare clic sull'icona  $\overline{G}$ .
- 5. Impostare i campi **Nome utente** e **Password** in base alle esigenze.

6. Fare clic su **Aggiorna**.

#### <span id="page-107-0"></span>**Collegamenti correlati**

[Supporto remoto tramite COM](#page-105-0) alla pagina 106

### **Abilitazione della connessione remota**

#### **Informazioni su questa attività**

Il supporto delle connessioni remote da COM deve essere consentito dal server IP Office del cliente.

- Ciò è necessario anche se la connessione pianificata è verso altri server sulla stessa rete del server IP Office anziché sul server IP Office stesso.
- Se il server fa parte di una rete di server IP Office, questi devono essere connessi utilizzando le linee SCN WebSocket (impostazione predefinita).
- Normalmente queste impostazioni sono configurate sui valori predefiniti richiesti dal rivenditore/distributore dal file di personalizzazione applicato al sistema alla prima sottoscrizione. Consultare [Il file "CustomData.xml"](#page-75-0) alla pagina 76.

#### **Procedura**

- 1. Accedere al sistema utilizzando IP Office Web Manager.
- 2. Selezionare **Impostazioni di sistema** > **Sistema**.
- 3. Selezionare **Operazioni remote**.
- 4. Per il supporto remoto, abilitare le seguenti impostazioni:

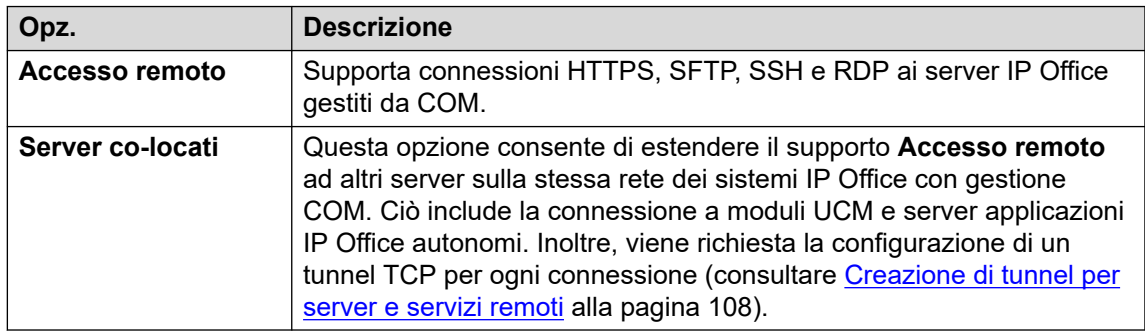

5. Fare clic su **Aggiorna**.

#### **Collegamenti correlati**

[Supporto remoto tramite COM](#page-105-0) alla pagina 106

### **Creazione di tunnel per server e servizi remoti**

#### **Informazioni su questa attività**

Le connessioni di supporto remoto ai server che non sono gestiti tramite COM richiedono l'aggiunta di voci tunnel per ogni server/servizio. Queste vengono aggiunte alla configurazione del server IP Office del cliente tramite il quale verrà instradata la connessione.
### **Prerequisiti**

• Inoltre, l'opzione **Server co-locati** deve essere abilitata nel server. Consultare [Abilitazione della connessione remota](#page-107-0) alla pagina 108.

### **Procedura**

- 1. Accedere al sistema utilizzando IP Office Web Manager.
- 2. Selezionare **Impostazioni di sistema** > **Servizi**. Viene elencato un servizio **Supporto remoto** per ogni IP Office nella rete.
- 3. Fare clic sull'icona di modifica accanto al servizio **Supporto remoto** del server tramite il quale verrà instradata la connessione al server remoto.
- 4. Fare clic su **+Aggiungi tunnel** e selezionare **Tunnel TCP**.
- 5. Selezionare **Applicazione** per indicare il ruolo del tunnel, ad esempio **RDP** o **SSH**.
	- Questa impostazione viene utilizzata per identificare il ruolo del tunnel e impostare la porta predefinita. Tuttavia, la porta può essere modificata di seguito, se necessario.
- 6. Impostare **Indirizzo IP server** affinché corrisponda all'indirizzo IP del server remoto.
- 7. Verificare che **Numero porta server** corrisponda alla porta che verrà utilizzata per il servizio.
- 8. Fare clic su **Salva**.
- 9. Aggiungere eventuali altri tunnel necessari. Quindi, fare clic su **Crea**.
- 10. Se il server fa parte di una rete di server IP Office, ripetere il processo per qualsiasi altro server attraverso il quale si desidera fornire supporto remoto.

### **Collegamenti correlati**

[Supporto remoto tramite COM](#page-105-0) alla pagina 106

### **Visualizzazione di dettagli di sistema, file e collegamenti per il supporto remoto**

COM visualizza i dettagli dei collegamenti che possono essere utilizzati per il supporto remoto di un sistema del cliente. Visualizza inoltre i collegamenti per i file necessari per configurare l'accesso al supporto remoto sul PC.

• La visualizzazione degli indirizzi del supporto remoto è supportata solo per gli utenti **Supervisore Operatore** e **Sola lettura**.

### **Prerequisiti**

• I collegamenti descritti vengono visualizzati solo se il sistema IP Office è stato configurato per consentire connessioni di supporto remoto. Consultare Abilitazione della [connessione remota](#page-107-0) alla pagina 108. Fino ad allora, viene visualizzato **Accesso remoto è disabilitato**.

### **Procedura**

- 1. Dall'elenco dei clienti, è possibile fare clic sul nome di un sistema del cliente per visualizzare i dettagli del sistema (consultare [Visualizzazione dei dettagli del sistema](#page-23-0) [del cliente](#page-23-0) alla pagina 24).
- 2. I dettagli includono una serie di collegamenti:

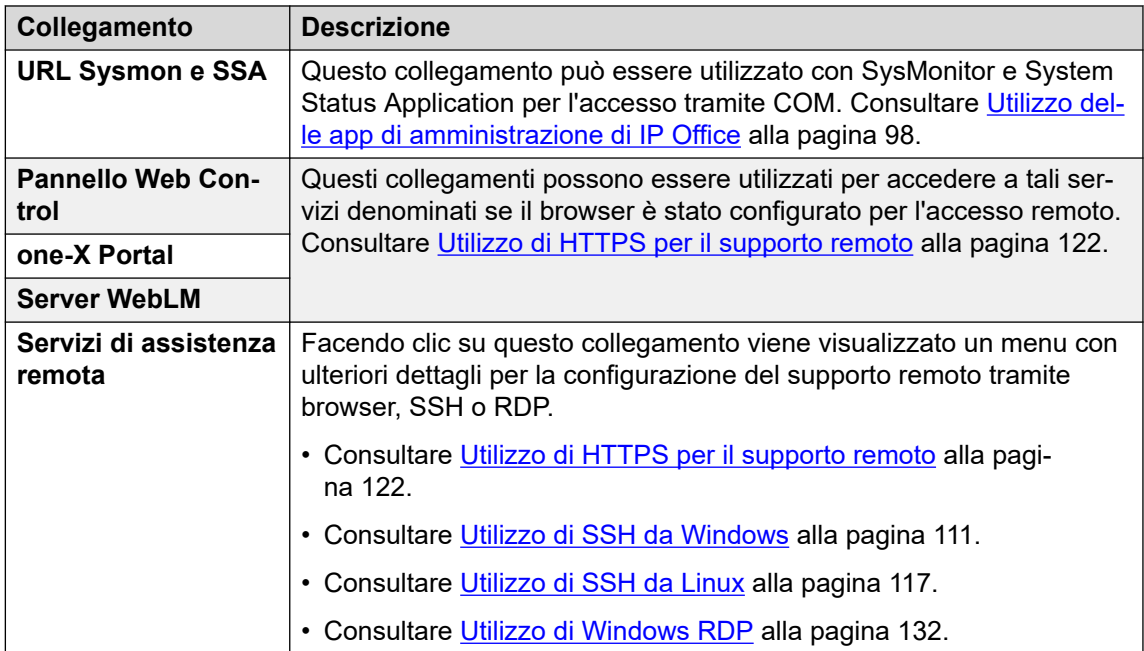

#### **Collegamenti correlati**

[Supporto remoto tramite COM](#page-105-0) alla pagina 106

# <span id="page-110-0"></span>**Capitolo 24: Utilizzo di SSH da Windows**

In questa sezione viene illustrato l'utilizzo di SSH/SFTP per connettersi ai servizi sul server IP Office del cliente e su altri server nella stessa rete dei server IP Office del cliente.

In questa sezione vengono descritti i processi necessari per connettersi tramite SSH da un PC **Windows** 

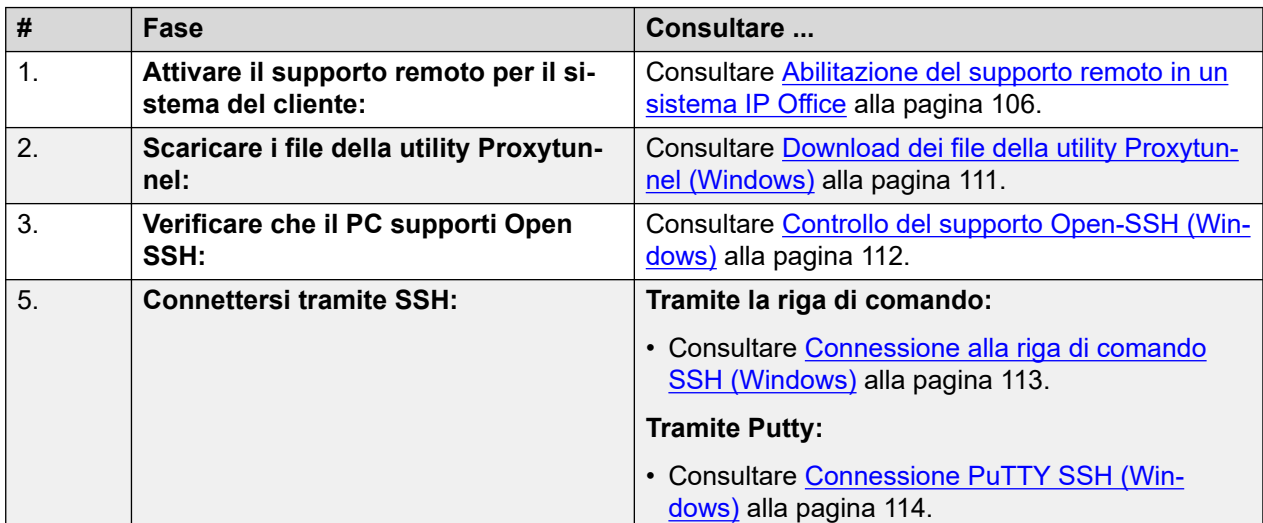

### **Collegamenti correlati**

Download dei file della utility Proxytunnel (Windows) alla pagina 111 [Controllo del supporto Open-SSH \(Windows\)](#page-111-0) alla pagina 112 [Connessione alla riga di comando SSH \(Windows\)](#page-112-0) alla pagina 113 [Connessione PuTTY SSH \(Windows\)](#page-113-0) alla pagina 114 [Formato degli indirizzi SSH di Windows](#page-114-0) alla pagina 115

### **Download dei file della utility Proxytunnel (Windows)**

### **Informazioni su questa attività**

Per poter utilizzare SSH da un PC Windows, è necessario che su quel PC siano presenti diversi file:

• Proxytunnel è una utility utilizzata per instradare le connessioni tramite un proxy HTTPS. In questo caso, le connessioni RDP e SSH ai server di un cliente sono instradate tramite COM a IP Office del cliente.

<span id="page-111-0"></span>• isrgrootx1.pem è un certificato di sicurezza utilizzato per parte della connessione remota. Il file del certificato deve essere disponibile sul PC, ma non deve essere installato nelle impostazioni di sicurezza del PC.

Questi file possono essere scaricati da COM utilizzando il processo riportato di seguito.

### **Nota:**

• Il processo deve essere eseguito una sola volta su un determinato PC. I file scaricati da COM sono comuni per tutti i sistemi gestiti da tale servizio COM.

### **Procedura**

- 1. Visualizzare l'elenco dei sistemi del cliente. Consultare [Visualizzazione dell'elenco](#page-19-0) [clienti](#page-19-0) alla pagina 20.
- 2. Fare clic su **Applicazioni** > **Scarica utility proxytunnel**.
- 3. Decomprimere i contenuti della file in una cartella sul PC. Il percorso dei file nella cartella è necessario per vari comandi.

### **Importante:**

• Se si prevede di utilizzare PuTTY, l'applicazione deve essere stata installata con l'opzione **Put install directory on the PATH for command prompts** (Posiziona la directory di installazione sul PERCORSO per i prompt dei comandi).

### **Passi successivi**

• **Verificare che sul PC sia installato Open SSH:** consultare Controllo del supporto Open-SSH (Windows) alla pagina 112.

### **Collegamenti correlati**

[Utilizzo di SSH da Windows](#page-110-0) alla pagina 111

### **Controllo del supporto Open-SSH (Windows)**

### **Informazioni su questa attività**

Per supportare le connessioni HTTPS remote, il PC Windows deve supportare Open-SSH. Questo è normalmente il valore predefinito, ma deve essere controllato prima di procedere.

### **Prerequisiti**

• **Scaricare i file della utility:** consultare [Download dei file della utility Proxytunnel](#page-110-0) [\(Windows\)](#page-110-0) alla pagina 111.

- 1. In Windows, selezionare **Impostazioni**.
- 2. Selezionare **App**.
- 3. Selezionare **Gestisci funzionalità facoltative**.
- 4. Verificare che l'elenco delle funzionalità facoltative includa **Client Open SSH**. In caso contrario, fare clic su **Aggiungi una funzionalità** e selezionare **Apri client SSH**.

### <span id="page-112-0"></span>**Passi successivi**

Il PC Windows può ora essere utilizzato per connettersi in remoto ai server dei clienti:

- **Connessione tramite riga di comando:** consultare Connessione alla riga di comando SSH (Windows) alla pagina 113.
- **Connessione Putty:** consultare [Connessione PuTTY SSH \(Windows\)](#page-113-0) alla pagina 114.

### **Collegamenti correlati**

[Utilizzo di SSH da Windows](#page-110-0) alla pagina 111

### **Connessione alla riga di comando SSH (Windows)**

### **Prerequisiti**

- **Enable remote access to the system:** See [Abilitazione del supporto remoto in un](#page-105-0) [sistema IP Office](#page-105-0) alla pagina 106.
- **Scaricare i file della utility:** consultare [Download dei file della utility Proxytunnel](#page-110-0) [\(Windows\)](#page-110-0) alla pagina 111.
- **Verificare che il PC supporti Open SSH:** consultare [Controllo del supporto Open-SSH](#page-111-0)  [\(Windows\)](#page-111-0) alla pagina 112.
- **Ensure you have all the information required:** Read the process below before actually beginning and ensure that you have all the information required to complete the steps.
- La visualizzazione degli indirizzi del supporto remoto è supportata solo per gli utenti **Supervisore Operatore** e **Sola lettura**.

- 1. Aprire l'elenco clienti. Consultare [Utilizzo dell'elenco clienti](#page-18-0) alla pagina 19.
- 2. Nell'elenco dei clienti, fare clic sul nome del sistema del cliente:
	- a. Per il server IP Office a cui si desidera connettersi o da utilizzare come tramite, fare clic su **Servizi di assistenza remota**.
	- b. Fare clic su **Informazioni di accesso SSH**.
	- c. Sostituire **Percorso completo della utility del tunnel proxy** con il percorso completo della cartella in cui sono stati archiviati i file della utility scaricati. Ad esempio, C:\\Proxytunnel\proxytunnel.exe.
	- d. Fare clic su **Genera comando SSH**.
- 3. Vengono mostrati indirizzi di esempio per il server del cliente (**Server primario (Windows)**) e per altri server il cui accesso avviene tramite tale server (**Server esterno (Windows)**). Fare clic sull'icona per copiare l'indirizzo richiesto.
	- Le stringhe mostrate come \*\*\*\*\*\*\*\* vengono sostituite automaticamente con il valore richiesto quando tagliate e incollate.
- 4. Dalla riga di comando di Windows, incollare l'indirizzo nella riga di comando premendo Ctrl+V o facendo clic con il pulsante destro del mouse.
- <span id="page-113-0"></span>5. Per le connessioni a un server co-locato con il server IP Office del cliente, sostituire i valori tra parentesi < >:
	- <username-for-co-located-server> è un nome utente utilizzato per autenticare le connessioni SSH sul server co-locato.
	- <co-located-server-ip-address> è l'indirizzo IP del server co-locato.

[Utilizzo di SSH da Windows](#page-110-0) alla pagina 111

### **Connessione PuTTY SSH (Windows)**

### **Informazioni su questa attività**

Questo processo utilizza le informazioni fornite nei menu COM per configurare una connessione PuTTY.

#### **Prerequisiti**

- **Enable remote access to the system:** See [Abilitazione del supporto remoto in un](#page-105-0) [sistema IP Office](#page-105-0) alla pagina 106.
- **Scaricare i file della utility:** consultare [Download dei file della utility Proxytunnel](#page-110-0) [\(Windows\)](#page-110-0) alla pagina 111.
- **Ensure you have all the information required:** Read the process below before actually beginning and ensure that you have all the information required to complete the steps.
- La visualizzazione degli indirizzi del supporto remoto è supportata solo per gli utenti **Supervisore Operatore** e **Sola lettura**.

- 1. Aprire l'elenco clienti. Consultare [Utilizzo dell'elenco clienti](#page-18-0) alla pagina 19.
- 2. Nell'elenco dei clienti, fare clic sul nome del sistema del cliente:
	- a. Per il server IP Office a cui si desidera connettersi o da utilizzare come tramite, fare clic su **Servizi di assistenza remota**.
	- b. Fare clic su **Informazioni di accesso SSH**.
	- c. Sostituire **Percorso completo della utility del tunnel proxy** con il percorso completo della cartella in cui sono stati archiviati i file della utility scaricati. Ad esempio, C:\\Proxytunnel\proxytunnel.exe.
	- d. Fare clic su **Genera comando SSH**.
- 3. Gli indirizzi di esempio sono mostrati nelle sezioni **Accesso SSH tramite Putty** e **Server pf di accesso SSH co-situati in IP Office tramite Putty**. Nei passaggi sequenti, fare clic sull'icona  $\Box$  per copiare e incollare l'indirizzo richiesto per il passaggio.
	- Le stringhe mostrate come \*\*\*\*\*\*\*\* vengono sostituite automaticamente con il valore richiesto quando tagliate e incollate.
- 4. Avviare PuTTY.
- <span id="page-114-0"></span>5. Fare clic su **Session**.
- 6. In **Host Name**, incollare il **Nome host Putty (Windows)** appropriato dal menu COM.
	- Per un server co-locato con IP Office del cliente, sostituire il valore <co-locatedserver-ip-address> con l'indirizzo IP del server.
- 7. Impostare **Port** su 22.
- 8. Fare clic su **Proxy**.
- 9. Impostare **Proxy Type** su **Local**.
- 10. In **Telnet command or local proxy command**, incollare il **Comando proxy locale per Putty (Windows)** appropriato dal menu COM.
	- Per un server co-locato con IP Office del cliente, sostituire il valore <co-locatedserver-ip-address> come indicato in precedenza.
- 11. Fare clic su **Open**.

[Utilizzo di SSH da Windows](#page-110-0) alla pagina 111

### **Formato degli indirizzi SSH di Windows**

Il formato dell'indirizzo assume le seguenti forme:

### **Riga di comando SSH di Windows**

```
ssh <user-name>@<external-server-ip-address> -p 
22 -oProxyCommand="<full-path-to-proxytunnel.exe> -E --
proxy="maint.<com-domain>:6443" –-dest='<customer-id>[-<system-name>]
[-<co-located-server-ip-address>].maint.<com-domain>:22' -P '<proxy-
username>:<proxy-password>' -C '<full-path-ISRGRootX1-Pem-File>'"
```
### **Putty Host Name per Windows**

<customer-id>[-<system-name>][-<co-located-server-ipaddress>].maint.<com-domain>

### **Putty Telnet command or local proxy command per Windows**

```
proxytunnel.exe -E –-proxy="maint.<com-
domain>:6443" --dest="<customer-id>[-<system-name>][-<co-located-
server-ip-address>].maint.<com-domain>" -P '<proxy-username>:<proxy-
password>' -C 'isrgrootx1.pem'
```
#### where:

- $\cdot$   $\le$   $>$  indicates a field value to be replaced as detailed below. When replaced, omit the  $\le$   $>$ brackets.
- $\lceil \ \rceil$  indicates an optional field. If added, omit the  $\lceil \ \rceil$  brackets.

#### **Indirizzo del server di destinazione**

La parte --dest=/hostname della riga di comando varia in base al tipo di server di destinazione. Vedere l'esempio seguente.

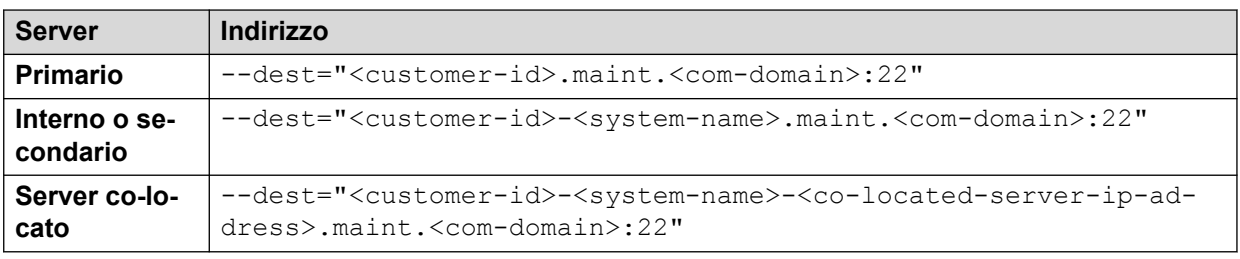

### **Campi indirizzo**

I campi utilizzati negli indirizzi sono:

- <user-name> is a user name for authentication on the target server. For IP Office servers, this is a Linux administrator account on the server.
- <external-server-ip-address> is the IP address of the server to which you are connecting.
- <customer-id> is customer ID from COM. This is shown on the customer list view that includes the system. See [Visualizzazione dell'elenco clienti](#page-19-0) alla pagina 20.
- <system-name> is the optional non-primary IP Office system name to or through which, the connection is needed. The system names are shown in the customer system details (see [Visualizzazione dei dettagli del sistema del cliente](#page-23-0) alla pagina 24). Needed for
- <co-located-server-ip-address> is the optional IP address of the server colocated with the IP Office through which you are connecting, prefix with -. A tunnel must also be configured in the IP Office configuration (see [Creazione di tunnel per server e](#page-107-0) [servizi remoti](#page-107-0) alla pagina 108).
- <com-domain> is the domain part of the address normally used to connect to COM, prefixed with maint. For example, if you normally connect to COM using admin.example.com, for remote support use maint.example.com.
- <proxy-username>:<proxy-password> are the user name and password of the reseller or distributor proxy management account for the IP Office system to which or through which the remote support connection is being routed. See [Gestione account](#page-106-0) [proxy](#page-106-0) alla pagina 107.

### **Collegamenti correlati**

[Utilizzo di SSH da Windows](#page-110-0) alla pagina 111

# <span id="page-116-0"></span>**Capitolo 25: Utilizzo di SSH da Linux**

In questa sezione viene illustrato l'utilizzo di SSH/SFTP per connettersi ai server IP Office e ad altri server nella stessa rete dei server IP Office del cliente.

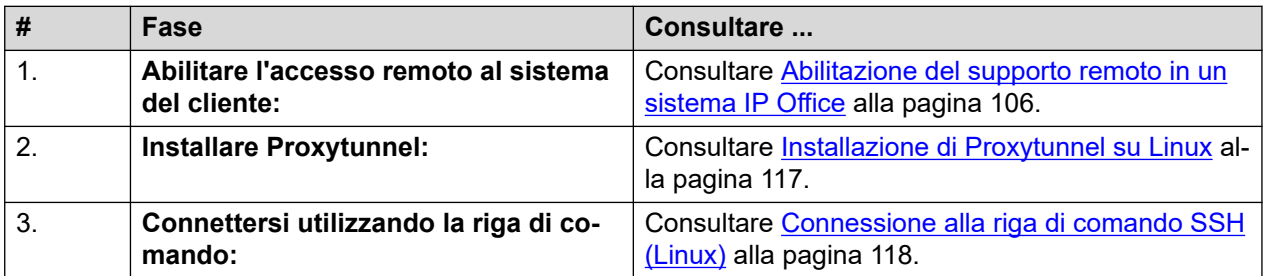

In questa sezione vengono descritti i processi necessari per connettersi da un PC Linux.

#### **Collegamenti correlati**

Installazione di Proxytunnel su Linux alla pagina 117 [Connessione alla riga di comando SSH \(Linux\)](#page-117-0) alla pagina 118 [Connessione PuTTY SSH \(Linux\)](#page-118-0) alla pagina 119 [Formato indirizzi SSH Linux](#page-119-0) alla pagina 120

### **Installazione di Proxytunnel su Linux**

### **Informazioni su questa attività**

Il PC Linux richiede l'installazione di Proxytunnel per supportare le connessioni remote tramite COM.

Per ulteriori informazioni sull'utilizzo di Proxytunnel su un server Linux, consultare [http://](http://manpages.ubuntu.com/manpages/xenial/man1/proxytunnel.1.html) [manpages.ubuntu.com/manpages/xenial/man1/proxytunnel.1.html.](http://manpages.ubuntu.com/manpages/xenial/man1/proxytunnel.1.html)

### **Procedura**

- 1. Accedere alla riga di comando sul PC Linux.
- 2. Digitare sudo apt-get update
- 3. Digitare sudo apt-get install proxy-tunnel

#### **Passi successivi**

• Consultare [Connessione alla riga di comando SSH \(Linux\)](#page-117-0) alla pagina 118.

#### **Collegamenti correlati**

Utilizzo di SSH da Linux alla pagina 117

### <span id="page-117-0"></span>**Connessione alla riga di comando SSH (Linux)**

### **Informazioni su questa attività**

Questo processo descrive la connessione da un PC Linux a un server del cliente tramite COM.

### **Prerequisiti**

- 1. **Enable remote access to the system:** See [Abilitazione del supporto remoto in un](#page-105-0)  [sistema IP Office](#page-105-0) alla pagina 106.
- 2. **Installazione della utility Proxytunnel:** consultare [Installazione di Proxytunnel su](#page-116-0) [Linux](#page-116-0) alla pagina 117.
- 3. **Ensure you have all the information required:** Read the process below before actually beginning and ensure that you have all the information required to complete the steps.
- 4. La visualizzazione degli indirizzi del supporto remoto è supportata solo per gli utenti **Supervisore Operatore** e **Sola lettura**.

### **Procedura**

- 1. Aprire l'elenco clienti. Consultare [Utilizzo dell'elenco clienti](#page-18-0) alla pagina 19.
- 2. Nell'elenco dei clienti, fare clic sul nome del sistema del cliente:
	- a. Per il server IP Office a cui si desidera connettersi o da utilizzare come tramite, fare clic su **Servizi di assistenza remota**.
	- b. Fare clic su **Informazioni di accesso SSH**.
	- c. Sostituire **Percorso completo della utility del tunnel proxy** con il percorso completo della cartella in cui sono stati archiviati i file della utility scaricati. Ad esempio, C:\\Proxytunnel\proxytunnel.exe.
	- d. Fare clic su **Genera comando SSH**.
- 3. Vengono mostrati indirizzi di esempio per il server primario del cliente (**Server primario (Linux)**) e per altri server (**Server esterno (Linux)**). Fare clic sull'icona  $\Box$  per copiare l'indirizzo richiesto.
	- Le stringhe mostrate come \*\*\*\*\*\*\*\* vengono sostituite automaticamente con il valore richiesto quando tagliate e incollate.
- 4. Per le connessioni a un server co-locato con il server IP Office del cliente, sostituire i valori tra parentesi < >:
	- <username-for-co-located-server> è un nome utente utilizzato per autenticare le connessioni SSH sul server co-locato.
	- <co-located-server-ip-address> è l'indirizzo IP del server co-locato.

### **Collegamenti correlati**

[Utilizzo di SSH da Linux](#page-116-0) alla pagina 117

### <span id="page-118-0"></span>**Connessione PuTTY SSH (Linux)**

### **Informazioni su questa attività**

Questo processo utilizza le informazioni fornite nei menu COM per configurare una connessione PuTTY.

### **Prerequisiti**

- **Enable remote access to the system:** See [Abilitazione del supporto remoto in un](#page-105-0) [sistema IP Office](#page-105-0) alla pagina 106.
- **Installazione della utility Proxytunnel:** consultare [Installazione di Proxytunnel su](#page-116-0)  [Linux](#page-116-0) alla pagina 117.
- **Ensure you have all the information required:** Read the process below before actually beginning and ensure that you have all the information required to complete the steps.
- La visualizzazione degli indirizzi del supporto remoto è supportata solo per gli utenti **Supervisore Operatore** e **Sola lettura**.

- 1. Aprire l'elenco clienti. Consultare [Utilizzo dell'elenco clienti](#page-18-0) alla pagina 19.
- 2. Nell'elenco dei clienti, fare clic sul nome del sistema del cliente:
	- a. Per il server IP Office a cui si desidera connettersi o da utilizzare come tramite, fare clic su **Servizi di assistenza remota**.
	- b. Fare clic su **Informazioni di accesso SSH**.
	- c. Sostituire **Percorso completo della utility del tunnel proxy** con il percorso completo della cartella in cui sono stati archiviati i file della utility scaricati. Ad esempio, C:\\Proxytunnel\proxytunnel.exe.
	- d. Fare clic su **Genera comando SSH**.
- 3. Gli indirizzi di esempio sono mostrati nelle sezioni **Accesso SSH tramite Putty** e **Server pf di accesso SSH co-situati in IP Office tramite Putty**. Nei passaggi sequenti, fare clic sull'icona  $\Box$  per copiare e incollare l'indirizzo richiesto per il passaggio.
	- Le stringhe mostrate come \*\*\*\*\*\*\*\* vengono sostituite automaticamente con il valore richiesto quando tagliate e incollate.
- 4. Avviare PuTTY.
- 5. Fare clic su **Session**.
- 6. In **Host Name**, incollare il valore **Nome host Putty (Linux)** appropriato dal menu COM.
	- Per un server co-locato con IP Office del cliente, sostituire il valore <co-locatedserver-ip-address> con l'indirizzo IP del server.
- 7. Impostare **Port** su 22.
- 8. Fare clic su **Proxy**.
- 9. Impostare **Proxy Type** su **Local**.
- <span id="page-119-0"></span>10. In **Telnet command or local proxy command**, incollare il **Comando proxy locale per Putty (Linux)** appropriato dal menu COM.
	- Per un server co-locato con IP Office del cliente, sostituire il valore <co-locatedserver-ip-address> come indicato in precedenza.
- 11. Fare clic su **Open**.

[Utilizzo di SSH da Linux](#page-116-0) alla pagina 117

### **Formato indirizzi SSH Linux**

Il formato dell'indirizzo assume le seguenti forme:

### **Riga di comando SSH Linux**

```
ssh <user-name>@<external-server-ip-address> -p
22 -oProxyCommand="proxytunnel -E --proxy="maint.<com-
domain>:6443" –-dest='<customer-id>[-<system-name>][-<co-located-
server-ip-address>].maint.<com-domain>:22' -P '<proxv-
username>:<proxy-password>'"
```
### **Putty Host Name per Linux**

```
<customer-id>[-<system-name>][-<co-located-server-ip-
address>].maint.<com-domain>
```
### **Putty Telnet command or local proxy command per Linux**

```
proxytunnel -E –-proxy="maint.<com-
domain>:6443" --dest="<customer-id>[-<system-name>][-<co-located-
server-ip-address>].maint.<com-domain>" -P '<proxy-username>:<proxy-
password>'
```
#### where:

- $\cdot$   $\le$   $>$  indicates a field value to be replaced as detailed below. When replaced, omit the  $\le$   $>$ brackets.
- $\cdot$  [ ] indicates an optional field. If added, omit the  $\lceil$  ] brackets.

### **Indirizzo del server di destinazione**

La parte --dest=/hostname della riga di comando varia in base al tipo di server di destinazione. Vedere l'esempio seguente.

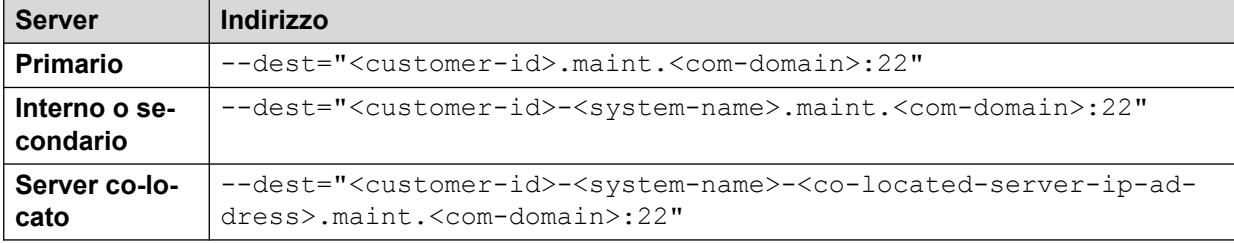

### **Campi indirizzo**

I campi utilizzati negli indirizzi sono:

- <user-name> is a user name for authentication on the target server. For IP Office servers, this is a Linux administrator account on the server.
- <external-server-ip-address> is the IP address of the server to which you are connecting.
- <customer-id> is customer ID from COM. This is shown on the customer list view that includes the system. See [Visualizzazione dell'elenco clienti](#page-19-0) alla pagina 20.
- <system-name> is the optional non-primary IP Office system name to or through which, the connection is needed. The system names are shown in the customer system details (see [Visualizzazione dei dettagli del sistema del cliente](#page-23-0) alla pagina 24). Needed for
- <co-located-server-ip-address> is the optional IP address of the server colocated with the IP Office through which you are connecting, prefix with -. A tunnel must also be configured in the IP Office configuration (see [Creazione di tunnel per server e](#page-107-0) [servizi remoti](#page-107-0) alla pagina 108).
- <com-domain> is the domain part of the address normally used to connect to COM, prefixed with maint. For example, if you normally connect to COM using admin.example.com, for remote support use maint.example.com.
- $<$ proxy-username>: $<$ proxy-password> are the user name and password of the reseller or distributor proxy management account for the IP Office system to which or through which the remote support connection is being routed. See [Gestione account](#page-106-0) [proxy](#page-106-0) alla pagina 107.

#### **Collegamenti correlati**

[Utilizzo di SSH da Linux](#page-116-0) alla pagina 117

# <span id="page-121-0"></span>**Capitolo 26: Utilizzo di HTTPS per il supporto remoto**

Questa sezione illustra l'utilizzo di HTTPS in un browser Web per connettersi ai servizi sul server IP Office del cliente e su altri server nella stessa rete di IP Office.

Tenere presente che è supportato solo HTTPS. Le connessioni HTTP non sono supportate.

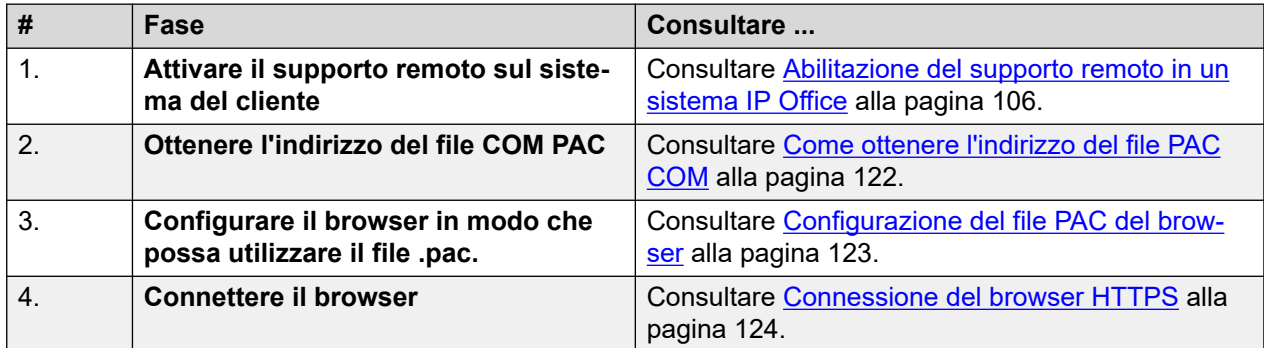

#### **Collegamenti correlati**

Come ottenere l'indirizzo del file PAC COM alla pagina 122 [Configurazione del file PAC del browser](#page-122-0) alla pagina 123 [Connessione del browser HTTPS](#page-123-0) alla pagina 124 [Soluzioni alternative per la connessione del browser](#page-124-0) alla pagina 125 [Indirizzi di amministrazione di IP Office](#page-127-0) alla pagina 128 [Formati degli indirizzi HTTPS](#page-129-0) alla pagina 130

### **Come ottenere l'indirizzo del file PAC COM**

### **Informazioni su questa attività**

La connessione del browser HTTPS per il supporto remoto tramite COM richiede l'utilizzo di un file di "configurazione automatica del proxy" del browser (.pac). Il server COM ospita un file .pac, il cui indirizzo può essere utilizzato per la connessione.

I comandi all'interno del file . pac cercano una corrispondenza con l'URL immesso nel browser e, in caso di corrispondenza, avviene il reindirizzamento. In questo caso, viene reindirizzata qualsiasi richiesta per un URL contenente maint. a COM. COM utilizza quindi l'indirizzo originale per instradare la richiesta al server del cliente richiesto.

### <span id="page-122-0"></span>**Nota:**

• Lo stesso indirizzo può essere utilizzato per tutti i clienti gestiti tramite un determinato server COM.

### **Prerequisiti**

• **Enable remote access to the system:** See [Abilitazione del supporto remoto in un](#page-105-0) [sistema IP Office](#page-105-0) alla pagina 106.

### **Procedura**

- 1. Visualizzare l'elenco dei clienti (consultare [Visualizzazione dell'elenco clienti](#page-19-0) alla pagina 20) e fare clic sul nome del sistema del cliente.
	- È possibile selezionare qualsiasi cliente già configurato per la connessione remota. Lo stesso indirizzo viene utilizzato per tutti i clienti gestiti tramite un determinato server COM.
- 2. Fare clic su **Servizi di assistenza remota**.
- 3. Fare clic su **Informazioni di accesso HTTP**.
- 4. Prendere nota dell'indirizzo mostrato per **URL file PAC**. Ad esempio: https:// admin.example.com/com/remoteproxy/proxy.pac
- 5. Fare clic sull'icona  $\Box$  per copiare e incollare l'indirizzo in un documento di testo o nelle impostazioni del browser (consultare Configurazione del file PAC del browser alla pagina 123).

### **Passi successivi**

• **Configurare il browser:** consultare Configurazione del file PAC del browser alla pagina 123.

### **Collegamenti correlati**

[Utilizzo di HTTPS per il supporto remoto](#page-121-0) alla pagina 122

### **Configurazione del file PAC del browser**

### **Informazioni su questa attività**

Attenersi alla procedura seguente per connettersi a un server/servizio sulla rete del cliente utilizzando un browser Web.

### **Importante:**

• Queste istruzioni presuppongono che il browser non sia già configurato per utilizzare .pac o che le sue impostazioni siano sotto il controllo dei responsabili IT. In questo caso, fare riferimento a [Soluzioni alternative per la connessione del](#page-124-0)  [browser](#page-124-0) alla pagina 125.

### **Procedura**

1. Ottenere l'indirizzo per il file COM .pac. Consultare [Come ottenere l'indirizzo del file](#page-121-0)  [PAC COM](#page-121-0) alla pagina 122. Ad esempio [https://admin.example.com/com/remoteproxy/](https://admin.example.com/com/remoteproxy/proxy.pac) [proxy.pac.](https://admin.example.com/com/remoteproxy/proxy.pac)

<span id="page-123-0"></span>2. Immettere l'indirizzo nelle impostazioni del browser:

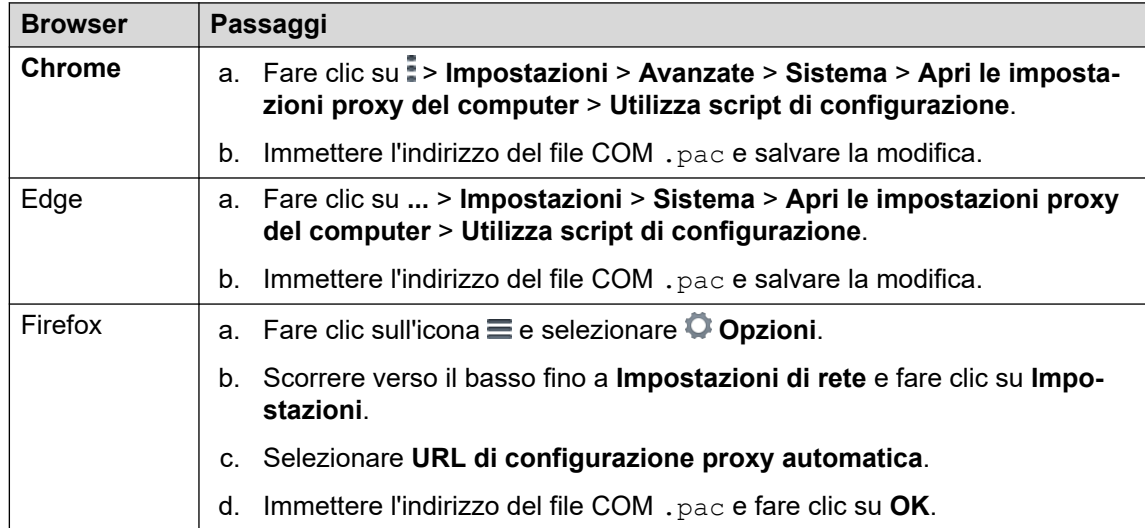

#### **Passi successivi**

• **Immettere l'indirizzo HTTPS del cliente:** consultare Connessione del browser HTTPS alla pagina 124.

#### **Collegamenti correlati**

[Utilizzo di HTTPS per il supporto remoto](#page-121-0) alla pagina 122

### **Connessione del browser HTTPS**

### **Informazioni su questa attività**

Attenersi alla procedura seguente per connettersi a un server/servizio sulla rete del cliente utilizzando un browser Web.

### **Prerequisiti**

- 1. **Enable remote access to the system:** See [Abilitazione del supporto remoto in un](#page-105-0)  [sistema IP Office](#page-105-0) alla pagina 106.
- 2. **Configurare il browser in modo che possa utilizzare il file .pac**: consultare [Configurazione del file PAC del browser](#page-122-0) alla pagina 123.
- 3. **Ensure you have all the information required:** Read the process below before actually beginning and ensure that you have all the information required to complete the steps.
- 4. La visualizzazione degli indirizzi del supporto remoto è supportata solo per gli utenti **Supervisore Operatore** e **Sola lettura**.

- 1. Visualizzare l'elenco dei clienti (consultare [Visualizzazione dell'elenco clienti](#page-19-0) alla pagina 20) e fare clic sul nome del sistema del cliente.
- 2. Fare clic su **Servizi di assistenza remota**.
- 3. Fare clic su **Informazioni di accesso HTTP**.
- <span id="page-124-0"></span>4. Vengono visualizzati diversi indirizzi:
	- **Servizio server primario:**

Vengono visualizzati diversi indirizzi ai servizi sul server primario del cliente (**Pannello Web Control**, **one-X Portal**, **Server WebLM**). Se si desidera copiarne uno, fare clic sull'icona  $\Box$  adiacente per copiare e incollare l'indirizzo nella barra degli indirizzi del browser.

• **Altro server:** 

Per connettersi a un altro server sulla stessa rete del server primario del cliente, copiare e incollare l'indirizzo **HTTPS tramite server esterni o server applicazioni**. Sostituire i campi delle variabili con i valori richiesti per il server e il servizio di destinazione su tale server:

- <co-located-server-ip-address> is the IP address of the server co-located with the IP Office through which you are connecting. A tunnel must also be configured in the IP Office configuration (see [Creazione di tunnel per server e](#page-107-0) [servizi remoti](#page-107-0) alla pagina 108).
- $\langle$   $\mathsf{remote}\text{-}$   $\mathsf{port}\rangle$  is the port required on the remote server.
- $\sim$  / $\leq$  required-path> is the optional path to the page required on the remote server.
- 5. Immettere l'indirizzo.
- 6. Il browser corrisponde all'indirizzo con il modello specificato nel file COM .pac e reindirizza la richiesta a COM.
- 7. Quando viene richiesto di immettere un nome utente e una password, immettere i valori impostati per l'account proxy rivenditore/distributore.
- 8. COM stabilisce una connessione a IP Office del cliente e, se necessario, dal server al server richiesto sulla stessa rete di IP Office.
- 9. Edge: se viene visualizzato l'errore "Autenticazione non supportata dal browser", immettere edge://policy nella barra degli indirizzi e verificare che **AuthSchemes**  includa l'opzione **di base**.
- 10. Le azioni rimanenti dipendono dal percorso remoto selezionato.

### **Collegamenti correlati**

[Utilizzo di HTTPS per il supporto remoto](#page-121-0) alla pagina 122

### **Soluzioni alternative per la connessione del browser**

Gli argomenti precedenti in questa documentazione presuppongono che il browser sia in grado di utilizzare direttamente l'indirizzo del file COM .pac.

Tuttavia, in caso contrario, ad esempio se il browser sta già utilizzando un altro file .pac o è sotto il controllo dei responsabili IT, le possibili soluzioni sono:

• Se concordato con il proprietario del file .  $_{\text{pac}}$  esistente in uso sul browser, incorporare i comandi del file COM .pac. Consultare [Modifica del file PAC](#page-125-0) alla pagina 126.

- <span id="page-125-0"></span>• Utilizzare le seguenti soluzioni alternative per applicare le impostazioni del file COM .pac localmente al browser o alla sessione del browser:
	- **Chrome:** consultare [Aggiunta di ulteriori comandi PAC in Chrome](#page-126-0) alla pagina 127.
	- **Edge:** consultare [Sostituzione del file PAC predefinito in Edge](#page-126-0) alla pagina 127.

[Utilizzo di HTTPS per il supporto remoto](#page-121-0) alla pagina 122 Modifica del file PAC alla pagina 126 [Sostituzione del file PAC predefinito in Edge](#page-126-0) alla pagina 127 [Aggiunta di ulteriori comandi PAC in Chrome](#page-126-0) alla pagina 127

### **Modifica del file PAC**

### **Informazioni su questa attività**

Questo processo scarica il file COM .pac in modo che possa essere aperto in un editor di testo. I comandi nel file possono quindi essere incorporati nel file . pac esistente e già in uso.

#### **Procedura**

- 1. Ottenere l'indirizzo per il file COM .pac. Consultare [Come ottenere l'indirizzo del file](#page-121-0)  [PAC COM](#page-121-0) alla pagina 122.
- 2. Immettere l'indirizzo di COM .pac nella barra degli indirizzi del browser e scaricare il file.
- 3. Aprire il file in un editor di testo. e si presenterà in modo simile a quanto descritto di seguito:

```
function FindProxyForURL(url, host) {
  if (shExpMatch(host, "[a-zA-Z0-9]*-*.maint.<com_domain>")) { return "HTTPS 
maint.<com domain>:6443"; }
  else {
       return "DIRECT";
   }
}
```
dove:

• <com-domain> is the domain part of the address normally used to connect to COM, prefixed with maint. For example, if you normally connect to COM using admin.example.com, for remote support use maint.example.com.

#### Ad esempio:

```
function FindProxyForURL(url, host) {
  if (shExpMatch(host, "[a-zA-Z0-9]*-*")) { return "HTTPS 
admin.example.com:6443"; }
  else {
       return "DIRECT";
    }
}
```
4. In collaborazione con l'amministratore IT locale, incorporare il comando " $i.f'$ " nel file .pac esistente utilizzato dai browser.

### **Passi successivi**

• **Immettere l'indirizzo HTTPS del cliente:** consultare [Connessione del browser](#page-123-0) [HTTPS](#page-123-0) alla pagina 124.

<span id="page-126-0"></span>[Soluzioni alternative per la connessione del browser](#page-124-0) alla pagina 125

### **Sostituzione del file PAC predefinito in Edge**

### **Informazioni su questa attività**

Attenersi alla procedura seguente con Edge se è già configurato per utilizzare un file . pac esistente che non può essere modificato.

### **Suggerimento:**

• Una volta che questo processo è stato testato correttamente, i comandi possono essere salvati in uno script/file batch per uso futuro.

#### **Procedura**

- 1. Ottenere l'indirizzo per il file COM .pac. Consultare Come ottenere l'indirizzo del file [PAC COM](#page-121-0) alla pagina 122.
- 2. Accedere alla riga di comando di Windows.
	- a. Fare clic con il tasto destro del mouse sull'icona Start e selezionare **Esegui**.
	- b. Digitare cmd e fare clic su **Apri**.
	- c. Viene aperta la finestra **Prompt dei comandi**.
- 3. Accedere alla cartella in cui è stato installato il browser Edge. In questa cartella predefinita, è possibile eseguire l'operazione con il comando cd C:\Programmi (x86)\Microsoft\\Edge\Application.
- 4. Avviare il browser con il file .pac utilizzando il comando:

```
msedge.exe --proxy-pac-url=<pac-file-url>
```
dove:

• <pac-file-url> is the web address of the .pac file provided by the COM service. For example; https://admin.example.com/com/remoteproxy/proxy.pac.

Ad esempio:

```
msedge.exe --proxy-pac-url=https://admin.example.com/com/
remoteproxy/proxy.pac
```
#### **Passi successivi**

• **Immettere l'indirizzo HTTPS del cliente:** consultare [Connessione del browser](#page-123-0) [HTTPS](#page-123-0) alla pagina 124.

#### **Collegamenti correlati**

[Soluzioni alternative per la connessione del browser](#page-124-0) alla pagina 125

### **Aggiunta di ulteriori comandi PAC in Chrome**

### **Informazioni su questa attività**

Questo processo è necessario solo se il browser non consente la normale configurazione di un file COM .pac (consultare [Configurazione del file PAC del browser](#page-122-0) alla pagina 123).

<span id="page-127-0"></span>Questo processo scarica un insieme di file che include un file JavaScript contenente gli stessi comandi del file COM,  $_{\text{pac}}$ . Chrome viene quindi configurato per utilizzare questi file come estensione, che aggiunge i comandi nel file JavaScript a tutte le impostazioni che sta già utilizzando.

### **Prerequisiti Procedura**

- 1. Visualizzare l'elenco dei clienti (consultare [Visualizzazione dell'elenco clienti](#page-19-0) alla pagina 20) e fare clic sul nome del sistema del cliente.
- 2. Fare clic su **Servizi di assistenza remota**.
- 3. Fare clic su **Informazioni di accesso HTTP**.
- 4. Fare clic sull'icona accanto a **Scarica l'estensione di Chrome per configurare il file PAC** e selezionare il file scaricato.
- 5. Decomprimere il file in una cartella e annotare il percorso del file.

### **Suggerimento:**

- Se si utilizzano anche connessioni SSH o RDP dallo stesso PC, utilizzare la stessa cartella utilizzata per archiviare i file Proxytunnel isrgrootx1.pem scaricati.
- 6. Avviare Chrome e accedere a > **Altri strumenti** > **Estensioni**.
- 7. Selezionare **Modalità sviluppatore**.
- 8. Fare clic su **Carica estensione non pacchettizzata**.
- 9. Selezionare la cartella in cui sono memorizzati i file decompressi e fare clic su **Seleziona cartella**.
- 10. Chrome legge le impostazioni dal file JavaScript e le utilizza in futuro.

### Avvertenza:

• Il file JavaScript viene letto una sola volta. Se occorre apportare modifiche future, fare clic sull'icona  $\mathbb C$  di ricarica visualizzata nei dettagli dell'estensione di Chrome.

### **Passi successivi**

• **Immettere l'indirizzo HTTPS del cliente:** consultare [Connessione del browser](#page-123-0) [HTTPS](#page-123-0) alla pagina 124.

### **Collegamenti correlati**

[Soluzioni alternative per la connessione del browser](#page-124-0) alla pagina 125

### **Indirizzi di amministrazione di IP Office**

Per l'accesso HTTPS ai sistemi IP Office, sono supportati diversi indirizzi HTTPS.

### **Indirizzi di gestione centralizzati**

I seguenti indirizzi sono supportati per la configurazione dei sistemi IP Office per la gestione centralizzata (consultare [Utilizzo delle app di amministrazione di IP Office](#page-97-0) alla pagina 98). In questo caso, il browser non richiede alcuna configurazione aggiuntiva.

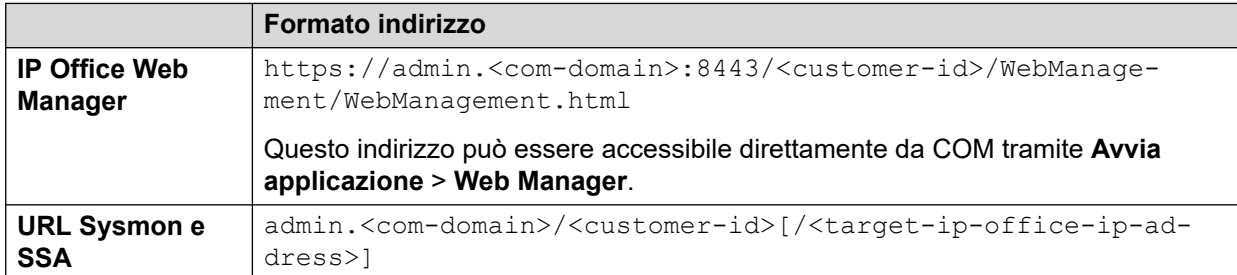

where:

- $\cdot$   $\lt$   $>$  indicates a field value to be replaced as detailed below. When replaced, omit the  $\lt$   $>$ brackets.
- $\lceil \ \rceil$  indicates an optional field. If added, omit the  $\lceil \ \rceil$  brackets.
- <customer-id> is customer ID from COM. This is shown on the customer list view that includes the system. See [Visualizzazione dell'elenco clienti](#page-19-0) alla pagina 20.
- <target-ip-office-ip-address> is the optional IP address of the IP Office system connected to the primary server.
- <com-domain> is the domain part of the address normally used to connect to COM, prefixed with admin. For example, admin.example.com.

### **Indirizzi di supporto remoto**

I seguenti indirizzi sono supportati per la configurazione dei sistemi IP Office per il supporto remoto (consultare [Abilitazione della connessione remota](#page-107-0) alla pagina 108) e per l'utilizzo di un browser configurato per l'accesso tramite un tunnel proxy (consultare [Utilizzo di HTTPS per il](#page-121-0) [supporto remoto](#page-121-0) alla pagina 122).

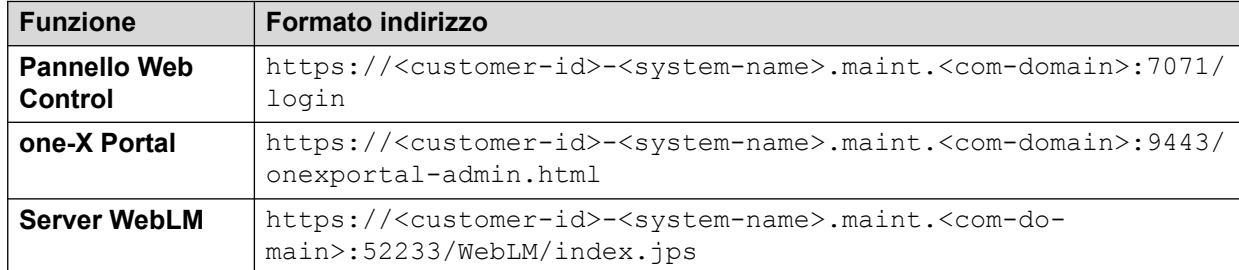

where:

- $\bullet$  < > indicates a field value to be replaced as detailed below. When replaced, omit the  $\lt$  > brackets.
- $\lceil \ \rceil$  indicates an optional field. If added, omit the  $\lceil \ \rceil$  brackets.
- <customer-id> is customer ID from COM. This is shown on the customer list view that includes the system. See [Visualizzazione dell'elenco clienti](#page-19-0) alla pagina 20.
- <system-name> is the IP Office system name as shown in the customer system details (see [Visualizzazione dei dettagli del sistema del cliente](#page-23-0) alla pagina 24).

<span id="page-129-0"></span>• <com-domain> is the domain part of the address normally used to connect to COM, prefixed with maint. For example, if you normally connect to COM using admin.example.com, for remote support use maint.example.com.

### **Collegamenti correlati**

[Utilizzo di HTTPS per il supporto remoto](#page-121-0) alla pagina 122

### **Formati degli indirizzi HTTPS**

Le connessioni HTTPS per il supporto remoto dei server co-locati con i sistemi IP Office gestiti da COM, utilizzano il formato di indirizzo riportato di seguito.

- La richiesta deve essere reindirizzata a COM mediante le operazioni di un altro servizio, ad esempio un file di configurazione automatica proxy (.pac).
- L'accesso ai servizi IP Office utilizza un formato diverso. Consultare [Indirizzi di](#page-127-0) [amministrazione di IP Office](#page-127-0) alla pagina 128.

### **Formato indirizzo**

Il formato dell'indirizzo è il seguente:

```
https://<customer-id>[-<system-name>]-<co-located-server-ip-
address>.maint.<com-domain>[:<remote-port>][/<required-path>]
```
where:

- $\cdot$   $\lt$   $>$  indicates a field value to be replaced as detailed below. When replaced, omit the  $\lt$   $>$ brackets.
- [ ] indicates an optional field. If added, omit the [ ] brackets.

### **Indirizzo del server di destinazione**

L'indirizzo varia in base al tipo di server di destinazione tramite il quale si accede al server co-localizzato:

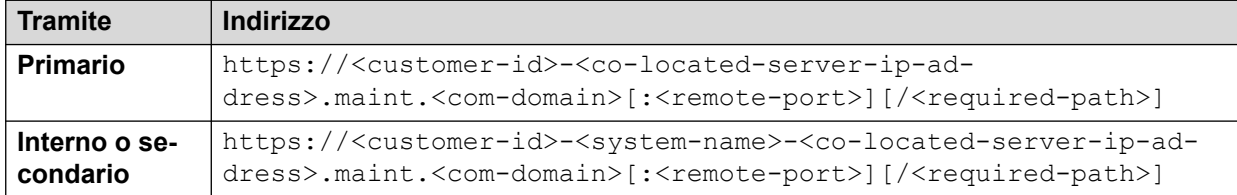

### **Campi indirizzo**

I campi utilizzati negli indirizzi sono:

- $\bullet$  <customer-id> is customer ID from COM. This is shown on the customer list view that includes the system. See [Visualizzazione dell'elenco clienti](#page-19-0) alla pagina 20.
- $\langle$  system-name> is the optional non-primary IP Office system name to or through which, the connection is needed. The system names are shown in the customer system details (see [Visualizzazione dei dettagli del sistema del cliente](#page-23-0) alla pagina 24). Needed for
- <co-located-server-ip-address> is the IP address of the server co-located with the IP Office through which you are connecting. A tunnel must also be configured in the IP Office configuration (see [Creazione di tunnel per server e servizi remoti](#page-107-0) alla pagina 108).
- <com-domain> is the domain part of the address normally used to connect to COM, prefixed with maint. For example, if you normally connect to COM using admin.example.com, for remote support use maint.example.com.
- $\cdot$  <remote-port> is the port required on the remote server.
- / < required-path> is the optional path to the page required on the remote server.

[Utilizzo di HTTPS per il supporto remoto](#page-121-0) alla pagina 122

# <span id="page-131-0"></span>**Capitolo 27: Utilizzo di Windows RDP**

In questa sezione viene descritta la connessione tramite RDP per connettersi ai server sulla stessa rete dei sistemi IP Office del cliente.

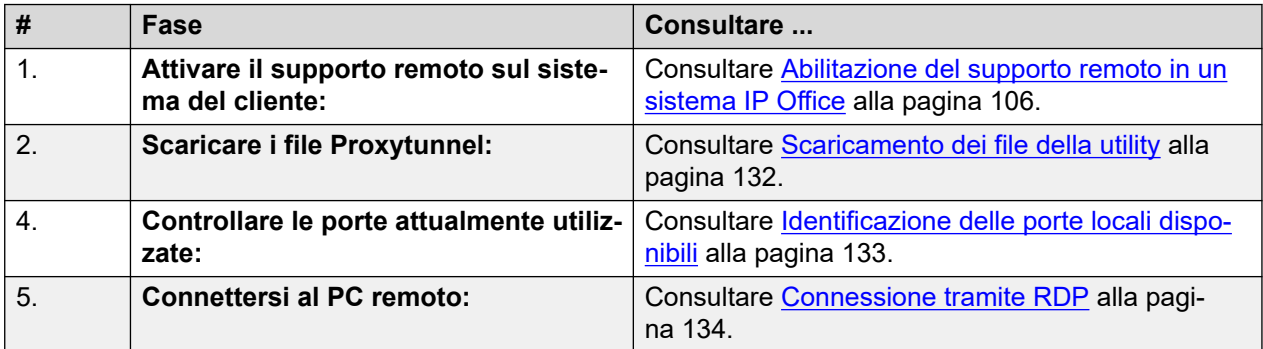

#### **Collegamenti correlati**

Scaricamento dei file della utility alla pagina 132 [Identificazione delle porte locali disponibili](#page-132-0) alla pagina 133 [Connessione tramite RDP](#page-133-0) alla pagina 134 [Formati degli indirizzi RDP](#page-134-0) alla pagina 135

### **Scaricamento dei file della utility**

#### **Informazioni su questa attività**

Per poter utilizzare SSH da un PC Windows, è necessario che su quel PC siano presenti diversi file:

- Proxytunnel è una utility utilizzata per instradare le connessioni tramite un proxy HTTPS. In questo caso, le connessioni RDP e SSH ai server di un cliente sono instradate tramite COM a IP Office del cliente.
- isrgrootx1.pem è un certificato di sicurezza utilizzato per parte della connessione remota. Il file del certificato deve essere disponibile sul PC, ma non deve essere installato nelle impostazioni di sicurezza del PC.

Questi file possono essere scaricati da COM utilizzando il processo riportato di seguito.

### **Nota:**

• Il processo deve essere eseguito una sola volta su un determinato PC. I file scaricati da COM sono comuni per tutti i sistemi gestiti da tale servizio COM.

### <span id="page-132-0"></span>**Procedura**

- 1. Visualizzare l'elenco dei sistemi del cliente. Consultare [Visualizzazione dell'elenco](#page-19-0) [clienti](#page-19-0) alla pagina 20.
- 2. Fare clic su **Applicazioni** > **Scarica utility proxytunnel**.
- 3. Decomprimere i contenuti della file in una cartella sul PC. Il percorso dei file nella cartella è necessario per vari comandi.

### **Importante:**

• Se si prevede di utilizzare PuTTY, l'applicazione deve essere stata installata con l'opzione **Put install directory on the PATH for command prompts** (Posiziona la directory di installazione sul PERCORSO per i prompt dei comandi).

### **Passi successivi**

• Controllare le porte attualmente utilizzate. Consultare Identificazione delle porte locali disponibili alla pagina 133.

### **Collegamenti correlati**

[Utilizzo di Windows RDP](#page-131-0) alla pagina 132

### **Identificazione delle porte locali disponibili**

### **Informazioni su questa attività**

Per una connessione RDP tramite COM, Proxytunnel deve essere associato a una porta IP inutilizzata sul PC. La porta non deve essere utilizzata da altre applicazioni.

Il processo seguente può essere utilizzato per elencare le porte che il PC sta attualmente utilizzando per selezionare una porta libera.

### **Prerequisiti**

• **Scaricare i file della utility:** consultare [Scaricamento dei file della utility](#page-131-0) alla pagina 132.

- 1. Accedere alla riga di comando di Windows.
	- a. Fare clic con il tasto destro del mouse sull'icona Start e selezionare **Esegui**.
	- b. Digitare cmd e fare clic su **Apri**.
	- c. Viene aperta la finestra **Prompt dei comandi**.
- 2. Immettere netstat -an per visualizzare un elenco di porte attualmente utilizzate dal PC.
	- Per fare in modo che l'elenco venga inviato a un file di testo, immettere il comando netstat  $-an > c$ : \temp\ports.txt, modificando il percorso del file in modo che corrisponda a una cartella esistente.
- 3. Una volta identificata la porta locale che si desidera utilizzare, immettere netstat -ano | find ":<free-port-on-local-host>". Se la porta è in uso, vengono visualizzati i dettagli dell'utilizzo, altrimenti i risultati sono vuoti.

### <span id="page-133-0"></span>**Passi successivi**

• Il PC Windows può ora essere utilizzato per connettersi in remoto ai server dei clienti. Consultare Connessione tramite RDP alla pagina 134.

### **Collegamenti correlati**

[Utilizzo di Windows RDP](#page-131-0) alla pagina 132

### **Connessione tramite RDP**

### **Informazioni su questa attività**

La connessione RDP è un processo in due fasi:

- 1. Proxytunnel viene utilizzato per associare una porta locale sul PC all'indirizzo proxy (COM) e all'indirizzo del PC di destinazione, incluso l'ID cliente.
- 2. RDP è connesso alla porta locale.

### **Prerequisiti**

- 1. **Enable remote access to the system:** See [Abilitazione del supporto remoto in un](#page-105-0)  [sistema IP Office](#page-105-0) alla pagina 106.
- 2. **Scaricare i file della utility:** consultare [Scaricamento dei file della utility](#page-131-0) alla pagina 132.
- 3. **Controllare le porte attualmente utilizzate:** consultare [Identificazione delle porte](#page-132-0)  [locali disponibili](#page-132-0) alla pagina 133.
- 4. **Ensure you have all the information required:** Read the process below before actually beginning and ensure that you have all the information required to complete the steps.
- 5. La visualizzazione degli indirizzi del supporto remoto è supportata solo per gli utenti **Supervisore Operatore** e **Sola lettura**.

- 1. Ottenere una riga di comando di esempio per il sistema del cliente da COM:
	- a. Nell'elenco dei clienti, fare clic sul nome del sistema del cliente.
	- b. Fare clic su **Servizi di assistenza remota**.
	- c. Fare clic su **RDP tramite IP Office co-locato**.
	- d. Sostituire **Percorso completo della utility del tunnel proxy** con il percorso completo della cartella in cui sono stati archiviati i file scaricati. Ad esempio,  $C:\ \setminus$ \Proxytunnel\proxytunnel.exe.
	- e. Fare clic su **Genera comando RDP**.
	- f. Fare clic sull'icona  $\Box$  per copiare l'indirizzo visualizzato.
		- Le stringhe mostrate come \*\*\*\*\*\*\*\* vengono sostituite automaticamente con il valore richiesto quando tagliate e incollate.
- 2. Accedere alla riga di comando di Windows.
	- a. Fare clic con il tasto destro del mouse sull'icona Start e selezionare **Esegui**.
- <span id="page-134-0"></span>b. Digitare cmd e fare clic su **Apri**.
- c. Viene aperta la finestra **Prompt dei comandi**.
- 3. Premere  $Ctr1+V$  o fare clic con il pulsante destro del mouse per incollare l'indirizzo nella riga di comando.
- 4. Sostituire <external-server-ip-address> con l'indirizzo IP del server remoto e immettere il comando.
- 5. Avviare RDP selezionando **Start** > **Accessori Windows** > **Connessione Desktop remoto**.
- 6. In **Computer**, immettere localhost:<free-port-on-local-host>, ad esempio localhost:5000.

[Utilizzo di Windows RDP](#page-131-0) alla pagina 132

### **Formati degli indirizzi RDP**

### **Formato riga di comando**

Il formato dell'indirizzo è il seguente:

```
<full-path-to-proxytunnel.exe> --standalone=<free-port-on-local-host> 
-E --proxy="maint.<com-domain>:6443" --dest="<customer-id>[-<system-
name>]-<co-located-server-ip-address>.maint.<com-domain>:3389" -P 
'<proxy-username>:<proxy-password>' -C '<full-path-ISRGRootX1-Pem-
File>'
```
where:

- $\cdot$   $\le$   $>$  indicates a field value to be replaced as detailed below. When replaced, omit the  $\le$   $>$ brackets.
- $\lceil \ \rceil$  indicates an optional field. If added, omit the  $\lceil \ \rceil$  brackets.

### **Indirizzo del server di destinazione**

La  $-\text{dest}$  parte della riga di comando varia in base al tipo di server di destinazione:

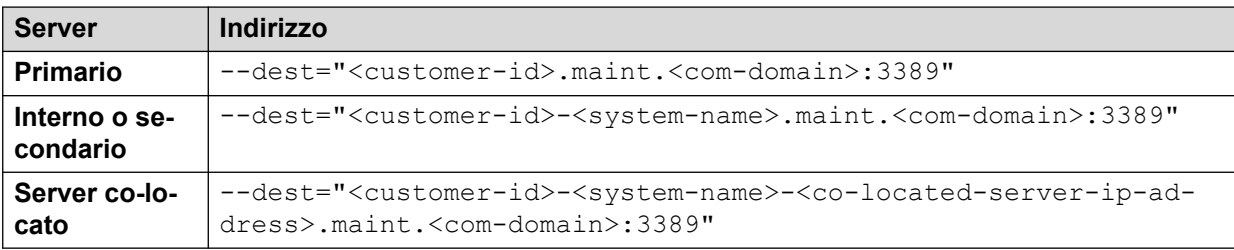

### **Campi indirizzo**

I campi utilizzati nell'indirizzo sono:

- <full-path-to-proxytunnel.exe> is the path to the proxytunnel.exe file. For example, C:\\Proxytunnel\proxytunnel.exe.
- <free-port-on-local-host> is an available (unused) port of your local PC.
- <com-domain> is the domain part of the address normally used to connect to COM, prefixed with maint. For example, if you normally connect to COM using admin.example.com, for remote support use maint.example.com.
- <customer-id> is customer ID from COM. This is shown on the customer list view that includes the system. See [Visualizzazione dell'elenco clienti](#page-19-0) alla pagina 20.
- <system-name> is the optional non-primary IP Office system name to or through which, the connection is needed. The system names are shown in the customer system details (see [Visualizzazione dei dettagli del sistema del cliente](#page-23-0) alla pagina 24). Needed for
- <co-located-server-ip-address> is the optional IP address of the server colocated with the IP Office through which you are connecting, prefix with -. A tunnel must also be configured in the IP Office configuration (see [Creazione di tunnel per server e](#page-107-0) [servizi remoti](#page-107-0) alla pagina 108).
- <proxy-username>:<proxy-password> are the user name and password of the reseller or distributor proxy management account for the IP Office system to which or through which the remote support connection is being routed. See [Gestione account](#page-106-0) [proxy](#page-106-0) alla pagina 107.
- <full-path-ISRGRootX1-Pem-File> is the path to the isrgrootx1.pem file. For example, C:\\Proxytunnel\isrgrootx1.pem.

[Utilizzo di Windows RDP](#page-131-0) alla pagina 132

# **Parte 9:  Impostazioni server COM**

## <span id="page-137-0"></span>**Capitolo 28: Gestione delle preferenze del server COM**

Gli utenti amministratori possono modificare diverse impostazioni del server COM. Queste impostazioni si applicano a tutti gli utenti e le operazioni di COM.

#### **Collegamenti correlati**

Visualizzazione delle preferenze applicazione alla pagina 138 Preferenze di COM alla pagina 138 [Modifica del livello di registrazione dell'applicazione](#page-138-0) alla pagina 139 [Impostazione del nome del sistema](#page-139-0) alla pagina 140 [Modifica del controllo cronologia password](#page-139-0) alla pagina 140

### **Visualizzazione delle preferenze applicazione**

### **Procedura**

- 1. Fare clic sull'icona  $\ddot{\mathbf{\Sigma}}$ .
- 2. Selezionare **Preferenze**. Consultare Preferenze di COM alla pagina 138.

#### **Collegamenti correlati**

Gestione delle preferenze del server COM alla pagina 138

### **Preferenze di COM**

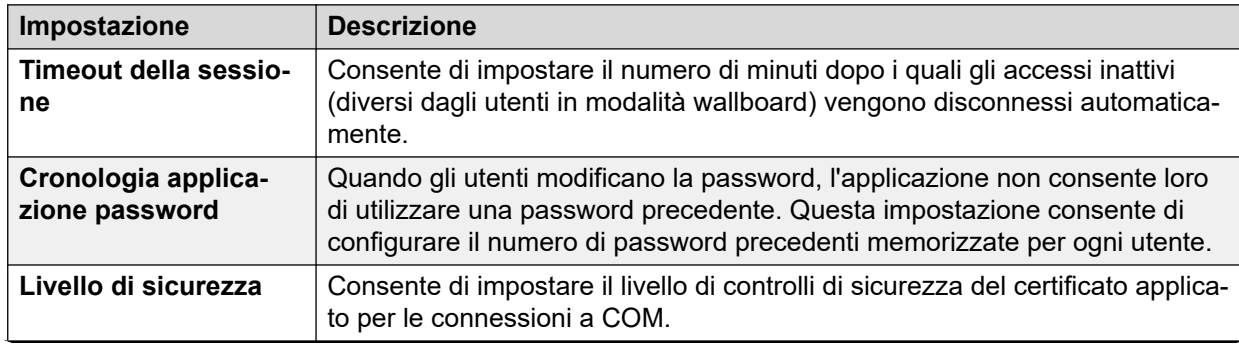

*La tabella continua…*

<span id="page-138-0"></span>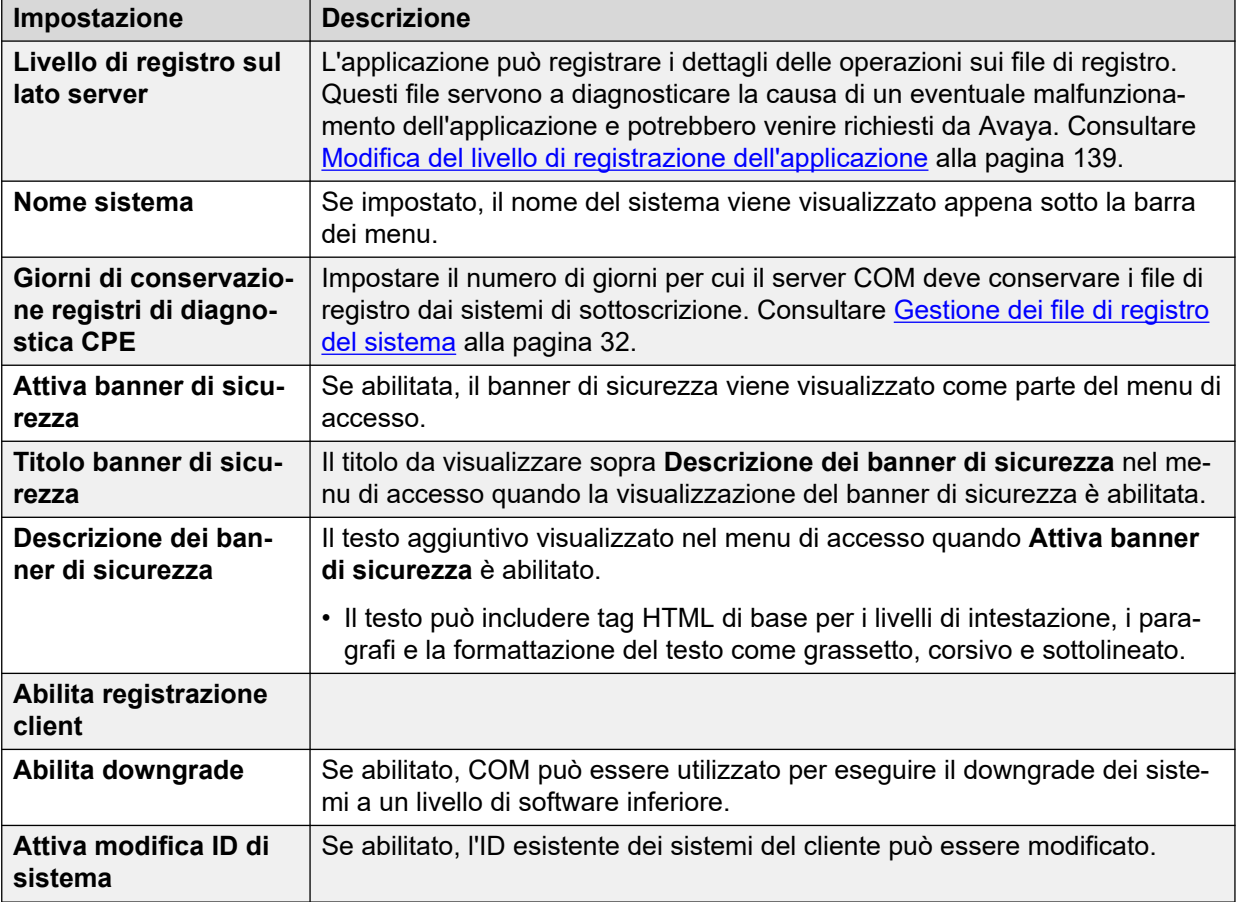

[Gestione delle preferenze del server COM](#page-137-0) alla pagina 138

### **Modifica del livello di registrazione dell'applicazione**

### **Informazioni su questa attività**

L'applicazione può registrare i dettagli delle operazioni sui file di registro. Questi file servono a diagnosticare la causa di un eventuale malfunzionamento dell'applicazione e potrebbero venire richiesti da Avaya.

È possibile regolare il livello di informazioni registrate. Tuttavia, la registrazione di troppe informazioni può influire sulle prestazioni del sistema e non deve quindi essere abilitata, a meno che non sia necessario per risolvere un problema.

- 1. Fare clic sull'icona
- 2. Selezionare **Preferenze**.
- 3. Le opzioni disponibili sono:
	- **ERRORE:** inserisce solo i report di errore nei registri applicazioni.
- <span id="page-139-0"></span>• **INFORMAZIONI:** inserisce informazioni generali e report di errore nei registri applicazioni.
- **DEBUG:** inserisce informazioni complete sull'applicazione e report di errore nei registri applicazioni.
- 4. Fare clic su **Salva**.

[Gestione delle preferenze del server COM](#page-137-0) alla pagina 138

### **Impostazione del nome del sistema**

### **Informazioni su questa attività**

È possibile immettere un nome del sistema che, una volta impostato, sarà visibile appena al di sotto della barra dei menu sul pannello. Ad esempio, se è presente più di un server COM e ognuno di questi supporta un diverso gruppo di clienti, utilizzare l'etichetta per indicare il gruppo di clienti osservato dall'utente di COM.

### **Procedura**

- 1. Fare clic sull'icona  $\ddot{\mathbf{\ast}}$ .
- 2. Selezionare **Preferenze**.
- 3. Selezionare **Nome sistema**.
- 4. Immettere il testo da visualizzare al di sopra della dashboard. Immettere un massimo 32 caratteri.
- 5. Fare clic su **Salva**.

### **Collegamenti correlati**

[Gestione delle preferenze del server COM](#page-137-0) alla pagina 138

### **Modifica del controllo cronologia password**

### **Informazioni su questa attività**

Quando gli utenti modificano la password, l'applicazione non consente loro di utilizzare una password precedente. Il numero di password precedenti che l'applicazione ricorda per ciascun utente può essere regolato.

- 1. Fare clic sull'icona  $\ddot{\mathbf{\Phi}}$
- 2. Selezionare **Preferenze**.
- 3. Utilizzare **Cronologia applicazione password** per impostare il numero di password precedenti da memorizzare nell'applicazione.
- 4. Fare clic su **Salva**.

[Gestione delle preferenze del server COM](#page-137-0) alla pagina 138

# <span id="page-141-0"></span>**Capitolo 29: Certificati del server**

Questo menu consente di visualizzare i dettagli del certificato di identità del servizio e di altri certificati memorizzati.

#### **Certificato di identità**

Per impostazione predefinita, il servizio utilizza il proprio certificato autofirmato valido per 3 anni dall'installazione. Se il certificato esistente utilizzato dal server sta per scadere, viene inviato un avviso 90 giorni prima.

Questa sezione include istruzioni generali per aggiungere un certificato al browser. Normalmente, il responsabile della manutenzione del sistema fornisce una copia del certificato applicazione da aggiungere all'archivio certificati del browser. Tuttavia, se necessario è possibile scaricare una copia del certificato utilizzando Chrome.

#### **Certificato attendibile**

Questa tabella elenca gli altri certificati memorizzati dal servizio. Può trattarsi dei certificati del sistema IP Office e di certificati intermedi.

#### **Collegamenti correlati**

Certificati del server alla pagina 142 [Aggiunta di un certificato a un browser](#page-143-0) alla pagina 144

### **Certificati del server**

Questo menu consente di visualizzare i dettagli del certificato di identità del servizio COM e di altri certificati memorizzati.

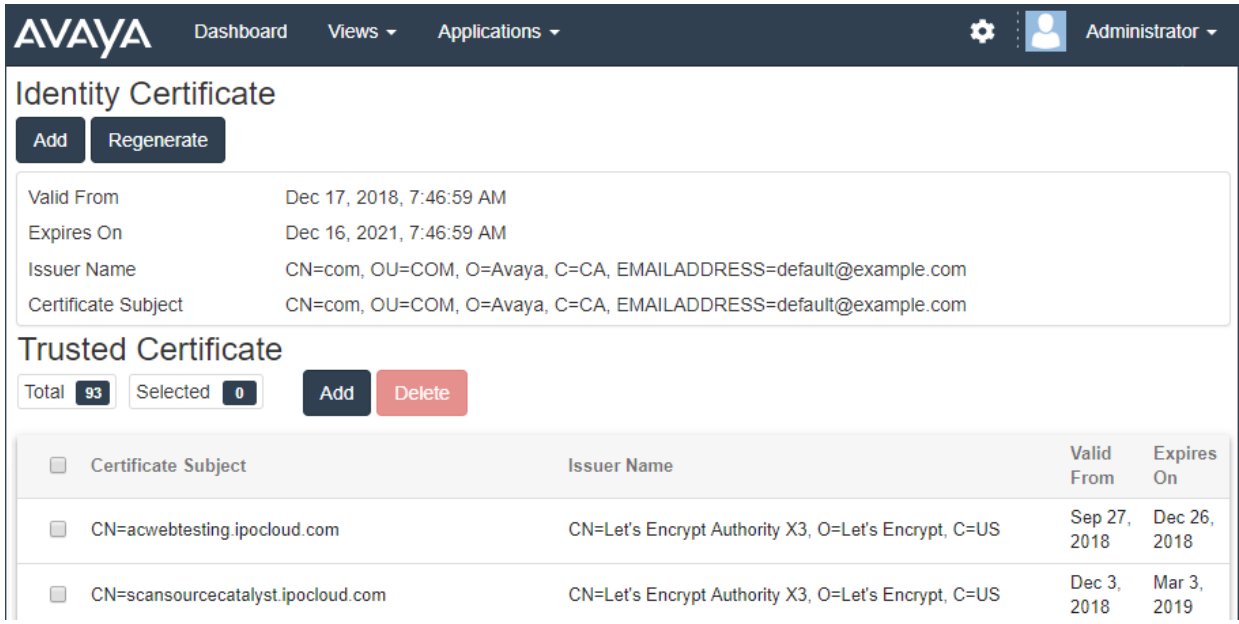

### **Certificato di identità**

Per impostazione predefinita, il servizio utilizza il proprio certificato autofirmato valido per 3 anni dall'installazione. A 90giorni prima viene inviato un avviso se il certificato esistente utilizzato dal server sta per scadere.

Questa sezione include istruzioni generali per aggiungere un certificato al browser. Normalmente, il responsabile della manutenzione del sistema fornisce una copia del certificato applicazione da aggiungere all'archivio certificati del browser. Tuttavia, se necessario è possibile scaricare una copia del certificato utilizzando Chrome.

### **Certificato attendibile**

Questa tabella elenca gli altri certificati memorizzati dal servizio. Può trattarsi dei certificati del sistema IP Office e di certificati intermedi.

### **Collegamenti correlati**

[Certificati del server](#page-141-0) alla pagina 142 Rigenerazione del certificato di identità alla pagina 143 [Aggiunta di un altro certificato di identità](#page-143-0) alla pagina 144

### **Rigenerazione del certificato di identità**

### **Informazioni su questa attività**

È possibile sostituire il certificato di identità corrente con un certificato autofirmato generato dall'applicazione COM. Tale certificato sarà valido per 3 anni.

### **Procedura**

- 1. Fare clic su **章**, quindi su **Certificati**.
- 2. Fare clic su **Rigenera**.
- 3. Fare clic su **Sì**.

### **Collegamenti correlati**

[Certificati del server](#page-141-0) alla pagina 142

### <span id="page-143-0"></span>**Aggiunta di un altro certificato di identità**

### **Informazioni su questa attività**

È possibile sostituire il certificato di identità corrente in uso da parte dall'applicazione COM. Lo stesso certificato può quindi essere installato sui browser e i sistemi che devono accedere a COM.

### **Procedura**

- 1. Fare clic su **章**, quindi su **Certificati**.
- 2. Fare clic su **Aggiungi**.
- 3. Fare clic su **Selezionare un file** e selezionare il nuovo file del certificato.
- 4. Nel campo **Password del certificato**, immettere la password per il file del certificato.
- 5. Fare clic su **Invia**.

### **Collegamenti correlati**

[Certificati del server](#page-141-0) alla pagina 142

### **Aggiunta di un certificato a un browser**

Se necessario, attenersi alla procedura seguente per aggiungere al browser il certificato di accesso a COM.

### **Collegamenti correlati**

[Certificati del server](#page-141-0) alla pagina 142 Download del certificato del server alla pagina 144 [Aggiunta di un certificato a Chrome](#page-144-0) alla pagina 145 [Aggiunta di un certificato a Windows](#page-144-0) alla pagina 145 [Aggiunta di un certificato a Firefox](#page-145-0) alla pagina 146

### **Download del certificato del server**

### **Informazioni su questa attività**

Normalmente, il responsabile della manutenzione del sistema fornisce una copia del certificato applicazione da aggiungere all'archivio certificati del browser. Tuttavia, se necessario è possibile scaricare una copia del certificato utilizzando Chrome.

- 1. Accedere a COM.
- 2. Premere Ctrl+Maiusc+L.
- 3. Selezionare **Sicurezza** dal pannello sulla destra. Se necessario, fare clic sull'icona **>>**  per selezionare **Sicurezza**.
- 4. Fare clic su **Visualizza certificato**. Viene visualizzato il certificato.
- 5. Fare clic su **Dettagli**.
- <span id="page-144-0"></span>6. Selezionare **Copia sul file**.
- 7. Fare clic su **Avanti**.
- 8. Selezionare **Binario codificato DER X.509 (.CER)** e fare clic su **Avanti**.
- 9. Inserire il percorso in cui salvare il file e il nome file. A questo scopo, utilizzare il pulsante **Sfoglia**.
- 10. Fare clic su **Avanti**.
- 11. Fare clic su **Fine**, quindi scegliere **OK**.

#### **Collegamenti correlati**

[Aggiunta di un certificato a un browser](#page-143-0) alla pagina 144

### **Aggiunta di un certificato a Chrome**

### **Informazioni su questa attività**

Attenersi alla procedura seguente per aggiungere il certificato di COM al browser.

Sui PC Windows, sia Edge che Chrome condividono lo stesso archivio certificati.

#### **Procedura**

- 1. Fare clic sull'icona e selezionare **Impostazioni**.
- 2. Fare clic su **Advanced** (Avanzate).
- 3. Scorrere fino a **HTTP/SSL** e fare clic su **Gestisci certificati**.
- 4. Fare clic su **Importa**.
- 5. Fare clic su**Avanti** e su **Sfoglia** per identificare la posizione del certificato scaricato. Selezionarlo e fare clic su **Apri**.
- 6. Fare clic su **Avanti**. Fare clic su **Colloca tutti i certificati nel seguente archivio**.
	- Se si utilizza un certificato generato dal server, selezionare l'opzione **Autorità di certificazione radice disponibile nell'elenco locale**.
	- Se si utilizza un certificato generato da un'altra origine, selezionare **Autorità di certificazione intermedia**.
- 7. Fare clic su **Avanti**, quindi su **Fine**.
- 8. Fare clic su **OK**, quindi su **Chiudi**.

#### **Collegamenti correlati**

[Aggiunta di un certificato a un browser](#page-143-0) alla pagina 144

## **Aggiunta di un certificato a Windows**

#### **Informazioni su questa attività**

Sui PC Windows, sia Edge che Chrome condividono lo stesso archivio certificati.

#### **Procedura**

- 1. Fare doppio clic sul file del certificato.
- 2. Nella scheda **Generale**, fare clic su **Installa certificato**.
- <span id="page-145-0"></span>3. Selezionare **Utente corrente** e fare clic su **Avanti**.
- 4. Selezionare **Mettere tutti i certificati nel seguente archivio**.
	- Se si utilizza un certificato generato dal server, selezionare l'opzione **Autorità di certificazione radice disponibile nell'elenco locale**.
	- Se si utilizza un certificato generato da un'altra origine, selezionare **Autorità di certificazione intermedia**.
- 5. Fare clic su **Avanti**. Viene visualizzato un riassunto delle opzioni selezionate.
- 6. Fare clic su **Fine**.

#### **Collegamenti correlati**

[Aggiunta di un certificato a un browser](#page-143-0) alla pagina 144

# **Aggiunta di un certificato a Firefox**

### **Informazioni su questa attività**

Attenersi alla procedura seguente per aggiungere il certificato di COM al browser.

#### **Procedura**

- 1. Fare clic sull'icona **E** e selezionare **Opzioni**.
- 2. Fare clic su **Avanzate** e selezionare **Certificati**.
- 3. Fare clic su **Visualizza certificati**.
- 4. Fare clic su **Autorità**.
- 5. Fare clic su **Importa**. Spostarsi nella posizione in cui si trova il file CRT o PEM scaricato dal server. Selezionare il file e fare clic su **Apri**.
- 6. Selezionare tutte le caselle di controllo per rendere attendibile il certificato.
- 7. Fare clic due volte su **OK**.

### **Collegamenti correlati**

[Aggiunta di un certificato a un browser](#page-143-0) alla pagina 144

# <span id="page-146-0"></span>**Capitolo 30: Centro applicazioni**

Il Centro applicazioni mostra lo stato e la versione di diversi servizi utilizzati dal cluster cloud per supportare i sistemi del cliente. L'icona  $\equiv$  offre l'accesso a opzioni per effettuare il backup, il ripristino o l'upgrade di ciascun servizio e delle relative impostazioni.

Il processo è supportato solo per gli utenti di **Amministratore**.

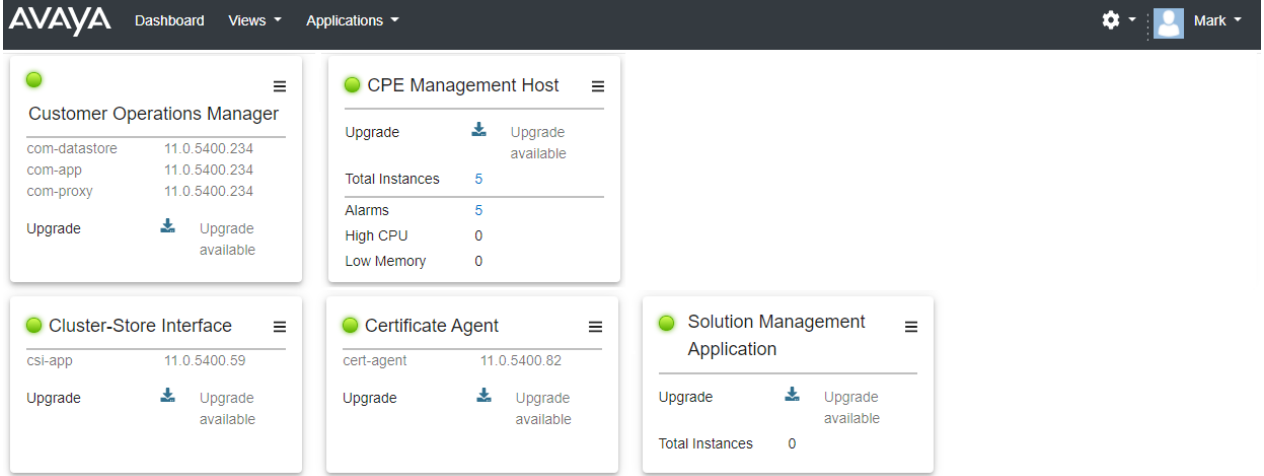

- **Customer Operations Manager (COM)**: il servizio COM (questa applicazione) utilizzato per monitorare e gestire i sistemi del cliente.
- **Certificate Agent (CA)**: questo servizio offre certificati per i nuovi sistemi e rinnova automaticamente il certificato dei sistemi esistenti, quando richiesto.
- **Cloud Diagnostic Agent (CDA)**: questo servizio raccoglie e archivia i file di registro dai sistemi. Consultare [Gestione dei file di registro del sistema](#page-31-0) alla pagina 32.
- **Cluster Store Interface (CSI)**: questo servizio viene utilizzato per avviare i nuovi sistemi del cliente (ed eliminare quelli non più necessari).
- **CPE Management Host**: questo servizio gestisce il monitoraggio e il provisioning di sottoscrizioni per i sistemi dei clienti.
- **Session Management Host**: COM può fungere da proxy per trasmettere le connessioni remote ai sistemi del cliente. Questo servizio supporta tali connessioni.

# **Parte 10:  Ulteriore aiuto**

# <span id="page-148-0"></span>**Capitolo 31: Guida e documentazione aggiuntive**

Le pagine seguenti forniscono le fonti per ulteriore assistenza.

#### **Collegamenti correlati**

Manuali aggiuntivi e guide per l'utente alla pagina 149 Utilizzo della guida alla pagina 149 [Ricerca di un business partner Avaya](#page-149-0) alla pagina 150 [Risorse IP Office aggiuntive](#page-149-0) alla pagina 150 [Formazione](#page-150-0) alla pagina 151

# **Manuali aggiuntivi e guide per l'utente**

Il sito Web **Avaya [Centro documentazione](https://documentation.avaya.com)** contiene manuali per l'utente e manuali per i prodotti Avaya, tra cui IP Office.

- Per un elenco dei manuali IP Office e delle guide utente correnti, consultare il documento Avaya IP Office™ [Manuali e guide per l'utente di](https://documentation.avaya.com/bundle/IPOfficeManuals) ™ Platform.
- I siti Web Avaya IP Office [Knowledge base](https://ipofficekb.avaya.com) e Avaya [Supporto](https://support.avaya.com) consentono inoltre di accedere ai manuali tecnici IP Office e alle guide utente.
	- Se possibile, questi siti reindirizzano gli utenti alla versione del documento ospitato da Avaya [Centro documentazione](https://documentation.avaya.com).

Per altri tipi di documenti e altre risorse, visitare i vari siti Web Avaya (vedere [Risorse IP Office](#page-149-0)  [aggiuntive](#page-149-0) alla pagina 150).

#### **Collegamenti correlati**

Guida e documentazione aggiuntive alla pagina 149

# **Utilizzo della guida**

Avaya vende IP Office tramite partner commerciali accreditati. Questi business partner forniscono supporto diretto ai propri clienti e possono segnalano i problemi ad Avaya se necessario.

Se il sistema IP Office attualmente non dispone di un business partner Avaya che fornisce assistenza e manutenzione, è possibile utilizzare lo strumento Avaya Partner Locator per trovare un business partner. Consultare [Ricerca di un business partner Avaya](#page-149-0) alla pagina 150.

#### <span id="page-149-0"></span>**Collegamenti correlati**

[Guida e documentazione aggiuntive](#page-148-0) alla pagina 149

# **Ricerca di un business partner Avaya**

Se il sistema IP Office attualmente non dispone di un business partner Avaya che fornisce assistenza e manutenzione, è possibile utilizzare lo strumento Avaya Partner Locator per trovarne uno.

#### **Procedura**

- 1. Utilizzando un browser, accedere a [Sito Web Avaya](https://www.avaya.com) presso<https://www.avaya.com>
- 2. Selezionare **Partner**, quindi **Trova un partner**.
- 3. Immettere le informazioni sulla posizione.
- 4. Per i business partner IP Office, utilizzare il **Filtro**, selezionare **Piccola/media impresa**.

#### **Collegamenti correlati**

[Guida e documentazione aggiuntive](#page-148-0) alla pagina 149

# **Risorse IP Office aggiuntive**

Oltre al sito Web della documentazione (vedere [Manuali aggiuntivi e guide per l'utente](#page-148-0) alla pagina 149), è disponibile una gamma di siti Web che forniscono informazioni sui prodotti e i servizi Avaya, tra cui IP Office.

• [Sito Web Avaya](https://www.avaya.com) [\(https://www.avaya.com\)](https://www.avaya.com)

Questo è il sito Web ufficiale di Avaya. Dalla home page è possibile accedere ai singoli siti Web di Avaya di varie aree e Paesi.

• **[Portale Avaya Sales & Partner](https://sales.avaya.com)** *(*<https://sales.avaya.com>*)*

Questo è il Sito Web ufficiale per tutti i business partner di Avaya. Per accedere al sito occorre registrare nome utente e password. Una volta effettuato l'accesso, è possibile personalizzare il portale in modo da visualizzare prodotti specifici e il tipo di informazioni che si desidera visualizzare.

• **Avaya IP Office [Knowledge base](https://ipofficekb.avaya.com)** *(*<https://ipofficekb.avaya.com>*)*

Questo sito fornisce l'accesso a una versione online regolarmente aggiornata delle guide dell'utente e del manuale tecnico IP Office.

• **Avaya [Supporto](https://support.avaya.com)** *(*<https://support.avaya.com>*)*

Questo sito fornisce l'accesso al software del prodotto di Avaya, alla documentazione e ad altri servizi per gli addetti all'installazione e alla manutenzione del prodotto di Avaya.

- **Avaya [Forum di supporto](https://support.avaya.com/forums/index.php)** *(*<https://support.avaya.com/forums/index.php>*)*

Questo sito fornisce forum di discussione dei problemi dei prodotti.

### <span id="page-150-0"></span>• **[Gruppo utenti internazionale di Avaya](https://www.iuag.org)** *(*<https://www.iuag.org>*)*

Si tratta dell'organizzazione per i clienti di Avaya. Vengono forniti gruppi e forum di discussione.

• **[Avaya DevConnect](https://www.devconnectprogram.com/)** *(*<https://www.devconnectprogram.com/>*)*

Questo sito fornisce dettagli su API e SDK per i prodotti Avaya, incluso IP Office. Il sito fornisce inoltre note sull'applicazione per prodotti non-Avaya di terze parti che interagiscono con IP Office utilizzando tali API e SDK.

• **[Avaya Learning](https://www.avaya-learning.com/lms/#/training/catalog/search/IP%20OFFICE)** *(*<https://www.avaya-learning.com/>*)*

Questo sito fornisce l'accesso ai corsi di formazione e ai programmi di accreditamento per i prodotti di Avaya.

#### **Collegamenti correlati**

[Guida e documentazione aggiuntive](#page-148-0) alla pagina 149

# **Formazione**

La formazione e le credenziali di Avaya assicurano che i partner aziendali possiedano le capacità e le competenze necessarie per vendere, implementare e supportare con successo le soluzioni Avaya e superare le aspettative dei clienti. Sono disponibili le seguenti credenziali:

- Avaya Certified Sales Specialist (APSS)
- Avaya Implementation Professional Specialist (AIPS)
- Avaya Certified Support Specialist (ACSS)

Le mappe delle credenziali sono disponibili sul sito Web [Avaya Learning](https://www.avaya-learning.com/lms/#/training/catalog/search/IP%20OFFICE).

#### **Collegamenti correlati**

[Guida e documentazione aggiuntive](#page-148-0) alla pagina 149

# **Indice**

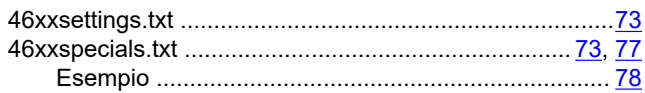

### $\mathbf{A}$

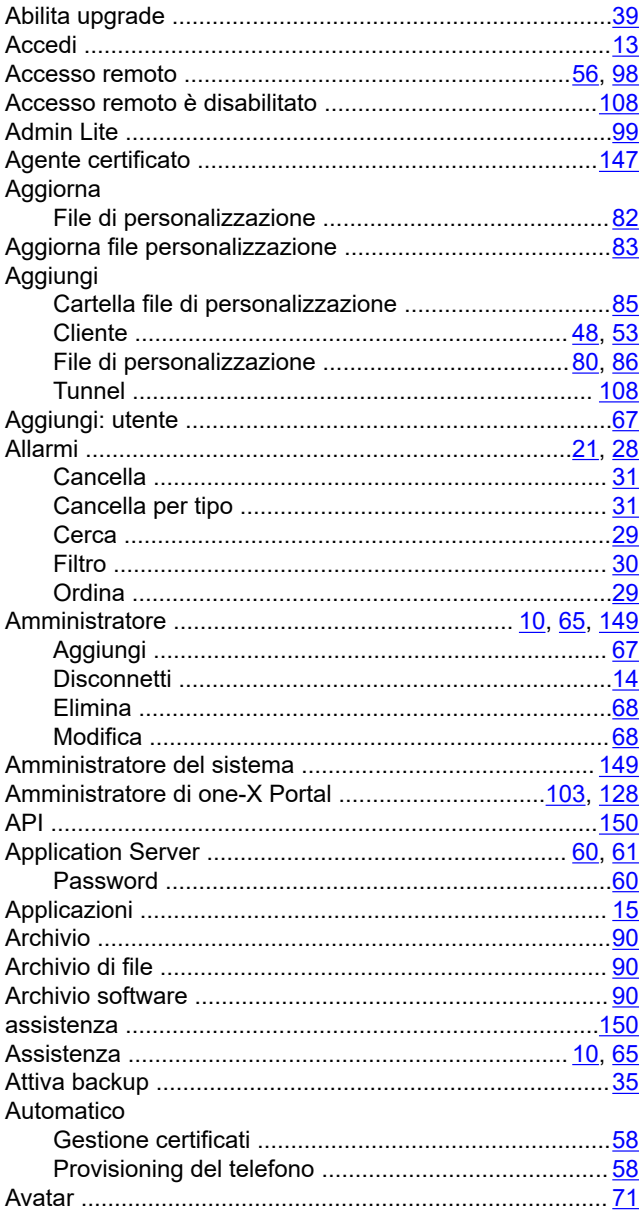

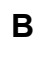

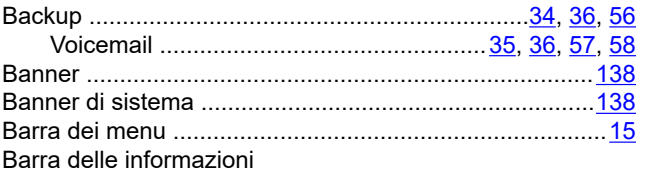

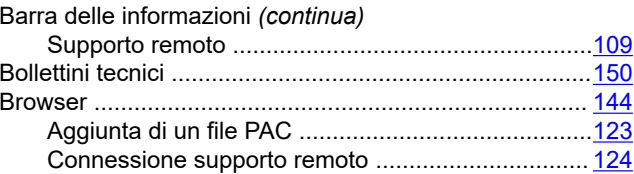

## $\mathbf C$

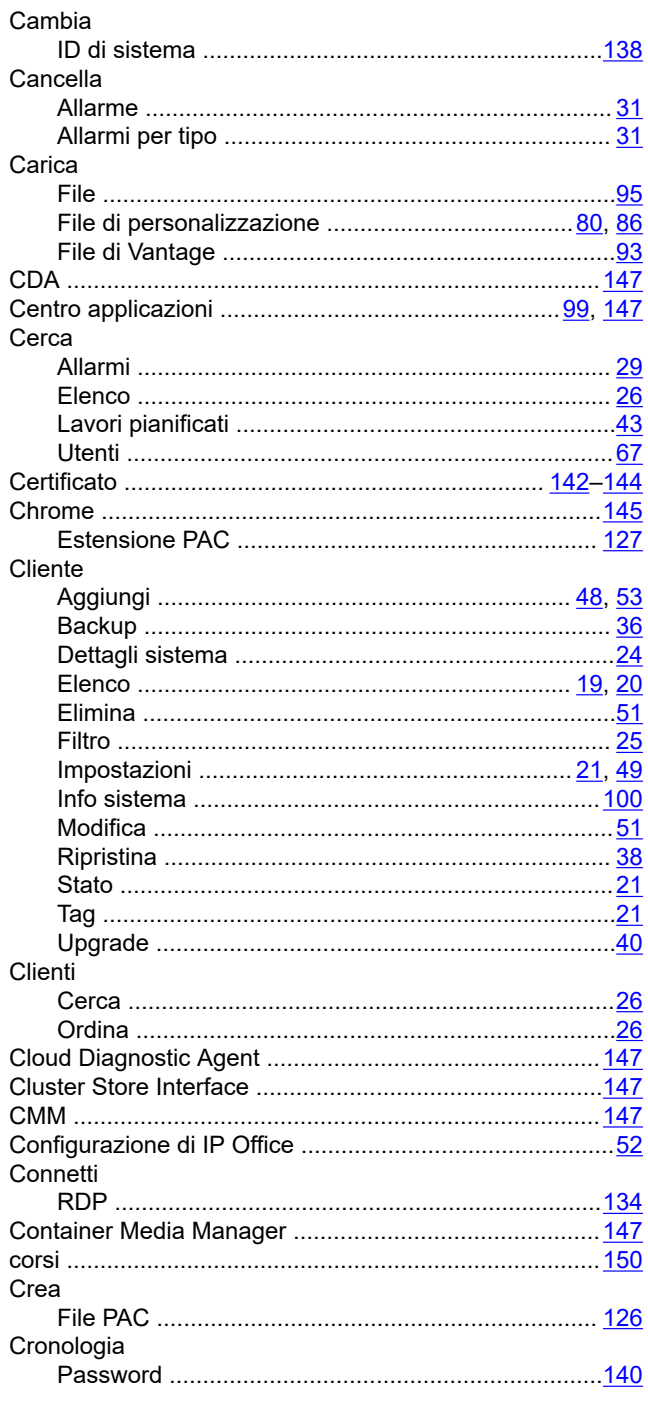

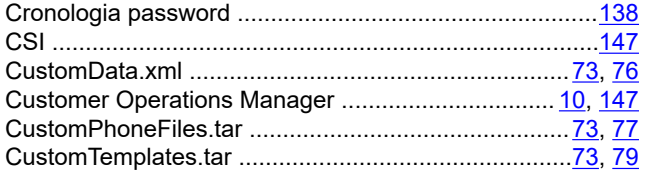

## D

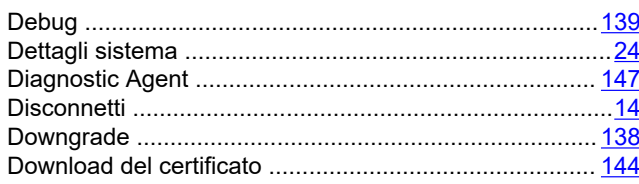

### $\mathsf{E}$

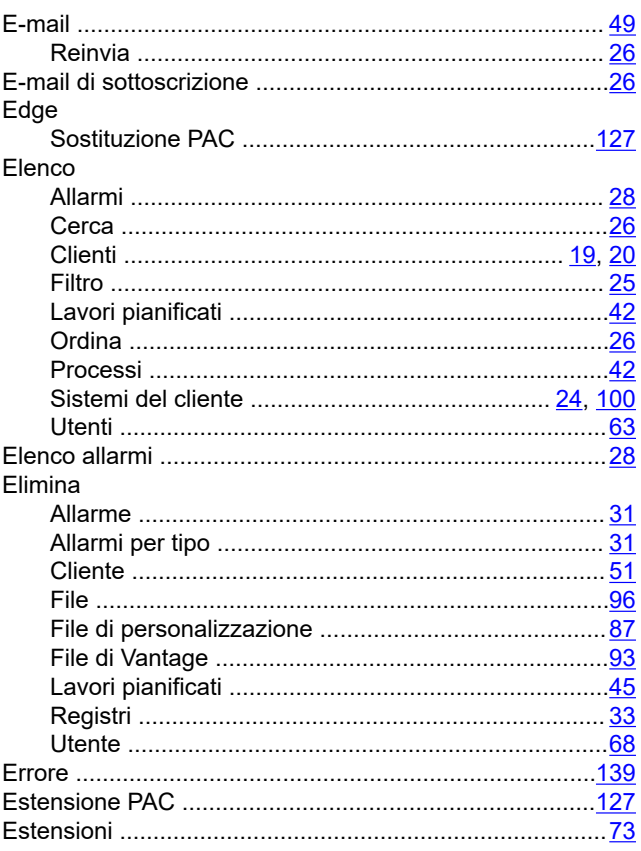

### $\mathsf{F}$

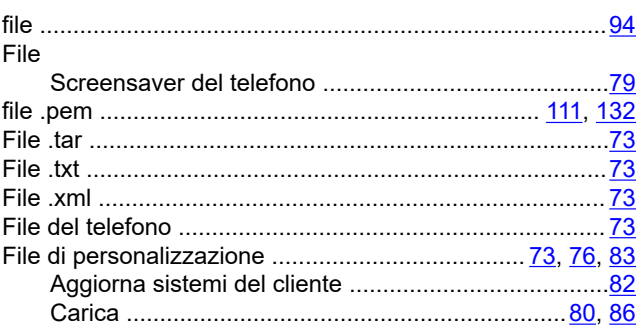

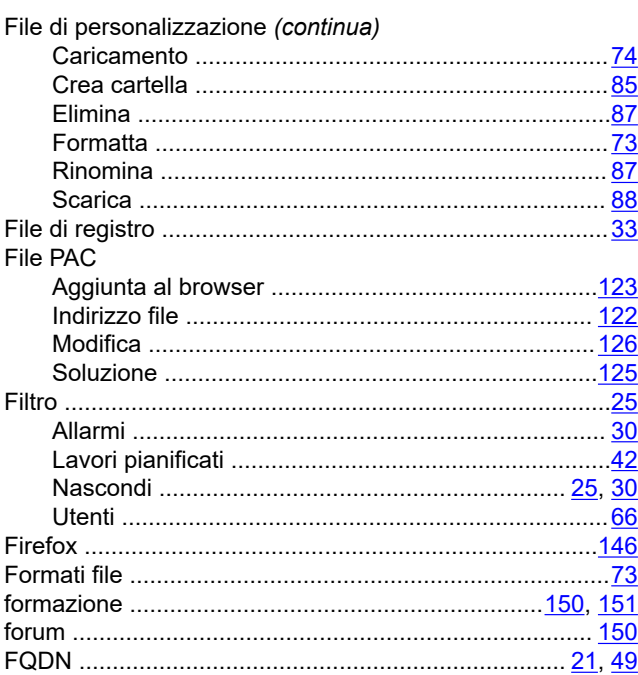

## G

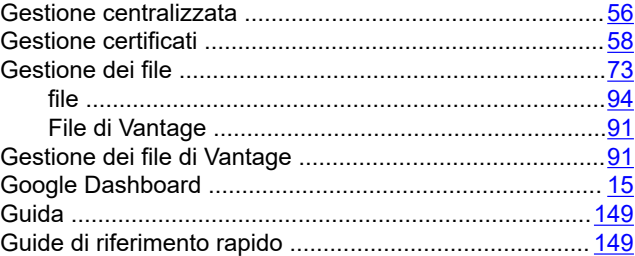

### $\overline{\mathbf{H}}$

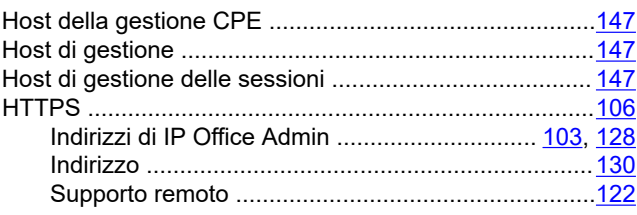

### $\mathbf{I}$

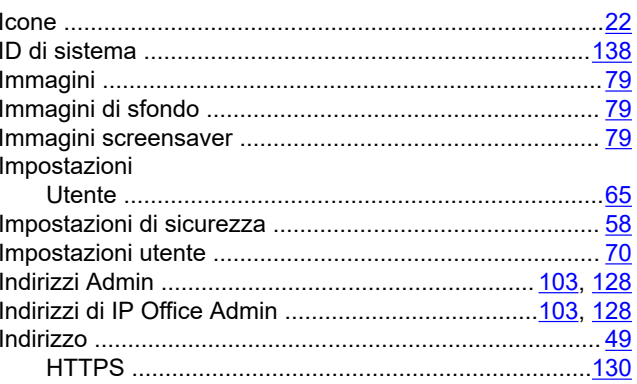

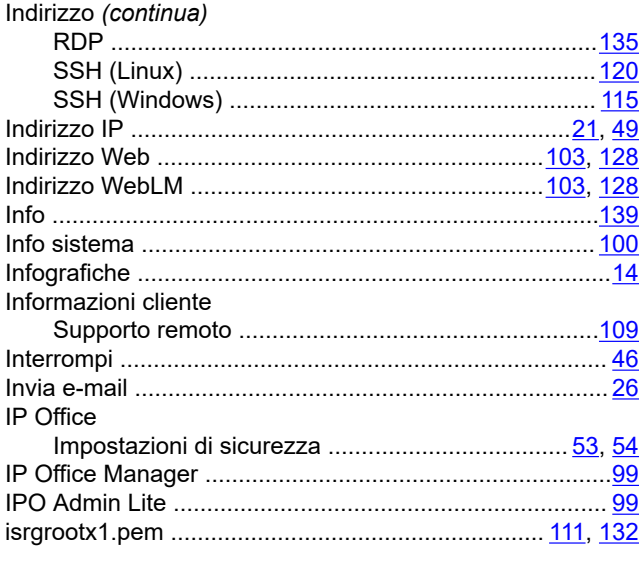

### L

#### Lavori pianificati

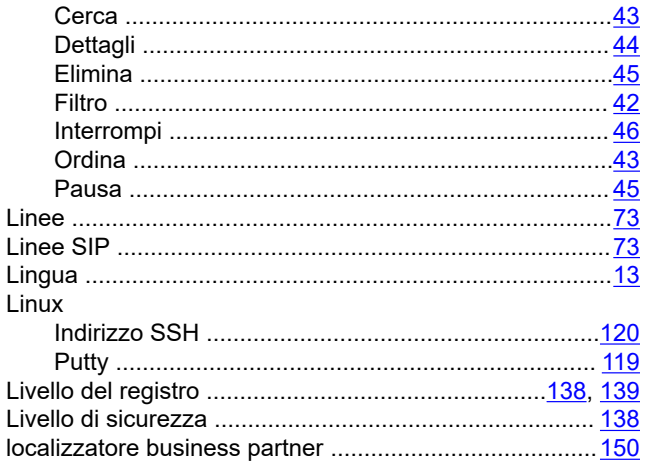

### $\mathsf{M}$

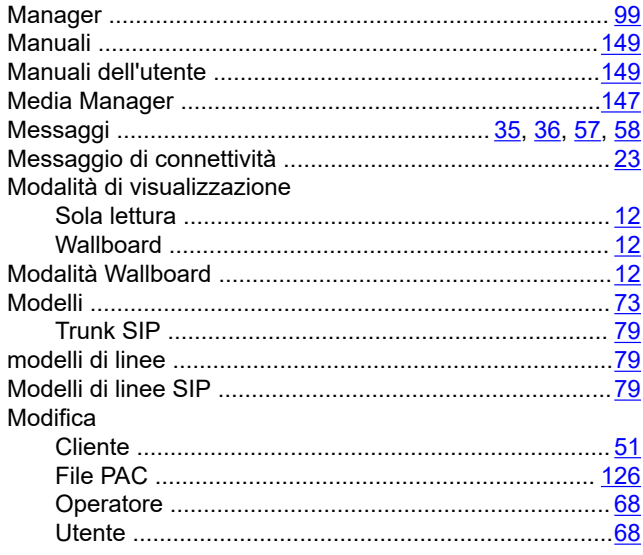

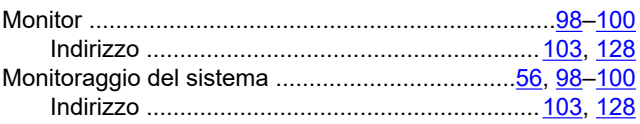

### $\boldsymbol{\mathsf{N}}$

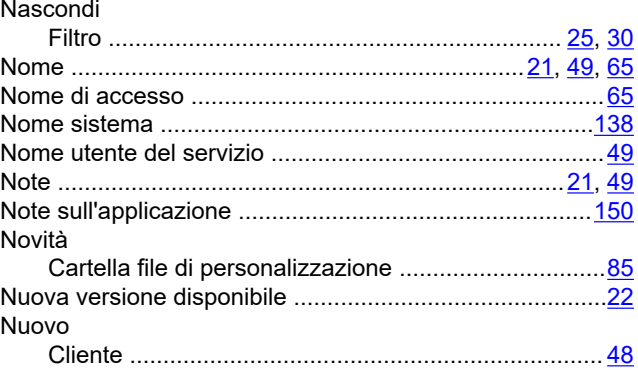

### $\mathbf{o}$

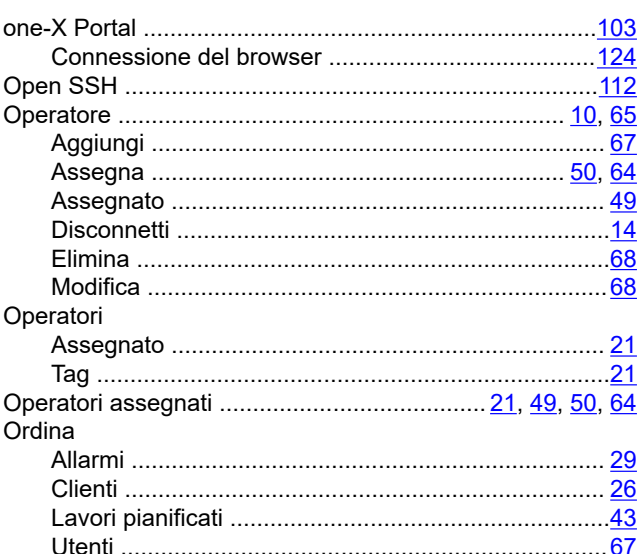

### P

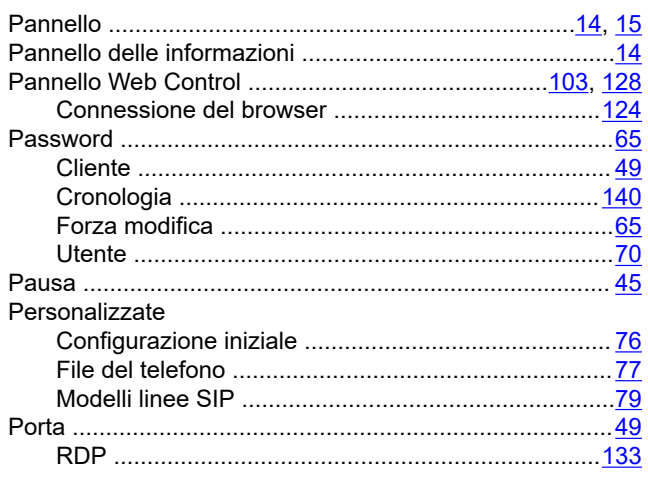

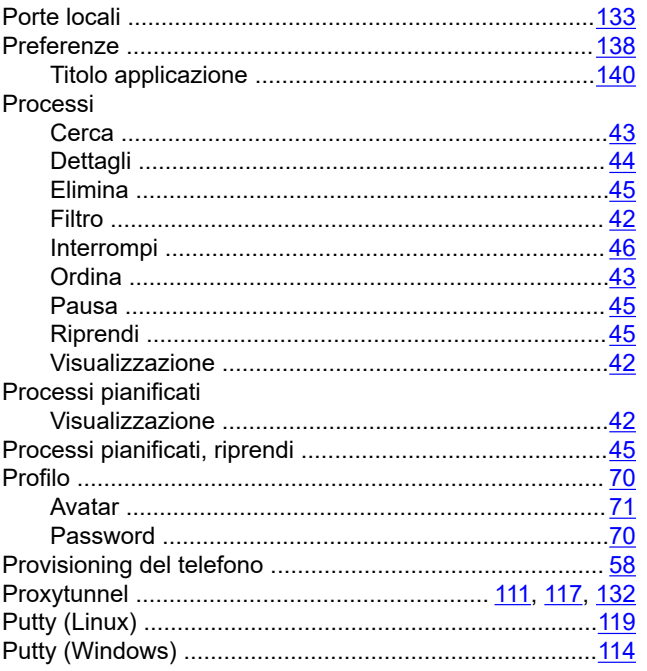

## $\overline{\mathsf{R}}$

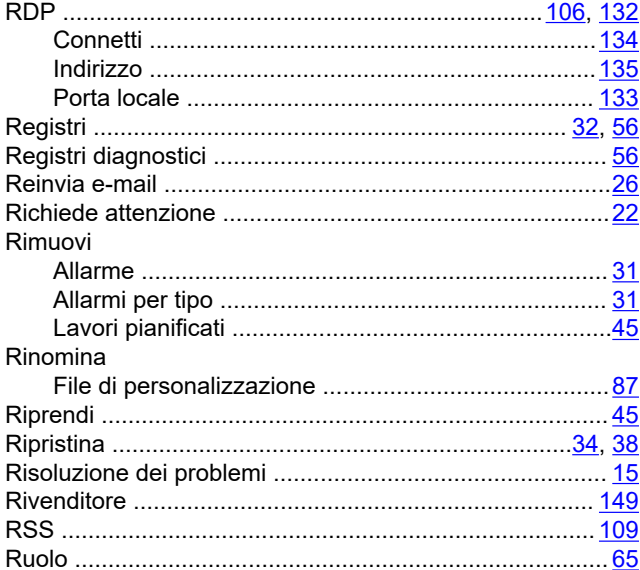

# $\mathbf{s}$

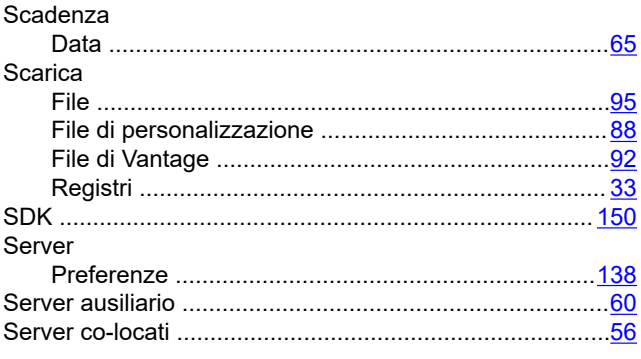

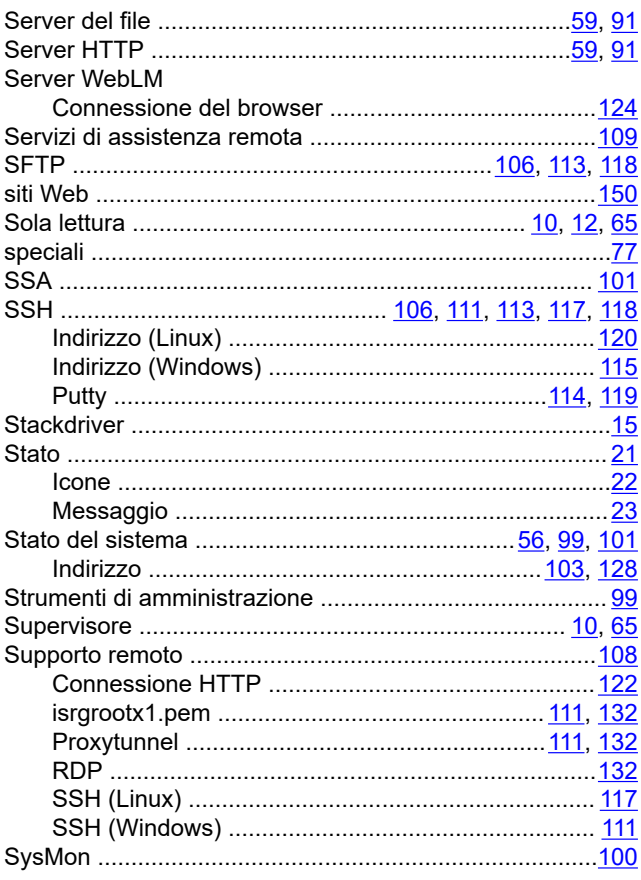

# $\mathbf T$

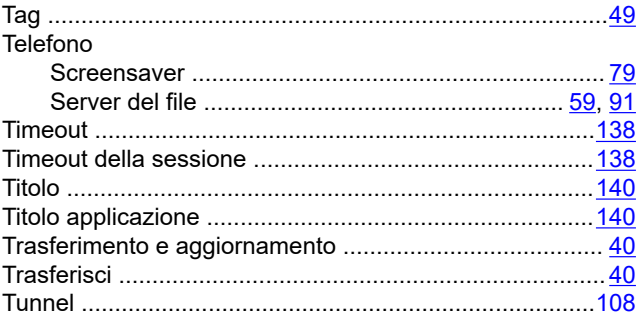

### $\overline{U}$

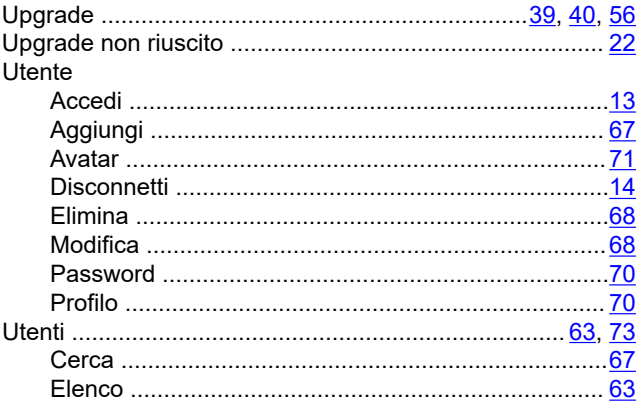

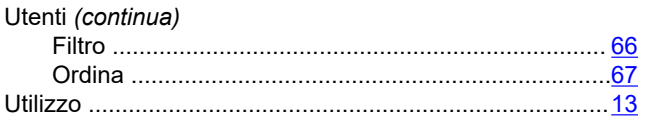

### $\mathbf V$

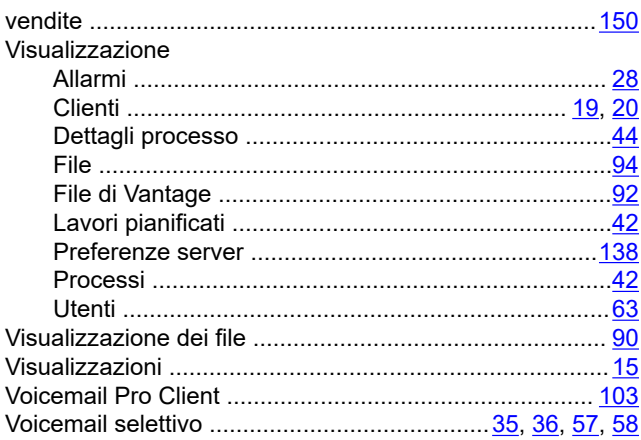

### W

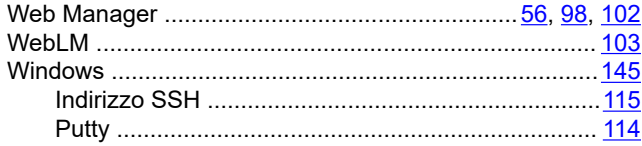